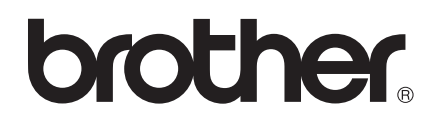

# 소프트웨어 사용자 설명서

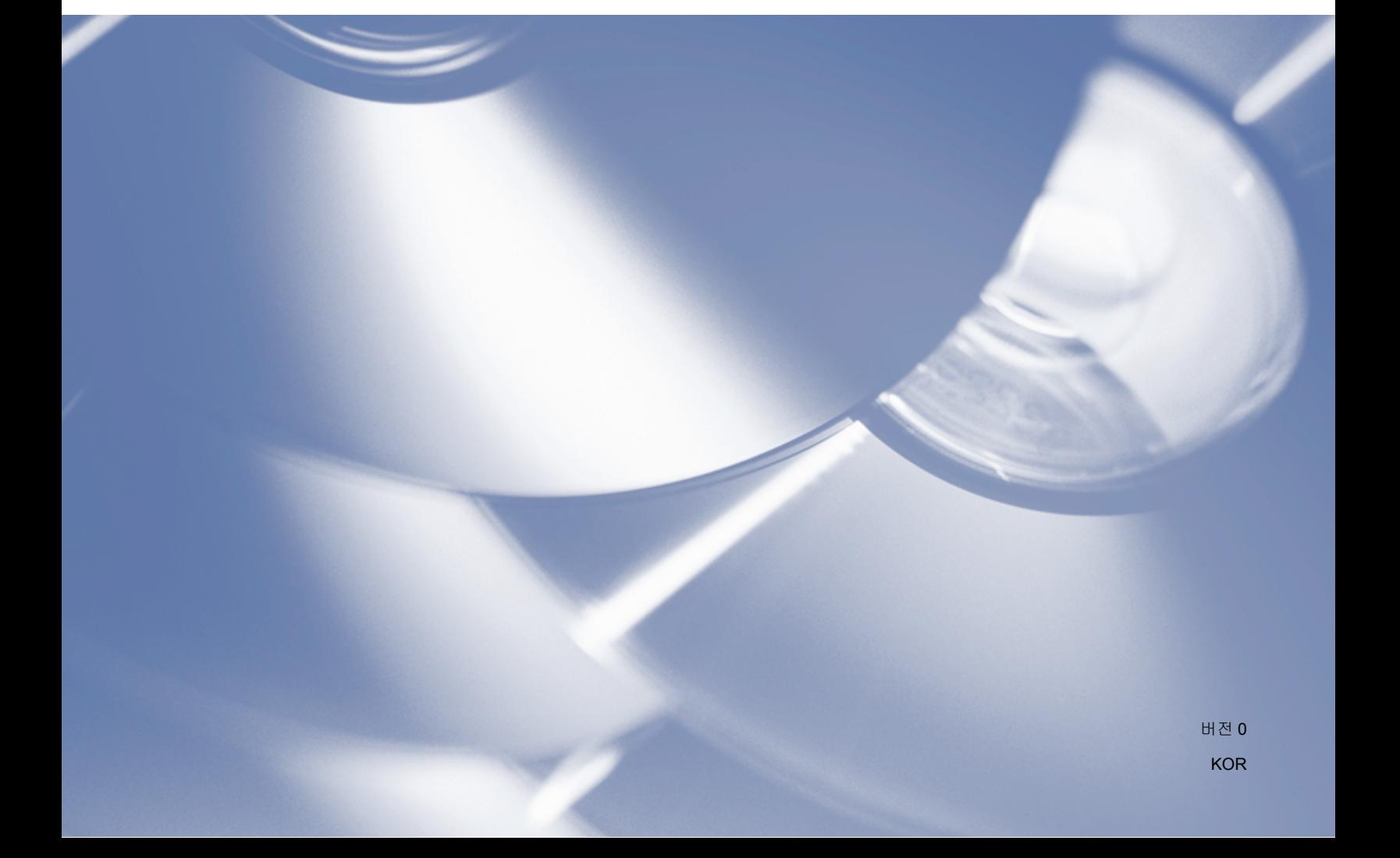

## 적용 모델

본 사용자 설명서는 DCP-J140W 모델에 적용됩니다.

## 아이콘의 정의

본 사용자 설명서에서는 다음 아이콘을 사용합니다.

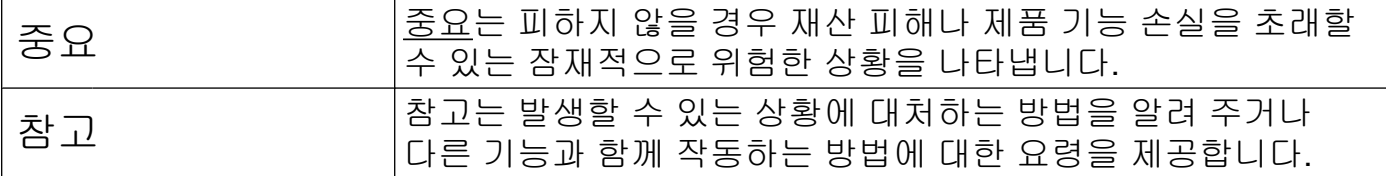

## 편집 및 출판 통지문

Brother Industries, Ltd.의 감독 하에 편집 및 출판된 본 설명서에서는 최신 제품의 설명과 사 양을 다룹니다.

본 설명서의 내용과 이 제품의 사양은 통지 없이 변경될 수 있습니다.

Brother 는 본 설명서에 포함된 사양과 자료를 통지 없이 변경할 수 있는 권리를 보유하며 제 시된 자료를 신뢰함으로 인해 발생하는 어떠한 손해(결과적 손해를 포함하고 입력 및 기타 출 판 관리 오류를 포함하되 이에 제한되지 않음)에 대해서도 책임지지 않습니다.

©2012 Brother Industries, Ltd. All rights reserved.

## 중요 참고 사항

- ■이 제품은 구입한 국가에서만 사용하도록 승인되었습니다. 구입하신 국가를 벗어나서는 이 제품을 사용하지 마십시오. 해당 국가의 무선 통신 및 전력 규정을 위반할 수 있습니다.
- ■본 설명서에서 Windows<sup>®</sup> XP 는 Windows<sup>®</sup> XP Professional, Windows<sup>®</sup> XP Professional x64 Edition 및 Windows® XP Home Edition 을 나타냅니다.
- ■본설명서에서 Windows Server<sup>®</sup> 2003 은 Windows Server<sup>®</sup> 2003, Windows Server<sup>®</sup> 2003 x64 Edition, Windows Server® 2003 R2 및 Windows Server® 2003 R2 x64 Edition 을 나 타냅니다.
- ■본 설명서에서 Windows Server<sup>®</sup> 2008 은 Windows Server<sup>®</sup> 2008 및 Windows Server<sup>®</sup> 2008 R2 를 나타냅니다.

## 목차

#### $\vert \frac{1}{2} \vert$ **Windows®**

#### <u>인쇄</u>  $\overline{\phantom{a}1}$

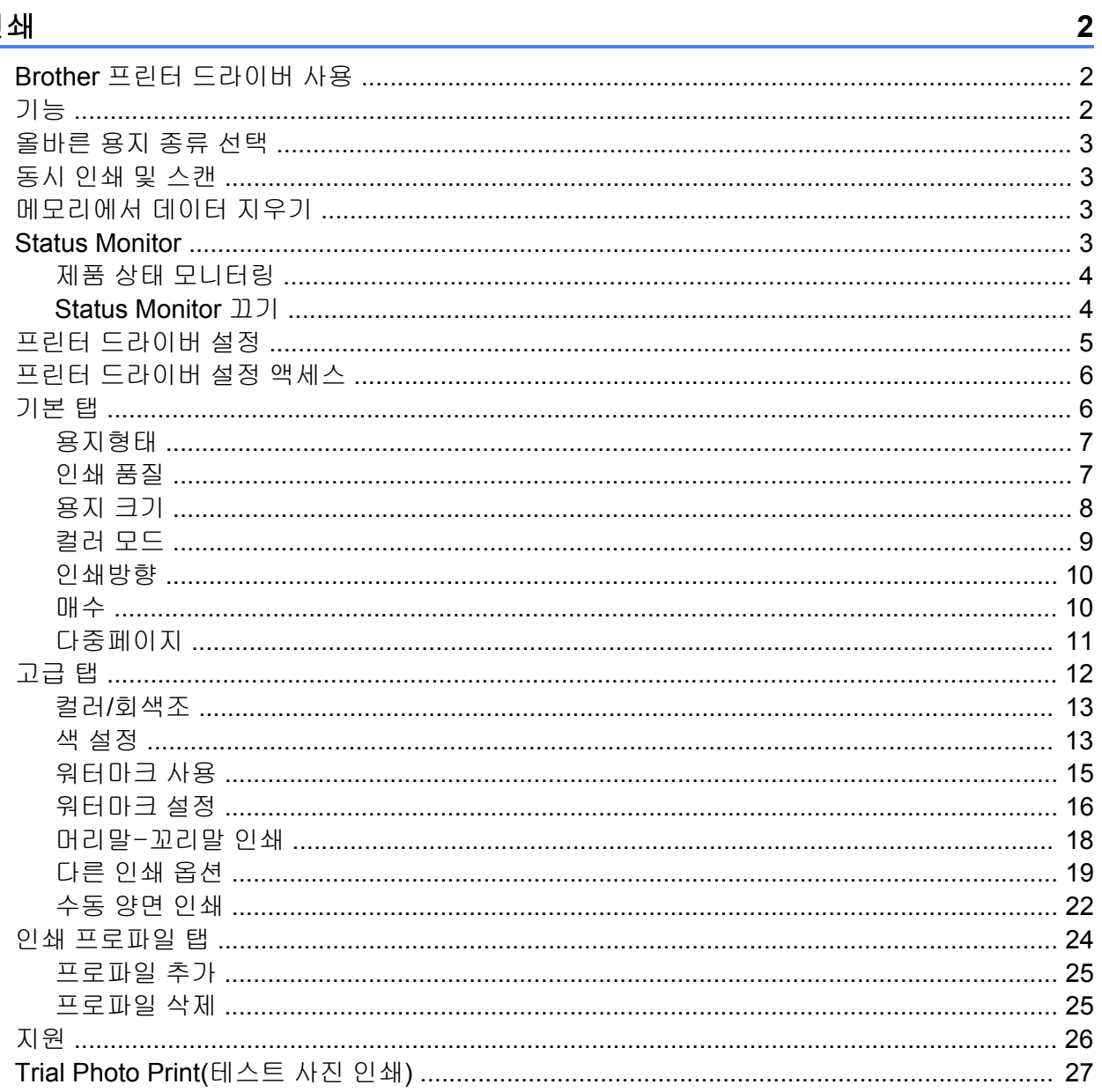

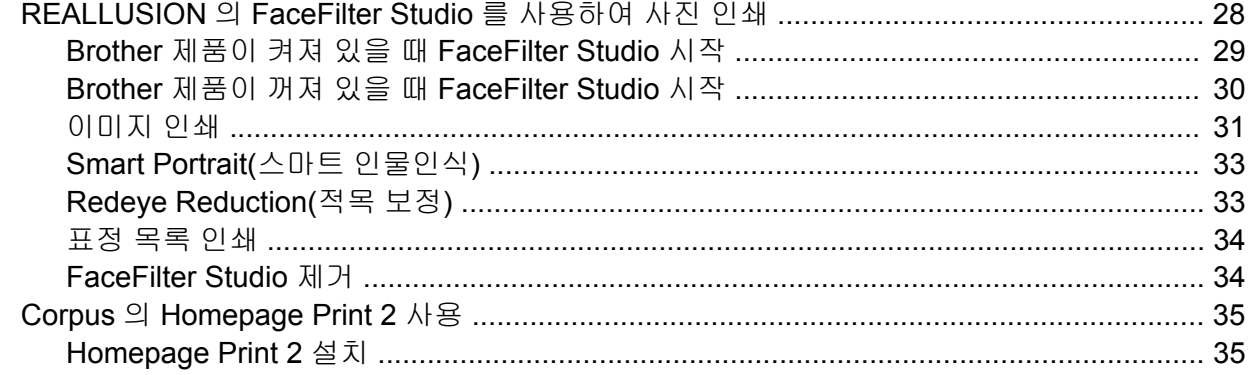

#### 스캔  $2^{\sim}$

#### $36$

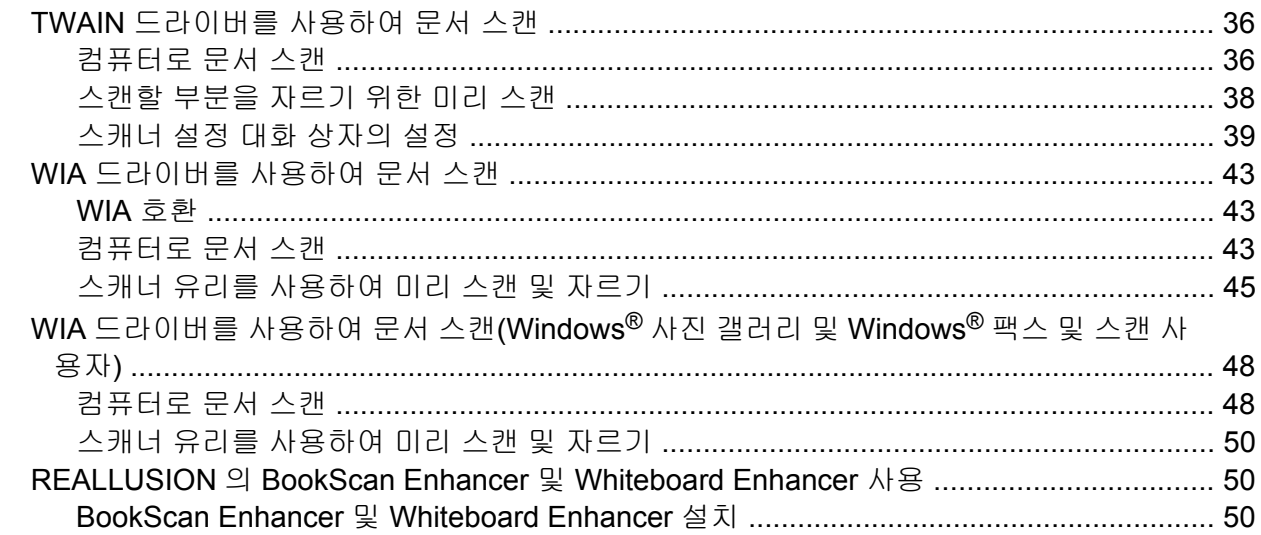

#### ControlCenter4  $\mathbf{3}$

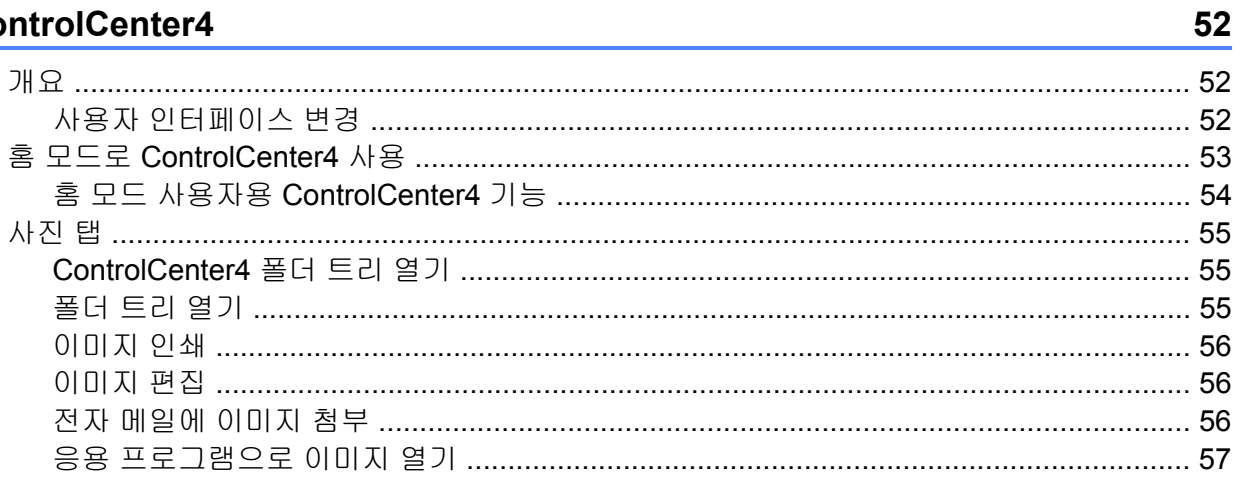

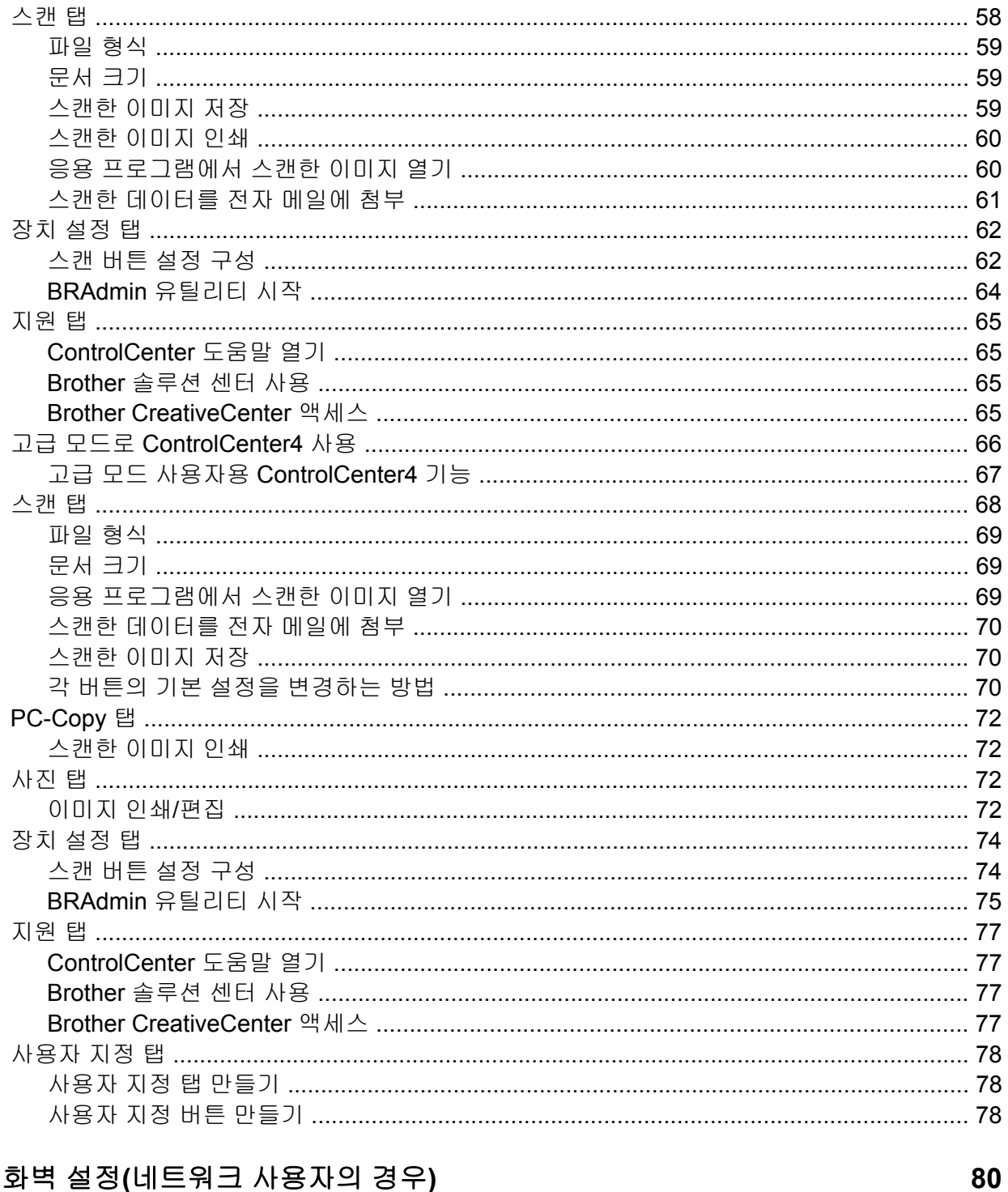

#### <u> 방화벽 설정(네트워크 사용자의 경우) \_\_\_\_\_\_</u>  $\overline{\mathbf{4}}$

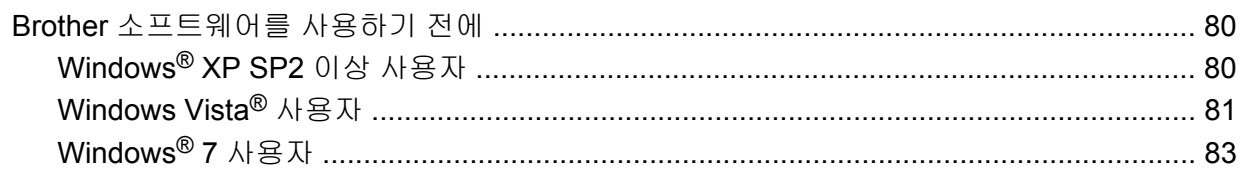

#### Ⅱ 부 **Apple Macintosh**

#### 인쇄  $5<sup>5</sup>$

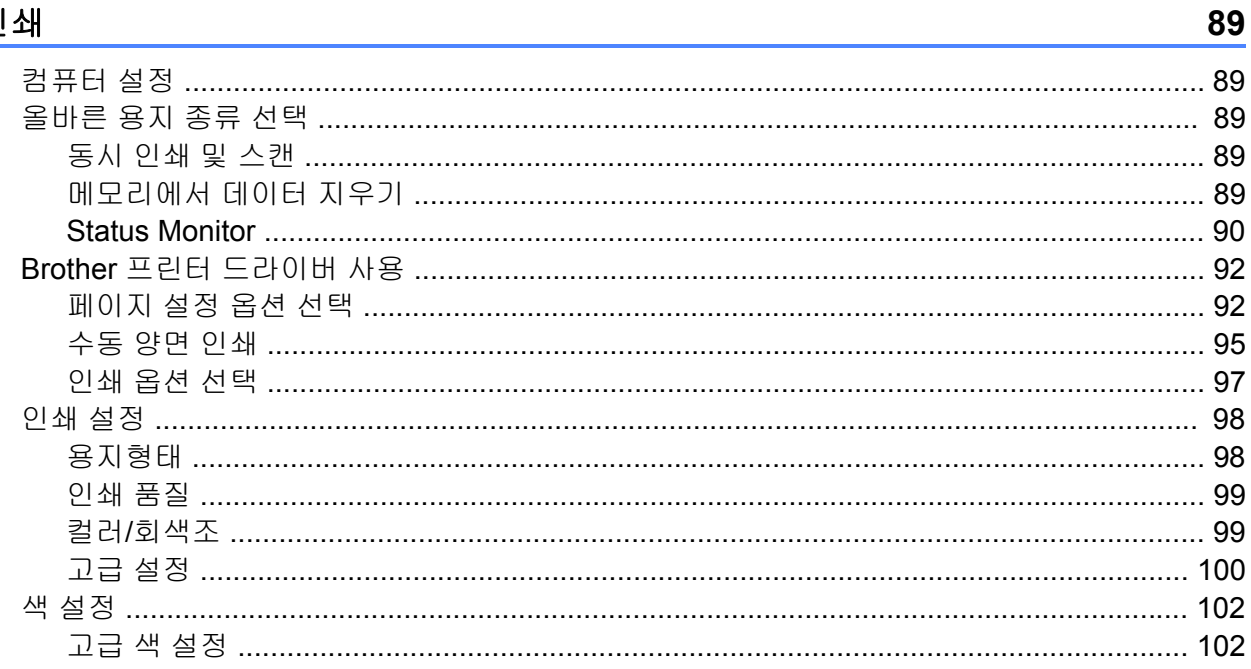

#### 스캔  $6\overline{6}$

#### 104

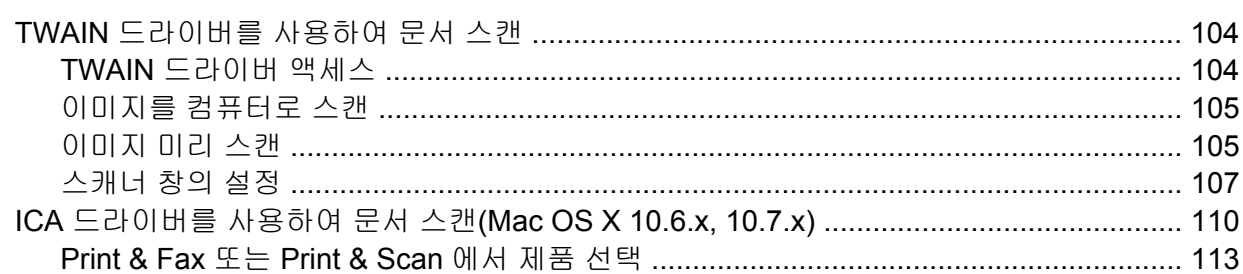

#### $\overline{7}$ **ControlCenter2**

#### 115

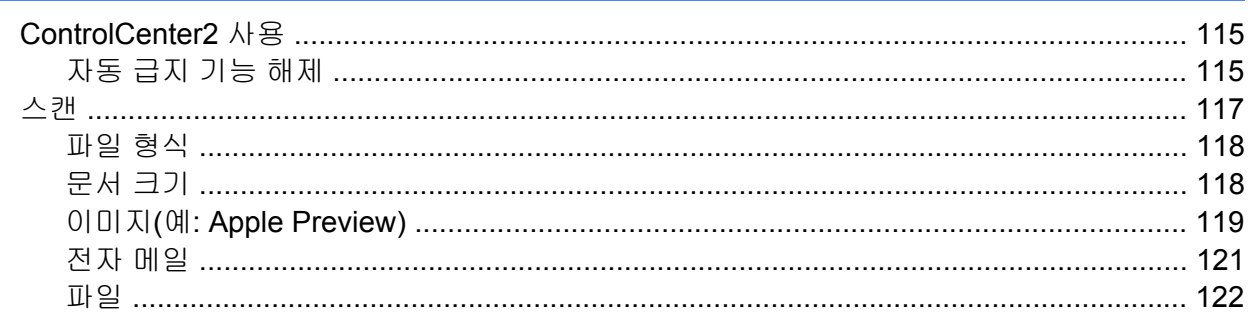

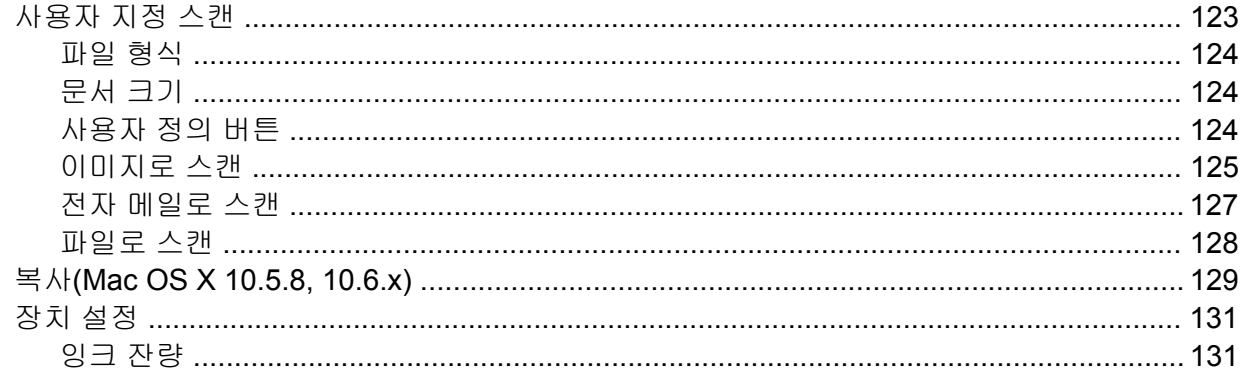

## Ⅲ 부스캔 키 사용

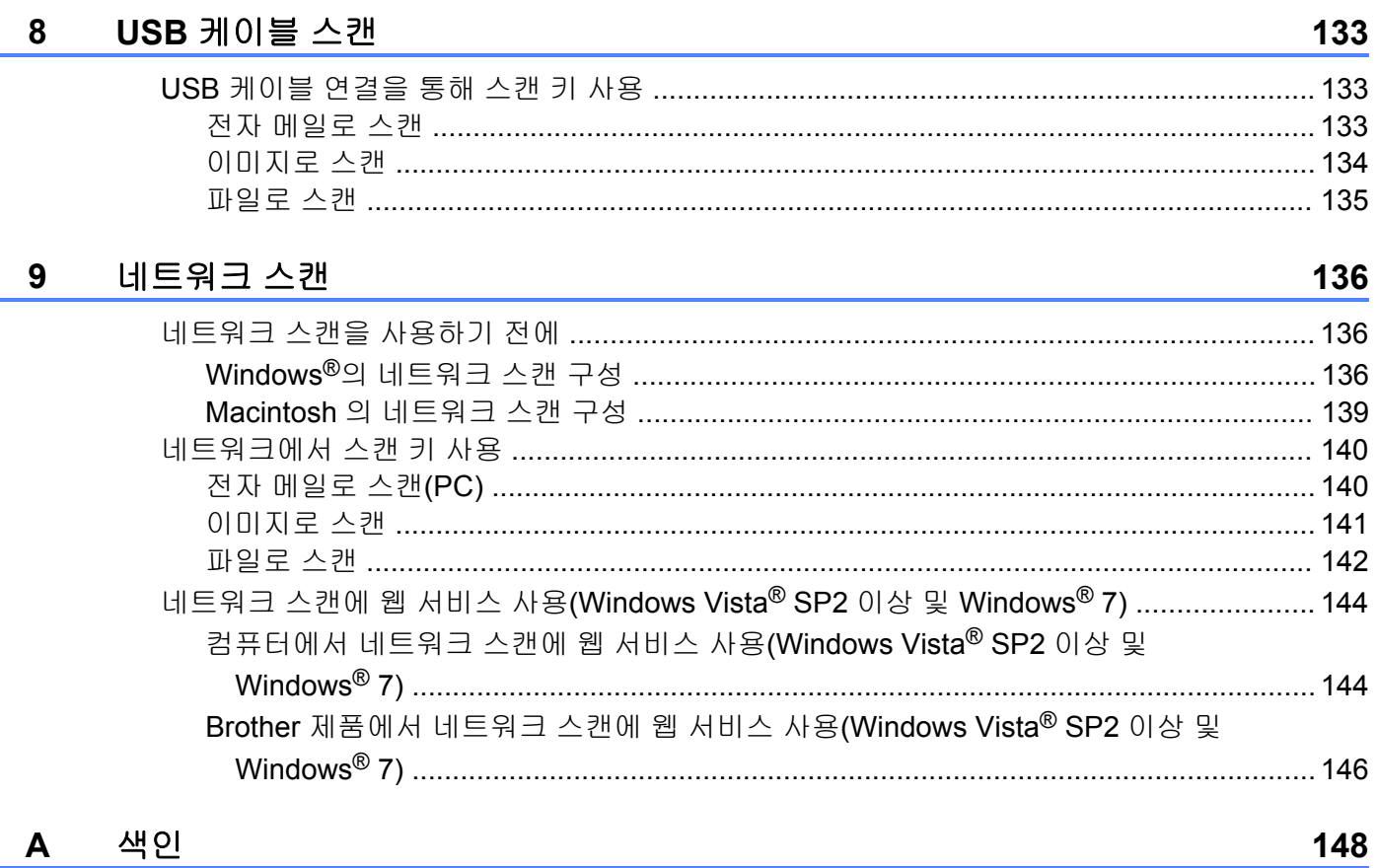

<span id="page-7-0"></span>**I** 부

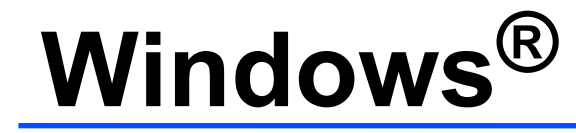

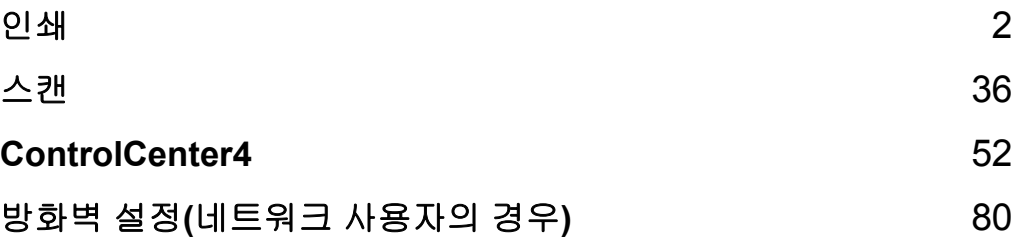

<span id="page-8-0"></span>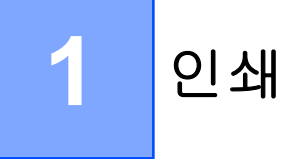

## 참고

- **•** 이 섹션의 화면은 Windows® XP 화면입니다. 사용 중인 운영 체제에 따라 컴퓨터에 표시 되는 화면이 다를 수도 있습니다.
- **•** 컴퓨터가 방화벽으로 보호되는 경우 네트워크 인쇄 또는 네트워크 스캔을 실행할 수 없으면 방화벽 설정을 구성해야 합니다. Windows® 방화벽을 사용 중인 경우 CD-ROM 에서 MFL-Pro Suite 를 설치했으면 필요한 방화벽 설정이 이미 구성되어 있습니다. CD-ROM 에서 설치하지 않았으면 ▶▶ 80 페이지 *방화벽 설정([네트워크](#page-86-3) 사용자의 경우)* 을 참조하 여 Windows® 방화벽을 구성합니다. 다른 개인용 방화벽 소프트웨어를 사용 중인 경우에는 해당 소프트웨어의 사용자 설명서를 참조하거나 제조업체에 문의합니다.

## <span id="page-8-1"></span>**Brother** 프린터 드라이버 사용

프린터 드라이버는 페이지 설명 언어를 사용하여 응용 프로그램의 데이터를 프린터/다기능 장치에서 이해할 수 있는 형식으로 변환합니다.

제품과 함께 제공된 CD-ROM 에서 해당 드라이버를 찾을 수 있습니다. *빠른 설정 가이드* 에 설명된 단계에 따라 드라이버를 설치합니다. 다음 Brother 솔루션 센터에서 최신 드라이버를 다운로드할 수도 있습니다.

**<http://solutions.brother.com/>**

## <span id="page-8-2"></span>기능

본 제품은 고품질 잉크젯 프린터가 가지고 있는 많은 기능을 제공합니다.

#### 탁월한 고품질 출력

광택지에 최대 1200×6000dpi 로 인쇄하여 최상의 인쇄 품질을 얻을 수 있습니다. 프린터 드 라이버는 N in 1, 워터마크 인쇄, 색 향상 기술 등의 많은 기능을 지원합니다.

#### 낮은 운영 비용

특정 색상의 잉크 카트리지를 교체해야 할 경우 해당 개별 카트리지만 교체하면 됩니다.

#### **USB**

USB(Universal Serial Bus) 인터페이스를 통해 컴퓨터와 빠르게 통신할 수 있습니다.

#### 무선 **LAN(IEEE802.11b/g/n)**

무선 LAN 기능을 사용하면 제품에서 IEEE802.11b/g/n 무선 표준을 통해 다른 무선 장치와 통신할 수 있습니다. ▶▶ 네트워크 사용자 설명서

## <span id="page-9-0"></span>올바른 용지 종류 선택

고품질 인쇄를 위해서는 올바른 용지 종류를 선택하는 것이 중요합니다. 용지를 구입하기 전 에 *기본 사용자 설명서* 의 *용지 금지 및 문서 공급* 을 읽어보고 프린터 드라이버 설정에 따른 인쇄 가능 영역을 확인해야 합니다.

## <span id="page-9-1"></span>동시 인쇄 및 스캔

제품에서 컴퓨터로 문서를 스캔하는 동안 컴퓨터에서 인쇄할 수 있습니다. 그러나 제품에서 복사하는 동안 컴퓨터 인쇄 작업이 일시 중단되었다가 복사가 완료되면 인 쇄가 계속됩니다.

## <span id="page-9-2"></span>메모리에서 데이터 지우기

LCD 에 Data Remaining (데이터 잔류)가 표시되는 경우 제어판의 중지**/**나가기 키를 눌 러 프린터 메모리에 남아 있는 데이터를 지울 수 있습니다.

## <span id="page-9-3"></span>**Status Monitor**

Status Monitor 유틸리티는 하나 또는 여러 장치의 상태를 모니터링하여 용지 없음, 용지 걸 림, 잉크 교체 등의 오류 메시지를 즉시 알려주도록 구성할 수 있는 소프트웨어 툴입니다.

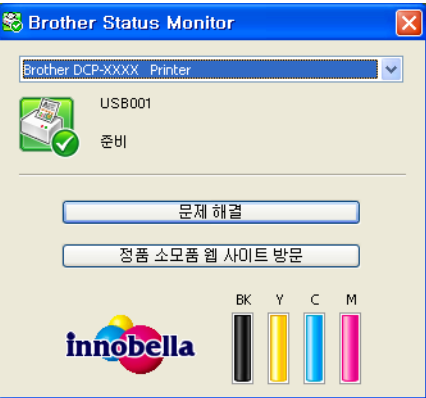

작업 트레이에서 아이콘을 두 번 클릭하거나 컴퓨터의 시작/모든 프로그램/**Brother**/ **DCP-XXXX** 에 있는 **Status Monitor** 를 선택하여 언제든지 장치 상태를 확인할 수 있습니다. **Brother** 정품 소모품 웹 사이트에 연결된 링크도 있습니다. 정품 소모품 웹 사이트 방문 버튼 을 클릭하면 Brother 정품 소모품에 대한 자세한 내용을 볼 수 있습니다. 문제 해결 버튼을 클릭하면 문제 해결 웹 사이트에 액세스할 수 있습니다.

## 참고

Status Monitor 소프트웨어 사용에 대한 자세한 내용을 보려면 **Brother Status Monitor** 아 이콘을 마우스 오른쪽 버튼으로 클릭하고 도움말을 선택합니다.

## <span id="page-10-0"></span>제품 상태 모니터링 컴퓨터를 시작한 후에는 Brother Status Monitor 아이콘이 작업 트레이에 나타납니다. ■녹색 아이콘은 정상 대기 상태를 나타냅니다. 背 시작 88 오전 11:42 ■ 노란색 아이콘은 경고를 나타냅니다. <mark>#</mark> 시작 <mark>} § 오전 11:42</mark> ■빨간색 아이콘은 오류가 발생했음을 나타냅니다. <mark>#</mark> 시작 | <mark>※</mark> 오전 11:42 컴퓨터의 작업 트레이나 바탕 화면에 **Status Monitor** 를 표시할 수 있습니다.

## <span id="page-10-1"></span>**Status Monitor** 끄기

Status Monitor 를 끄려면 다음 절차를 따릅니다.

- **1 Brother Status Monitor** 아이콘이나 창을 마우스 오른쪽 버튼으로 클릭하고 **시작** 할 때 **Status Monitor** 로드를 클릭하여 확인 표시를 지웁니다.
- b **Brother Status Monitor** 아이콘을 다시 마우스 오른쪽 버튼으로 클릭하고 끝내기를 클 릭합니다.

#### 참고 -

Status Monitor 가 꺼져 있더라도 컴퓨터의 시작 메뉴에서 **Status Monitor** 를 클릭하여 언 제든지 제품 상태를 확인할 수 있습니다.

## <span id="page-11-0"></span>프린터 드라이버 설정

컴퓨터에서 인쇄할 때 프린터 설정을 변경할 수 있습니다. 일반적으로 사용하는 설정은 다음과 같습니다.

- 용지형태
- ■인쇄 품질
- ■용지 크기
- ■인쇄방향
- 컬러/회색조
- ■비례축소

## <span id="page-12-0"></span>프린터 드라이버 설정 액세스

**1 Microsoft® 메모장 등의 응용 프로그램에서 파일, 인쇄를 차례로 클릭합니다.** 

b **Brother DCP-XXXX Printer**(여기서 XXXX 는 모델 이름)를 선택하고 기본 설정을 클릭 합니다. 프린터 드라이버 창이 나타납니다.

## <span id="page-12-1"></span>기본 탭

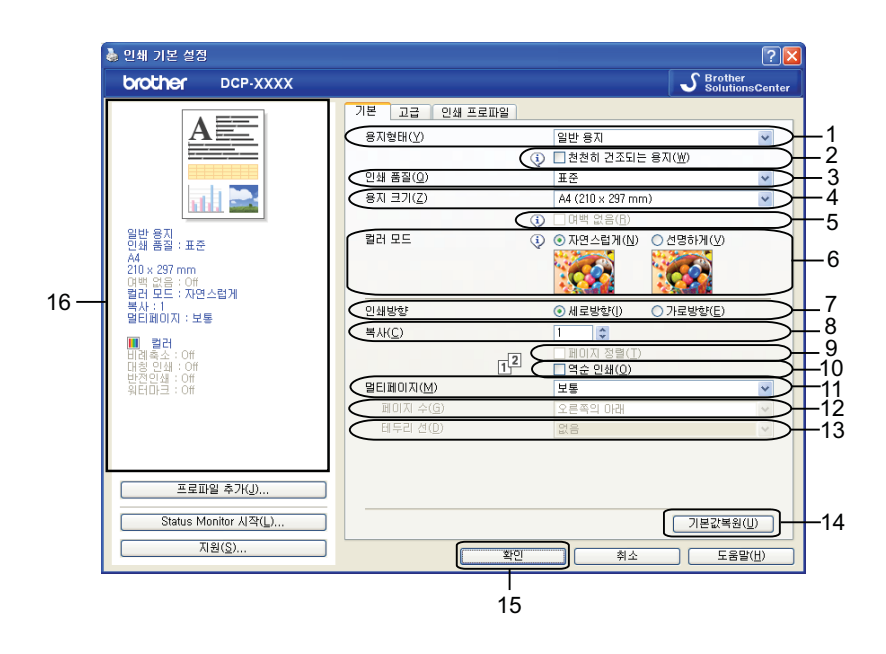

용지형태 드롭다운 목록

- 천천히 건조되는 용지 확인란
- 인쇄 품질 드롭다운 목록
- 용지 크기 드롭다운 목록
- 여백 없음 확인란
- 컬러 모드 옵션
- 인쇄방향 옵션
- 복사 옵션
- 페이지 정렬 확인란
- 역순 인쇄 확인란
- 멀티페이지 드롭다운 목록

인쇄

#### 12 페이지 수 드롭다운 목록

13 테두리 선 드롭다운 목록

14 기본값복원 버튼

15 확인 버튼

16 현재 설정 보기

<u>1</u> 용지형태, 천천히 건조되는 용지 및 인쇄 품질에 대한 설정을 선택합니다.

참고

잉크가 천천히 건조되는 일반 용지로 인쇄할 경우 천천히 건조되는 용지를 선택합니다. 이 설정을 선택하면 텍스트가 약간 번질 수 있습니다.

b 용지 크기, 여백 없음, 컬러 모드, 인쇄방향, 복사 매수 및 페이지 순서, 페이지 정렬, 역 순 인쇄, 멀티페이지, 페이지 수, 테두리 선(필요한 경우)을 선택합니다.

**6 확인**을 클릭하여 선택한 설정을 적용합니다. 기본 설정으로 돌아가려면 기본값복원, 확인을 차례로 클릭합니다.

#### <span id="page-13-0"></span>용지형태

최상의 인쇄 결과를 얻으려면 드라이버에서 인쇄할 용지를 선택해야 합니다. 선택한 용지형 태에 따라 인쇄 방법이 변경됩니다.

■일반 용지

- ■잉크젯 용지
- **Brother BP71** 사진 용지
- **Brother BP61** 사진 용지
- **Brother BP60** 무광택 용지
- ■기타 사진 용지
- ■투명 용지

#### <span id="page-13-1"></span>인쇄 품질

인쇄 품질 선택을 통해 인쇄 해상도를 선택할 수 있습니다. 인쇄 품질과 속도가 관련되어 있 으므로 품질이 높을수록 문서 인쇄에 걸리는 시간이 길어집니다. 선택한 용지형태에 따라 선 택 가능한 품질이 다릅니다.

#### ■ 최고 품질

사진 등의 정밀한 이미지를 인쇄하는 경우 사용합니다. 해상도는 가장 높고 속도는 가장 느 립니다.

#### ■ 사진

인쇄

사진을 인쇄하는 경우 사용합니다. 표준 문서에 비해 인쇄 데이터가 훨씬 더 크므로 처리 시간, 데이터 전송 시간 및 인쇄 시간도 더 깁니다.

#### ■고품질

표준 모드보다는 인쇄 품질이 더 우수하고 사진보다는 인쇄 속도가 더 빠릅니다.

표준

일반 인쇄 속도로 우수한 인쇄 품질을 제공합니다.

빠름

속도는 가장 빠르고 잉크 소모량은 가장 적은 인쇄 모드입니다. 다량의 문서나 교정용 문 서를 인쇄하는 경우 사용합니다.

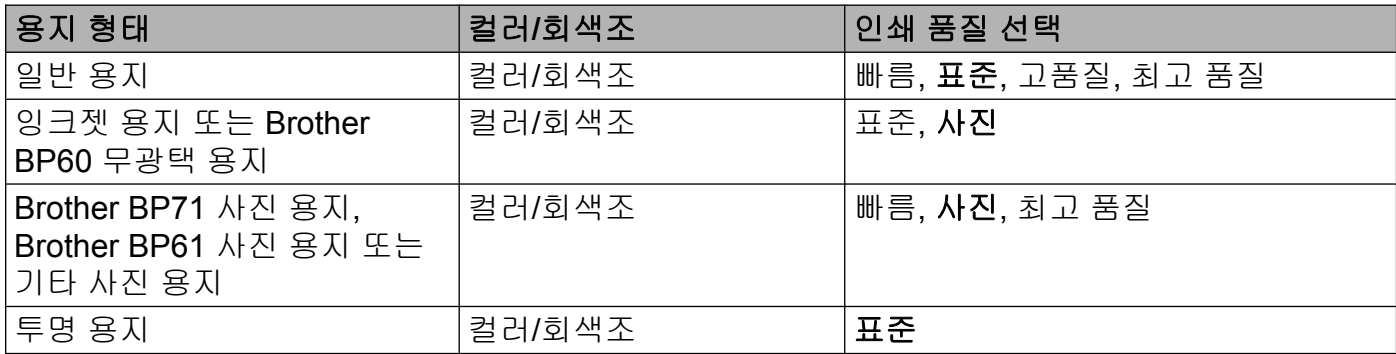

참고

기본 설정은 굵게 표시되어 있습니다.

## <span id="page-14-0"></span>용지 크기

용지 크기 드롭다운 목록에서 다양한 표준 용지 크기를 선택할 수 있습니다. 필요한 경우 88.9×127.0mm(3.5×5 인치) - 215.9×355.6mm(8.5×14 인치)범위의 사용자 정의 크기를 만들 수 있습니다. 드롭다운 목록에서 사용 중인 용지 크기를 선택합니다.

> A4 (210 x 297 mm) 용자 크기(Z)  $\checkmark$

사용자 정의를 선택하여 사용자 정의 크기를 만들 수 있습니다. 폭 및 길이 값을 지정하고 이 사용자 정의 크기에 대해 원하는 이름을 입력합니다. 올바른 용지 두께를 선택해야 출력 품질 이 개선됩니다.

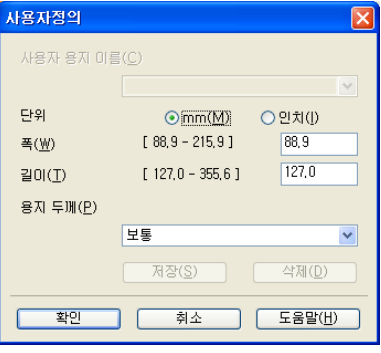

여백 없이 인쇄

여백 없음 확인란을 선택합니다.

참고

다음과 같은 경우에는 여백 없음 기능을 사용할 수 없습니다.

- **•** 용지형태를 일반 용지로 설정하고 인쇄 품질을 표준 또는 빠름으로 설정한 경우
- **•** 용지형태를 사진 용지로 설정하고 인쇄 품질을 최고 품질로 설정한 경우

### <span id="page-15-0"></span>컬러 모드

모니터와 가장 일치하는 색을 얻을 수 있도록 색이 조정됩니다.

- 자연스럽게: 사진 이미지에 사용합니다. 더욱 자연스러운 색을 인쇄하도록 색이 조정됩니 다.
- 선명하게: 차트, 그래픽, 텍스트 등의 업무용 그래픽에 사용합니다. 더욱 선명한 색을 인쇄 하도록 색이 조정됩니다.

## <span id="page-16-0"></span>인쇄방향

#### 인쇄방향에서는 문서를 인쇄할 위치(세로방향 또는 가로방향)를 선택합니다.

인쇄방향 ⊙세로방향(!) ○ 가로방향(E)

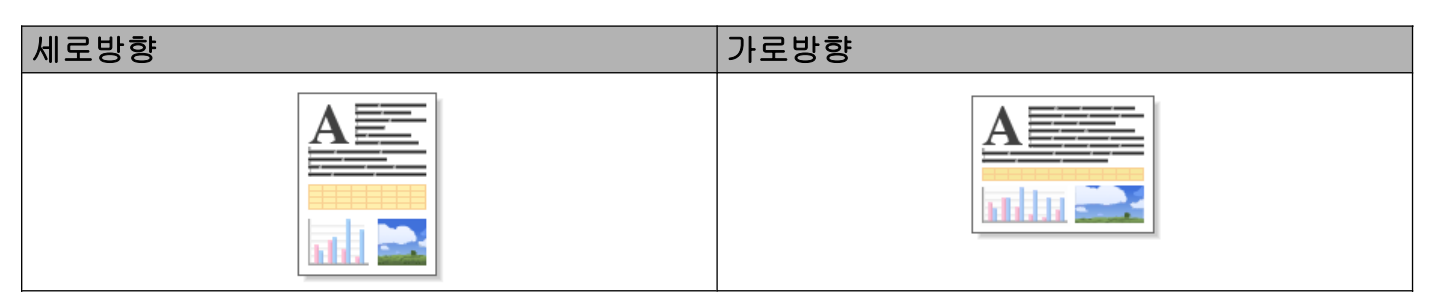

#### 참고 -

사용 중인 응용 프로그램 소프트웨어에 이와 비슷한 기능이 있으면 해당 응용 프로그램에 있는 기능을 사용하는 것이 좋습니다.

## <span id="page-16-1"></span>매수

복사 선택을 통해 인쇄할 매수(1 - 999)를 설정할 수 있습니다.

#### 페이지 맞춤

페이지 정렬을 선택하는 경우 문서의 전체 복사본이 한 부 인쇄된 다음 선택한 복사 매수에 따라 다시 인쇄됩니다. 페이지 정렬을 선택 취소하는 경우 선택한 복사 매수에 따라 각 페이 지가 인쇄된 후 문서의 다음 페이지가 인쇄됩니다.

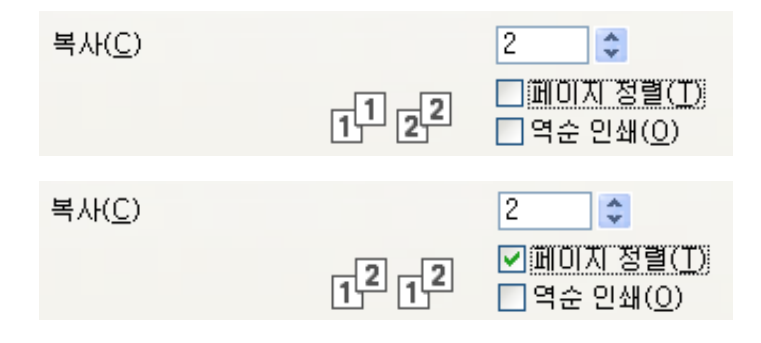

#### 역순 인쇄

역순 인쇄를 선택하면 문서 페이지가 역순으로 인쇄됩니다. 문서의 마지막 페이지가 먼저 인 쇄됩니다.

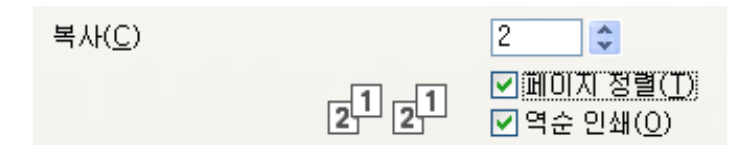

## <span id="page-17-0"></span>다중페이지

멀티페이지 옵션을 통해 N in 1 옵션이나 1 in N 옵션을 선택할 수 있습니다. N in 1 옵션을 선 택하는 경우 문서의 2 개, 4 개, 9 개 또는 16 개 페이지가 용지 한 장에 인쇄됩니다. 1 in N 옵 션을 선택하면 인쇄 크기가 확대되고 문서가 포스터 인쇄 모드로 인쇄됩니다.

## 페이지 순서

N in 1 옵션을 선택하는 경우 드롭다운 목록에서 페이지 수를 선택할 수 있습니다.

#### 경계선

N in 1 옵션을 선택하는 경우 각 페이지에 표시할 경계선으로 실선, 파선 또는 여백 없음을 선 택할 수 있습니다.

인쇄

## <span id="page-18-0"></span>고급 탭

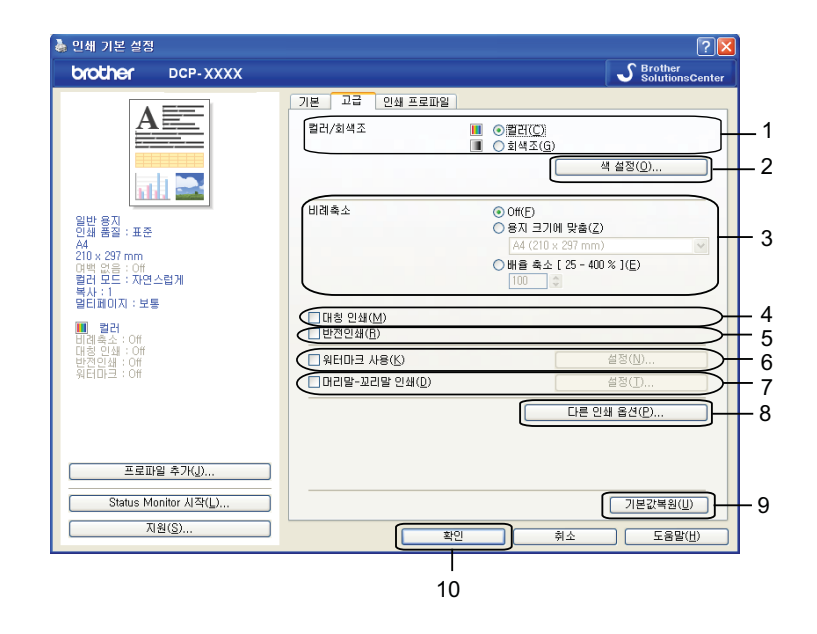

- 컬러**/**회색조 옵션
- 색 설정 버튼
- 비례축소 옵션
- 대칭 인쇄 확인란
- 반전인쇄 확인란
- 워터마크 사용 확인란
- 머리말-꼬리말 인쇄 확인란
- 다른 인쇄 옵션 버튼
- 기본값복원 버튼
- 확인 버튼
- a 컬러**/**회색조에 대한 설정을 선택합니다.
- 2 비례축소 기능에 대한 설정을 선택합니다.
	- 문서를 화면에 나타나는 대로 인쇄하려면 **Off** 를 선택합니다.
	- ■용지 크기에 맞게 문서를 확대하거나 축소하려면 용지 크기에 맞춤을 선택합니다.
	- ■크기를 변경하려면 배율 축소를 선택합니다.
- 3 역순 인쇄 옵션을 선택할 수 있습니다.
	- ■왼쪽에서 오른쪽으로 데이터 방향을 바꾸려면 대칭 인쇄를 선택합니다.

■위에서 아래로 데이터 방향을 바꾸려면 **반전인쇄**를 선택합니다.

## 참고 투명 용지를 용지형태로 선택하는 경우에는 대칭 인쇄룰 사용할 수 없습니다.

- d 로고나 텍스트를 문서에 워터마크로 인쇄할 수 있습니다. 미리 설정된 워터마크 중 하나를 선택할 수도 있고 사용자가 만든 비트맵 파일 또는 텍스트 파일을 사용할 수도 있습니다.
- <u>● 머리말-꼬리말 인쇄를 사용하여 문서에 컴퓨터의 시스템 시계에서 가져온 날짜와 시간을</u> 인쇄하고 컴퓨터 로그인 사용자 이름이나 사용자가 입력한 텍스트를 인쇄할 수 있습니 다.

#### 참고

여백 없음 인쇄 옵션을 사용하는 경우에는 머리말-꼬리말 인쇄를 사용할 수 없습니다.

**6 다른 인쇄 옵션**을 클릭하여 프린터 기능을 더 설정합니다.

 $\Omega$  확인을 클릭하여 선택한 설정을 적용합니다. 기본 설정으로 돌아가려면 기본값복원, 확인을 차례로 클릭합니다.

#### <span id="page-19-0"></span>컬러**/**회색조

이 기능을 통해 문서를 컬러로 인쇄하거나 회색조를 사용하여 흑백으로 인쇄할 수 있습니다.

#### <span id="page-19-1"></span>색 설정

고급 탭의 색 설정을 클릭하면 향상된 인쇄 설정에 대한 옵션이 표시됩니다.

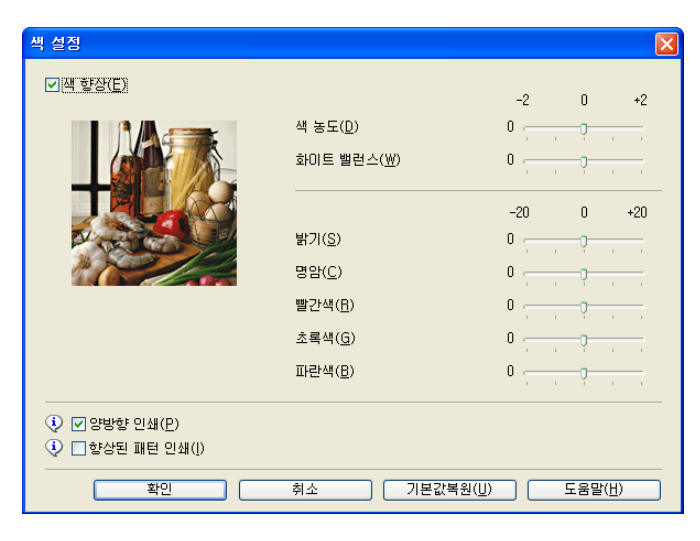

#### 색 향상

인쇄

이 기능은 이미지를 분석하여 선명도, 화이트 밸런스 및 색 밀도를 개선합니다. 이미지 크기와 컴퓨터 사양에 따라 이 프로세스를 완료하는 데 몇 분이 걸릴 수도 있습니다.

#### ■색 농도

이미지에 있는 색의 총량을 조정합니다. 이미지에 있는 색의 양을 늘리거나 줄여서 희미해 졌거나 색이 바랜 사진을 개선합니다.

#### ■ 화이트 밸런스

이미지에 있는 흰색 영역의 색조를 조정합니다. 조명, 카메라 설정 및 기타 요인이 흰색의 모양에 영향을 줍니다. 사진의 흰색 영역이 약간 분홍색, 노란색 또는 기타 색상을 띌 수 있 습니다. 화이트 밸런스를 조정하여 이러한 흰색 영역을 조정할 수 있습니다.

#### ■밝기

전체 이미지의 밝기를 조정합니다. 이미지를 밝게 하려면 슬라이더를 오른쪽으로, 어둡게 하려면 왼쪽으로 이동합니다.

#### ■명암

이미지의 명암을 조정합니다. 어두운 영역은 더 어두워지고 밝은 영역은 더 밝아집니다. 이미지의 색을 더 살리려면 명암을 높입니다. 이미지의 색을 더 죽이려면 명암을 낮춥니 다.

#### ■ 빨간색

이미지에 있는 빨간색의 강도를 높여서 이미지를 더 빨간색으로 만듭니다.

■초록색

이미지에 있는 초록색의 강도를 높여서 이미지를 더 초록색으로 만듭니다.

■파란색

이미지에 있는 파란색의 강도를 높여서 이미지를 더 파란색으로 만듭니다.

#### 양방향 인쇄

양방향 인쇄를 선택하는 경우 프린트 헤드가 양방향으로 인쇄하여 인쇄 속도를 더 빠르게 합 니다. 선택 취소하는 경우에는 프린트 헤드가 한 방향으로만 인쇄하므로 인쇄물의 인쇄 품질 은 높아지지만 인쇄 속도는 느려집니다.

#### 향상된 패턴 인쇄

인쇄된 채우기 및 패턴이 화면에 표시된 것과는 다르게 나타나는 경우 향상된 패턴 인쇄 옵션 을 선택합니다.

## <span id="page-21-0"></span>워터마크 사용

로고나 텍스트를 문서에 워터마크로 인쇄할 수 있습니다. 미리 설정된 워터마크 중 하나를 선 택할 수도 있고 사용자가 만든 비트맵 파일 또는 텍스트 파일을 사용할 수도 있습니다. 워터마크 사용을 선택하고 고급 탭에서 설정을 클릭합니다.

## <span id="page-22-0"></span>워터마크 설정

워터마크 선택에서 사용하거나 편집할 워터마크를 선택합니다.

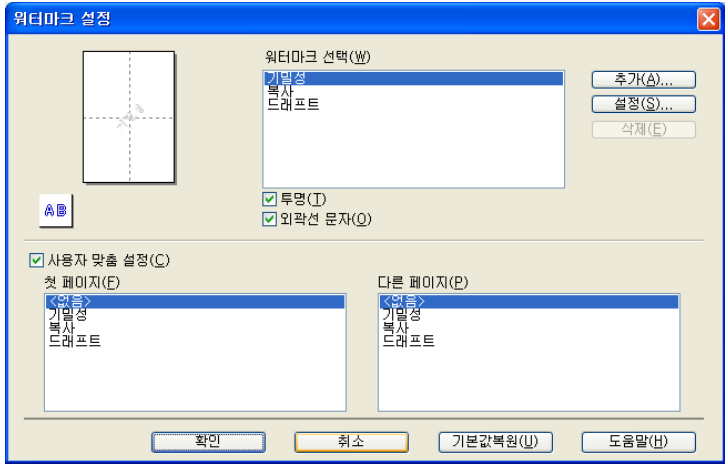

#### 투명

워터마크 이미지를 문서 배경에 인쇄하려면 투명을 선택합니다. 이 기능을 선택 취소하는 경 우 워터마크는 문서 앞에 인쇄됩니다.

#### 외곽선 문자

워터마크 외곽선만 인쇄하려면 외곽선 문자를 선택합니다. 이 기능은 텍스트 워터마크를 선 택할 때 사용할 수 있습니다.

#### 사용자 맞춤 설정

첫 페이지나 다른 페이지에 인쇄할 워터마크를 선택할 수 있습니다.

워터마크 설정을 변경하고 새 워터마크를 추가할 수 있습니다. 설정을 변경하려면 설정을, 새 워터마크를 추가하려면 추가를 클릭합니다.

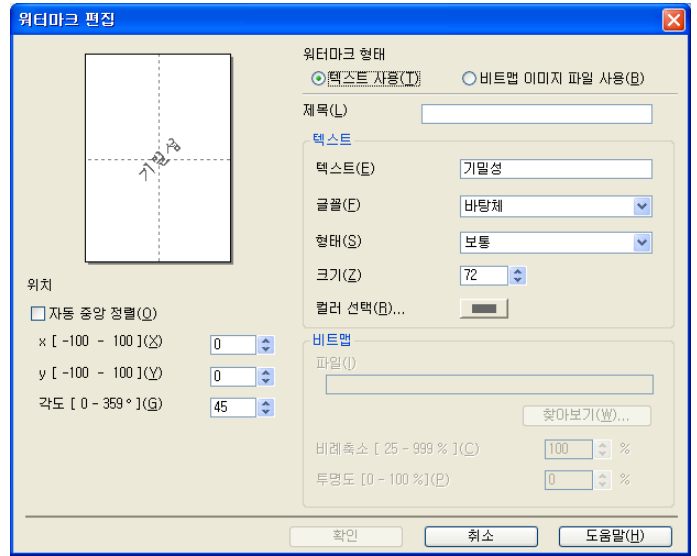

이 기능으로 워터마크 설정을 변경할 수 있습니다. 새 워터마크를 추가하려면 제목을 입력하 고 워터마크 형태에서 텍스트 사용 또는 비트맵 이미지 파일 사용을 선택합니다.

제목

새 워터마크를 추가할 때 필드에 적합한 제목을 입력합니다. 선택한 워터마크가 이 제목으 로 덮어쓰여집니다.

텍스트

텍스트에 워터마크 텍스트를 입력하고 글꼴, 형태, 크기 및 컬러 선택을 선택합니다.

■비트맵

파일에 비트맵 이미지의 파일 이름과 위치를 입력하거나 찾아보기를 클릭하여 파일을 검 색합니다. 이미지의 비례축소 크기와 투명도를 구성할 수도 있습니다.

■위치

페이지의 워터마크 위치를 조정하려면 이 설정을 사용합니다.

## <span id="page-24-0"></span>머리말-꼬리말 인쇄

문서에 컴퓨터의 시스템 시계에서 가져온 날짜와 시간을 인쇄하고 컴퓨터 로그인 사용자 이 름이나 사용자가 입력한 텍스트를 인쇄할 수 있습니다. 설정을 사용자 지정하려면 고급 탭에 서 설정을 클릭합니다.

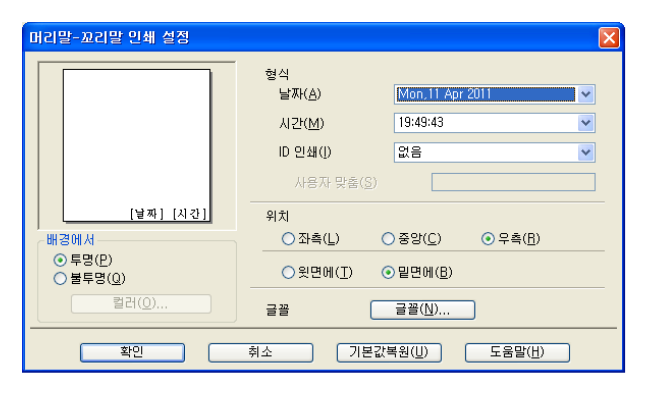

#### **ID** 인쇄

컴퓨터 로그인 사용자 이름이나 입력한 텍스트를 머리말이나 꼬리말로 선택할 수 있습니다.

■ 로그인 사용자 이름을 선택하면 컴퓨터 로그인 사용자 이름이 인쇄됩니다.

■ 사용자 맞춤을 선택하면 사용자 맞춤 입력란에 입력한 텍스트가 인쇄됩니다.

#### <span id="page-25-0"></span>다른 인쇄 옵션

프린터 설정을 더 변경하려면 고급 탭에서 다른 인쇄 옵션을 클릭합니다.

#### 데이터 전송 모드 변경

데이터 전송 모드 변경 기능을 통해 인쇄 데이터 전송 모드를 선택하여 인쇄 품질이나 인쇄 속도를 개선할 수 있습니다.

#### ■권장 설정

일반 용도로 사용하려면 권장 설정을 선택합니다.

#### ■ 인쇄 품질 향상

인쇄 품질을 개선하려면 인쇄 품질 향상을 선택합니다. 인쇄 데이터에 따라 인쇄 속도가 약 간 느려질 수도 있습니다.

#### ■ 인쇄 속도 향상

인쇄 속도를 개선하려면 인쇄 속도 향상을 선택합니다. 인쇄 데이터에 따라 인쇄 품질이 약 간 저하될 수도 있습니다.

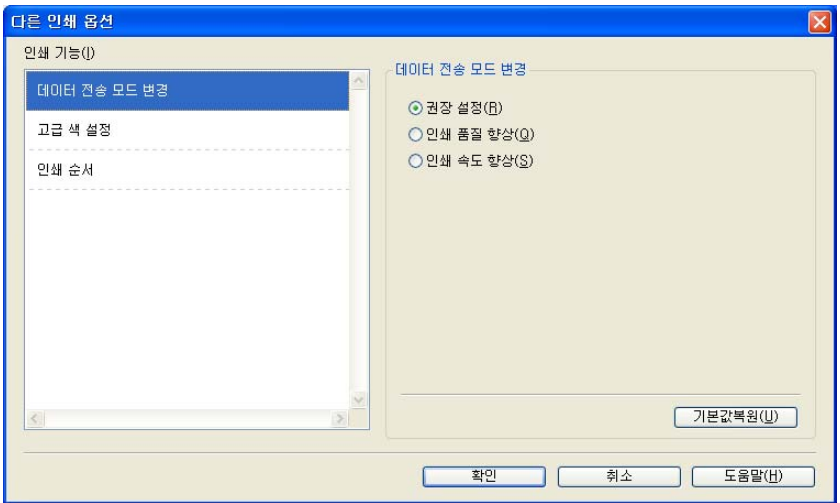

#### 고급 색 설정

인쇄

하프톤 패턴 및 모니터 일치를 설정하여 색을 더 조정할 수 있습니다.

#### ■ 하프톤 패턴

본 제품에서는 두 가지 방법(**Diffusion** 또는 **Dither**)으로 하프톤을 표현하는 도트를 배열할 수 있습니다. 미리 정의된 패턴 중에서 문서에 사용할 패턴을 선택할 수 있습니다.

#### **• Diffusion**

도트가 임의로 배열되어 하프톤을 만듭니다. 정밀한 음영과 그래픽이 있는 사진을 인쇄 하는 경우 사용합니다.

#### **• Dither**

도트가 미리 정의된 패턴으로 배열되어 하프톤을 만듭니다. 색 경계가 뚜렷한 그래픽을 인쇄하거나 업무용 차트 등의 차트를 인쇄하는 경우 사용합니다.

#### ■ 모니터 일치

모니터와 가장 일치하는 색을 얻을 수 있도록 색이 조정됩니다.

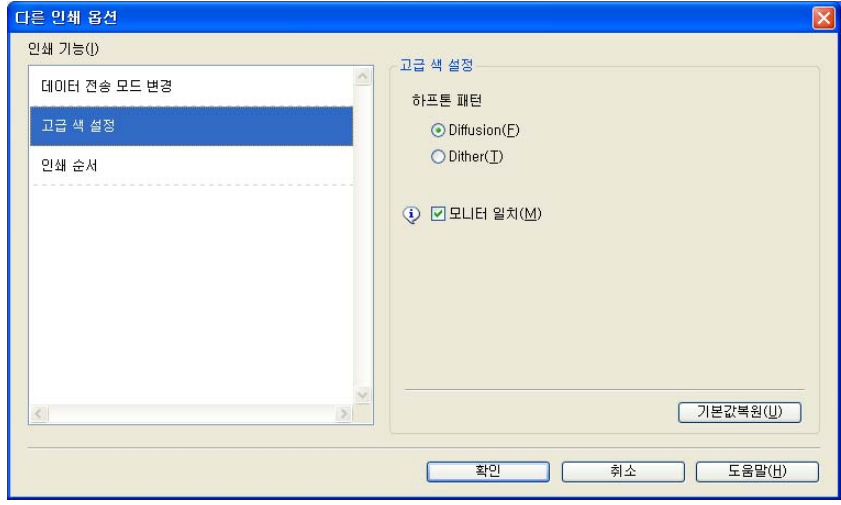

#### 인쇄 순서

모든 페이지 인쇄, 홀수 페이지 인쇄 또는 짝수 페이지 인쇄를 선택할 수 있습니다. 홀수 페이지 인쇄와 짝수 페이지 인쇄는 인쇄 품질을 고품질로 설정한 경우에만 활성화됩니 다.

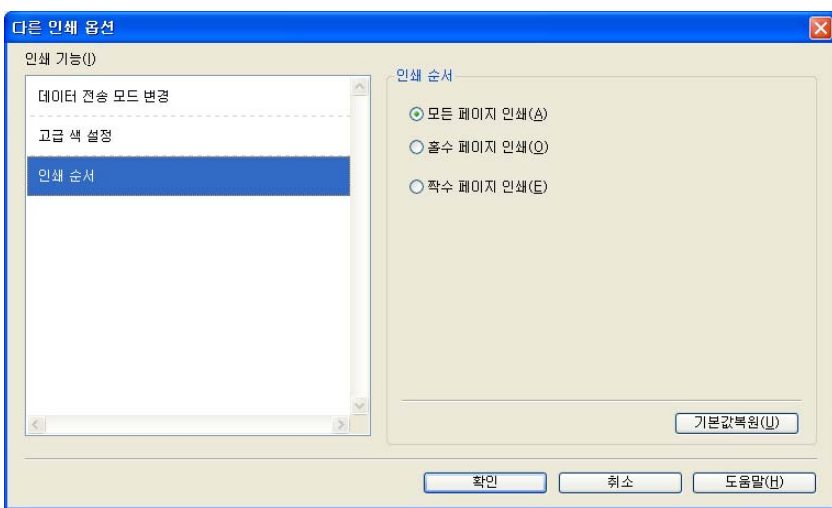

#### ■모든 페이지 인쇄

모든 페이지를 인쇄할 수 있습니다.

■홀수 페이지 인쇄

홀수 페이지만 인쇄할 수 있습니다.

■짝수 페이지 인쇄

짝수 페이지만 인쇄할 수 있습니다.

참고

- **•** 홀수 페이지 인쇄 및 짝수 페이지 인쇄 설정의 인쇄 속도는 다른 프린터 드라이버 설정보다 느립니다.
- **•** 홀수 페이지 인쇄 및 짝수 페이지 인쇄 설정을 선택하면 인쇄 프로세스가 진행되는 동안 기 기가 일시 중지되므로 컴퓨터에 인쇄 오류 메시지가 표시될 수 있습니다. 제품에서 인쇄가 다시 시작되면 오류 메시지가 사라집니다.

홀수 페이지 인쇄 및 짝수 페이지 인쇄 설정은 용지 크기의 경우 **A4**, 용지형태의 경우 일반 용 지만 지원합니다.

페이지 맞춤 형식으로 여러 복사본을 인쇄할 수 있습니다. 원하는 인쇄 매수를 선택하고 기본 탭에서 페이지 정렬을 선택합니다.

## <span id="page-28-0"></span>수동 양면 인쇄

#### 용지 양면에 인쇄

다음 단계에서는 홀수 페이지 인쇄 및 짝수 페이지 인쇄 설정을 사용하여 용지 양면에 인쇄할 수 있는 방법을 보여 줍니다.

5 장의 용지에 10 페이지의 문서를 인쇄하려면 먼저 모든 홀수 페이지를 역순으로 인쇄(9 페 이지, 7 페이지, 5 페이지, 3 페이지, 1 페이지)한 다음 짝수 페이지를 정상 순서로 인쇄(2 페이 지, 4 페이지, 6 페이지, 8 페이지, 10 페이지)하도록 프린터 드라이버 옵션을 설정해야 합니 다.

a 프린터 드라이버에서 기본 탭을 선택하고 역순 인쇄를 선택합니다.

b 인쇄 품질에서 고품질을 선택합니다.

C 고급 탭을 선택하고 다른 인쇄 옵션을 클릭합니다.

- 4 인쇄 순서를 선택하고 홀수 페이지 인쇄를 선택합니다. 확인을 클릭합니다.
- e 제품에서 홀수 페이지가 인쇄된 후 출력 용지 트레이에서 인쇄된 페이지를 꺼냅니다. 다음 단계로 이동하기 전에 인쇄된 페이지가 말랐는지 확인해야 합니다.
- f 용지 트레이를 비웁니다. 인쇄되지 않은 용지 스택 위에 인쇄된 페이지를 추가하지 마십 시오.
- g 용지가 완전히 평평한지 확인한 후 인쇄면(공백면)이 아래로 향하도록 하여 맨 처음 페이 지부터 용지 트레이에 넣습니다.

#### 용지 방향

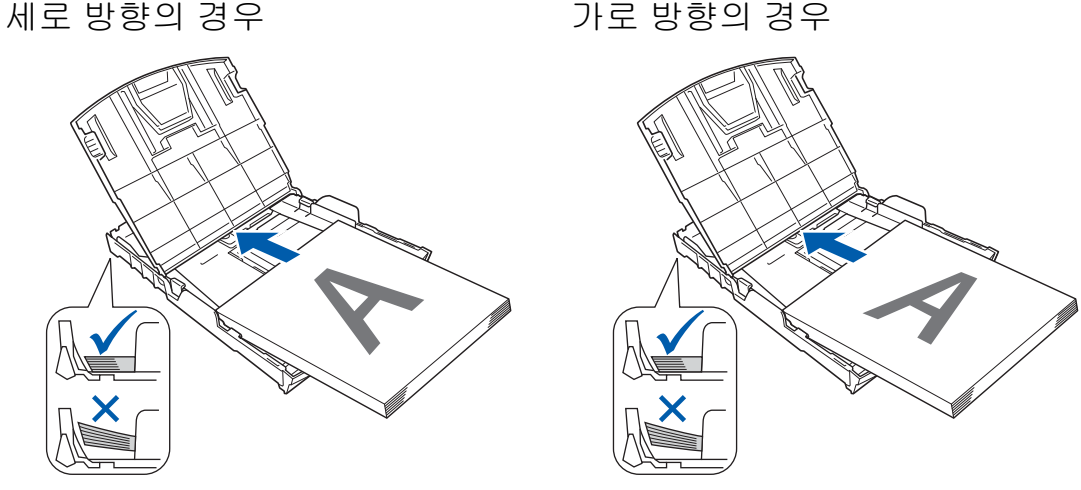

<mark>3)</mark> 프린터 드라이버에서 **기본** 탭을 선택하고 **역순 인쇄**를 선택 취소합니다.

인쇄

- 9 고급 탭을 선택하고 다른 인쇄 옵션을 클릭합니다.
- 10 인쇄 순서를 선택하고 짝수 페이지 인쇄를 선택합니다. 확인을 클릭합니다.

1 모든 짝수 페이지가 반대쪽 용지면에 인쇄됩니다.

#### 용지 양면에 인쇄하기 위한 지침

■ 용지가 얇은 경우 주름이 발생할 수 있습니다.

■용지가 말린 경우 평평하게 펼치고 용지 트레이에 다시 넣습니다.

■용지가 제대로 공급되지 않으면 말린 것일 수 있습니다. 용지를 꺼내어 똑바로 펼칩니다.

## <span id="page-30-0"></span>인쇄 프로파일 탭

인쇄 프로파일은 자주 사용하는 인쇄 구성에 빠르게 액세스할 수 있는 편집 가능한 사전 설정 입니다.

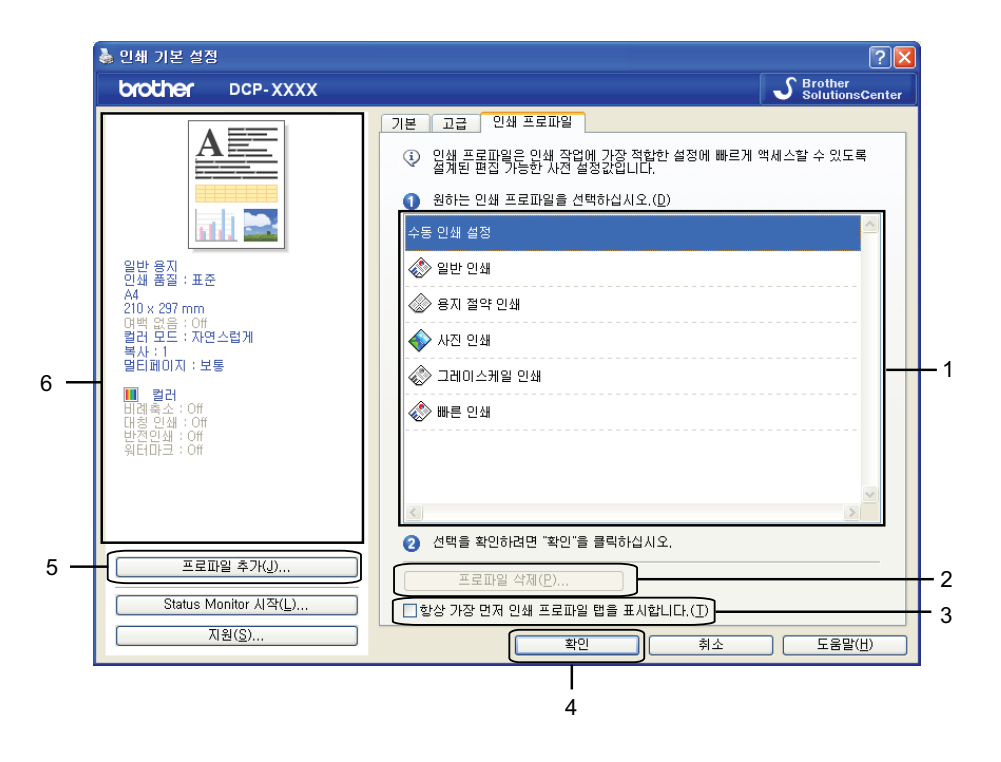

- 인쇄 프로파일 목록 상자
- 프로파일 삭제 버튼
- 항상 가장 먼저 인쇄 프로파일 탭을 표시합니다**.** 확인란
- 확인 버튼
- 프로파일 추가 버튼
- 현재 인쇄 프로파일 보기
- a 인쇄 프로파일 목록 상자에서 사용 중인 프로파일을 선택합니다.
- 2 다음에 인쇄할 때부터 인쇄 프로파일 탭을 창 앞에 표시하려면 항상 가장 먼저 인쇄 프로 파일 탭을 표시합니다**.**를 선택합니다.
- C 확인을 클릭하여 선택한 프로파일을 적용합니다.

#### <span id="page-31-0"></span>프로파일 추가

프로파일 추가를 클릭하면 프로파일 추가 대화 상자가 나타납니다. 미리 설정된 설정값이 있 는 새 프로파일을 20 개 추가할 수 있습니다.

 $\bigcirc$  이름에 원하는 제목을 입력합니다.

2 아이콘 목록에서 사용할 아이콘을 선택하고 확인을 클릭합니다.

c 프린터 드라이버 창 왼쪽에 표시된 현재 설정이 저장됩니다.

#### <span id="page-31-1"></span>프로파일 삭제

프로파일 삭제를 클릭하면 프로파일 삭제 대화 상자가 나타납니다. 추가한 프로파일을 삭제할 수 있습니다.

a 프로파일 목록 상자에서 삭제할 프로파일을 선택합니다.

 $\Omega$  삭제를 클릭합니다.

 $\overline{3}$  예를 클릭합니다.

4 선택한 프로파일이 삭제됩니다.

## <span id="page-32-0"></span>지원

지원 창에는 드라이버 버전과 설정 정보가 표시됩니다. **Brother Solutions Center** 와 정품 소 모품 웹사이트에 연결된 링크도 있습니다.

프린터 드라이버 창에서 **지원**을 클릭하면 **지원** 창이 표시됩니다.

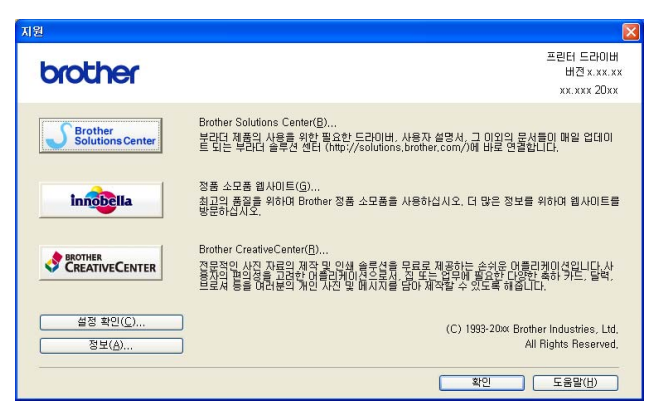

■ Brother Solutions Center

**Brother Solutions Center** 는 FAQ(자주 묻는 질문), 사용자 설명서, 드라이버 업데이트, 제품 사용 요령 등의 Brother 제품에 대한 정보를 제공하는 웹 사이트입니다.

■ 정품 소모품 웹사이트

정품 소모품 웹사이트에서는 Brother 정품 소모품에 대한 정보를 제공합니다.

#### ■ Brother CreativeCenter

**Brother CreativeCenter** 는 다양한 개인용 및 전문가용 아이디어/리소스에 액세스할 수 있는 무료 웹 사이트입니다.

■ 설정 확인

이 기능은 현재 프린터 드라이버 설정에 대한 정보를 제공합니다.

■정보

이 기능은 Brother 제품용으로 설치된 프린터 드라이버에 대한 정보를 제공합니다.

## <span id="page-33-0"></span>**Trial Photo Print(**테스트 사진 인쇄**)**

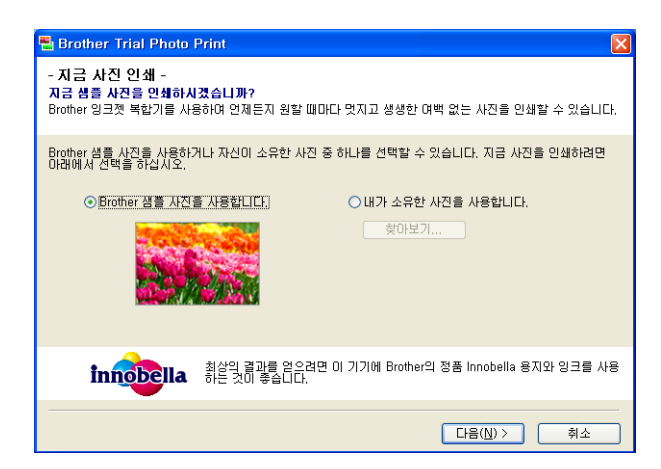

CD-ROM 에서 MFL-Pro Suite 를 처음 설치한 후 **Brother Trial Photo Print** 창이 자동으로 나타납니다. 이 기능은 Brother 제품을 통한 사진 인쇄 품질과 Brother 정품 소모품을 표시합 니다.

다시 시작한 후 **Brother Trial Photo Print** 창이 한 번만 나타납니다. 사진을 인쇄하려면 **▶▶ 56** [페이지](#page-78-3) *이미지 인쇄 또는 ▶▶* 72 페이지 *이미지 인쇄/편집* 을 참조하십시오.

## <span id="page-34-0"></span>**REALLUSION** 의 **FaceFilter Studio** 를 사용하여 사진 인쇄

FaceFilter Studio 는 여백 없는 사진을 인쇄하는 데 사용되는 간편한 응용 프로그램입니다. FaceFilter Studio 에서 사진 데이터를 편집할 수도 있습니다. 적목 보정, 피부 색조 향상 등의 사진 효과를 추가할 수 있습니다.

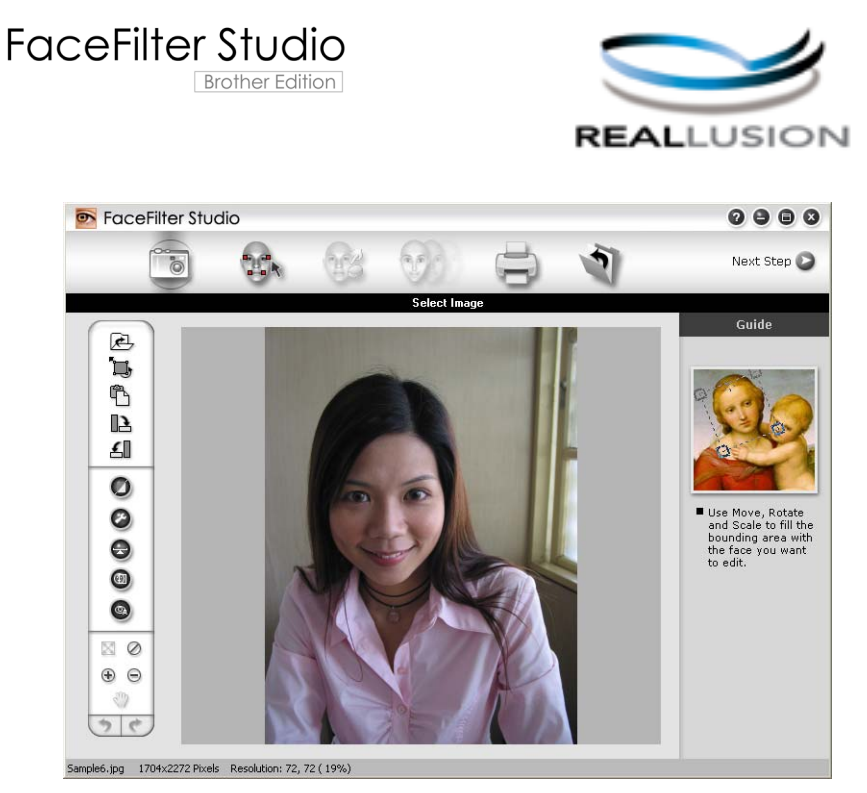

FaceFilter Studio 를 사용하려면 제품과 함께 제공된 CD-ROM 에서 FaceFilter Studio 응용 프로그램을 설치해야 합니다. *빠른 설정 가이드* 에 설명된 지침에 따라 **FaceFilter Studio** 를 설치합니다.

시작/모든 프로그램/**Reallusion**/**FaceFilter Studio**/**FaceFilter Studio** 를 클릭하여 FaceFilter Studio 를 시작할 수 있습니다.

FaceFilter Studio 를 처음 시작하기 전에 Brother 제품이 켜진 상태로 컴퓨터에 연결되어 있 는지 확인해야 합니다. 그래야 모든 FaceFilter Studio 기능에 액세스할 수 있습니다.

참고

Brother 제품이 켜져 있지 않거나 컴퓨터에 연결되어 있지 않은 경우 제한된 기능을 사용 하여 FaceFilter Studio 가 시작됩니다. 인쇄 기능을 사용할 수 없습니다.

이 장에서는 소프트웨어의 기본 기능에 대해서만 간략히 설명합니다. 자세한 내용은 FaceFilter Studio 도움말을 참조하십시오.

전체 FaceFilter Studio 도움말을 보려면 시작/모든 프로그램/**Reallusion**/**FaceFilter Studio**/ **FaceFilter Studio Help** (FaceFilter Studio 도움말)을 클릭합니다.

## <span id="page-35-0"></span>**Brother** 제품이 켜져 있을 때 **FaceFilter Studio** 시작

<span id="page-35-1"></span>**↑ FaceFilter Studio** 를 처음 시작하면 다음 화면이 나타납니다. 이때 Brother 제품이 켜져 있는 상태로 컴퓨터에 연결되어 있는 경우 FaceFilter Studio 에서 Brother 제품이 인식됩 니다.

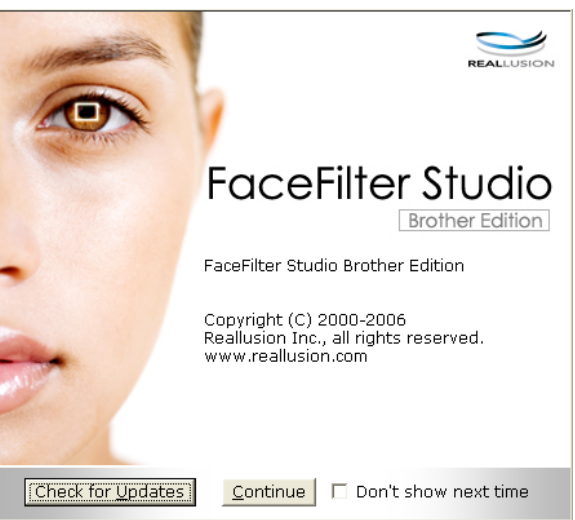

b [a](#page-35-1) 단계에서 **Continue** (계속)를 클릭하면 다음 화면이 나타납니다. 이제 FaceFilter Studio 의 전체 기능을 사용할 준비가 되었습니다.

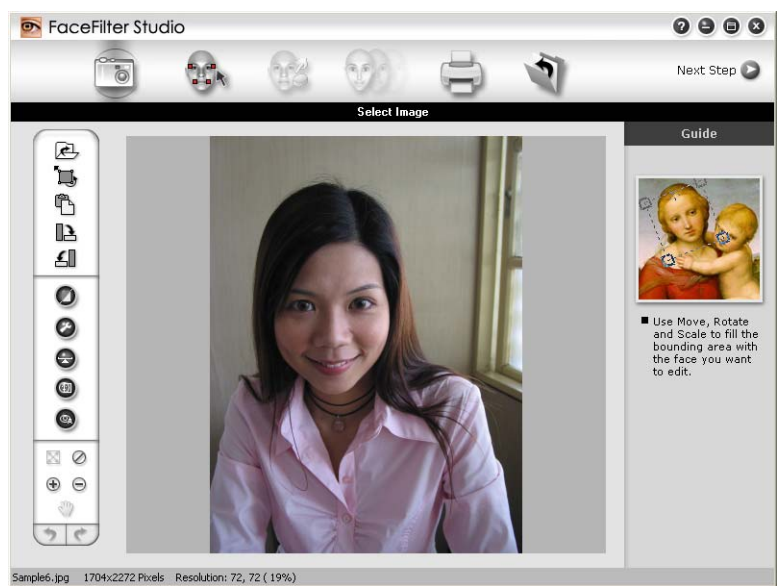
# **Brother** 제품이 꺼져 있을 때 **FaceFilter Studio** 시작

<span id="page-36-0"></span>**↑ FaceFilter Studio** 를 처음 시작할 때 Brother 제품이 꺼져 있거나 컴퓨터에 연결되어 있지 않은 경우 다음 화면이 나타납니다.

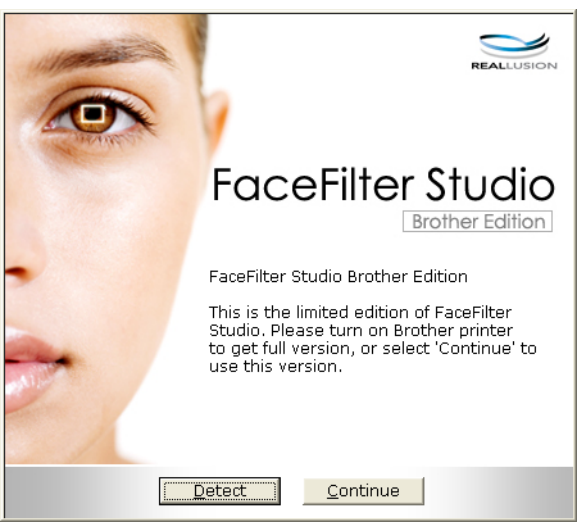

**② ❶** 단계에서 Detect 를 클릭하면 다음 화면이 나타납니다. Brother 제품을 켜고 컴퓨터에 연결되어 있는지 확인한 다음 예를 클릭합니다.

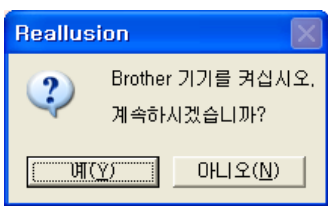

<span id="page-36-1"></span>C FaceFilter Studio 에서 Brother 제품이 인식되지 않는 경우 다음 화면이 나타납니다. Brother 제품이 켜져 있는지 확인하고 다시 시도를 클릭합니다.

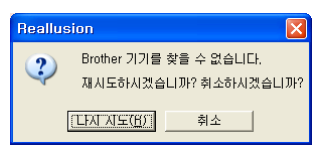

그래도 ❸ 단계에서 Brother 제품이 인식되지 않는 경우 취소를 클릭합니다.

<span id="page-36-2"></span>4 ❸ 단계에서 취소를 클릭한 경우 다음 화면이 나타납니다.

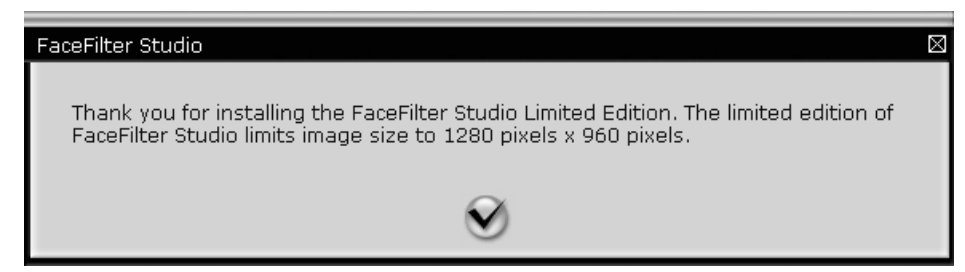

 $\overline{6}$   $\overline{0}$  단계에서 확인 표시를 클릭한 경우 제한된 기능을 사용하여 FaceFilter Stu[d](#page-36-2)io 가 시작 됩니다. 상단 메뉴의 인쇄 아이콘이 회색으로 표시되고 인쇄 기능을 사용할 수 없습니다.

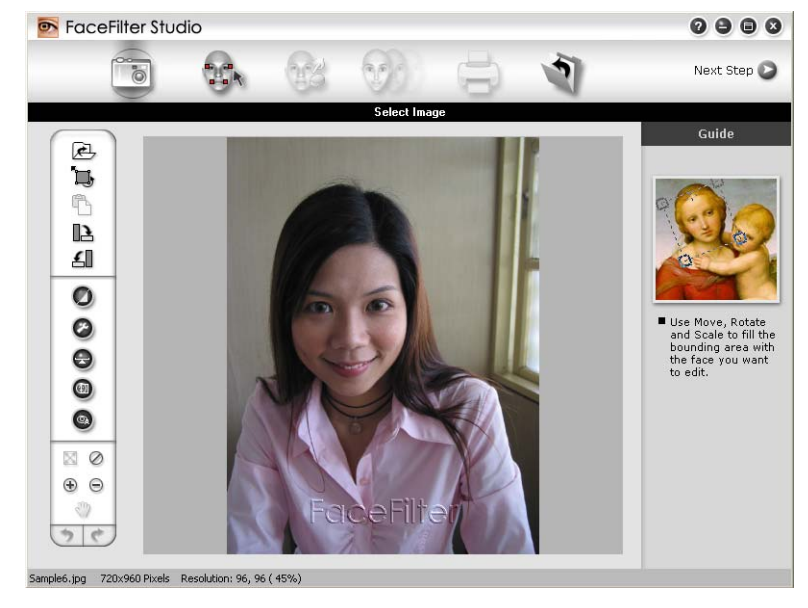

#### 참고

- **•** 제한된 기능을 사용하여 FaceFilter Studio 가 시작되는 경우 이미지 파일은 워터마크와 함 께 저장됩니다.
- 모든 기능을 사용하여 FaceFilter Studio 를 시작하려면 >> 29 페이지 *[Brother](#page-35-0) 제품이 켜져* 있을 때 *[FaceFilter Studio](#page-35-0)* 시작 을 참조하십시오.

# 이미지 인쇄

a 열기 아이콘을 클릭하여 이미지 파일을 선택합니다.

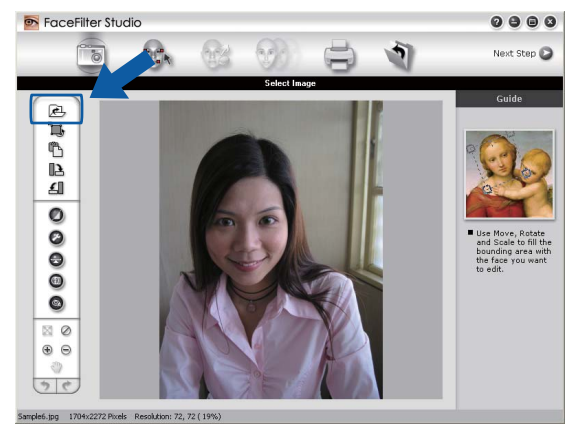

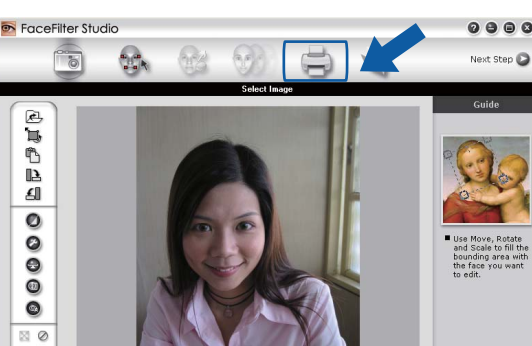

2 상단 메뉴 표시줄의 인쇄 아이콘을 클릭하여 인쇄 화면으로 이동합니다.

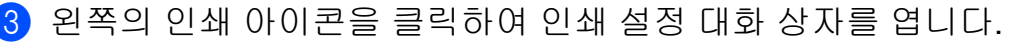

 $_{\scriptscriptstyle\oplus}$   $_{\scriptscriptstyle\odot}$  $5c$ 

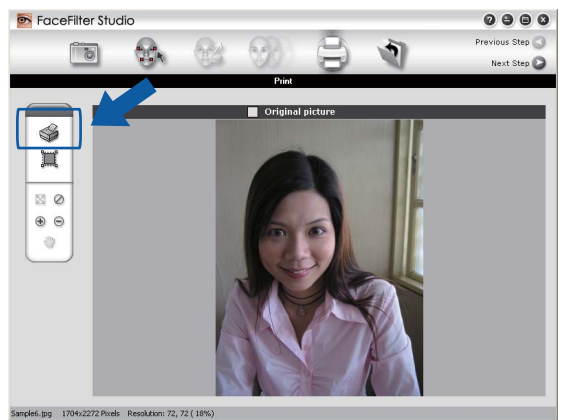

d **Paper Size**, **Paper Source**, **Orientation**, **Copies** 매수, **Scaling** 및 **Printing Area** 를 선 택합니다.

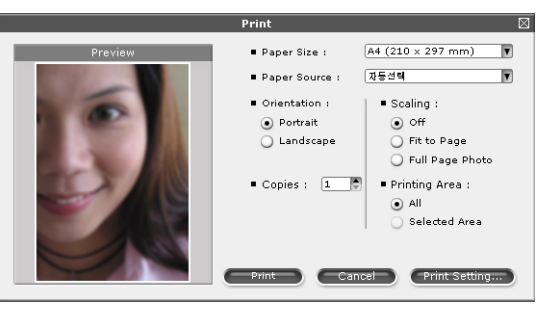

참고

여백 없는 사진을 인쇄하려면 **Scaling** 에서 **Full Page Photo** 를 선택합니다.

인쇄

e **Print Setting** 을 클릭하고 사용 중인 Brother 제품을 선택합니다. **OK** 를 클릭합니다.

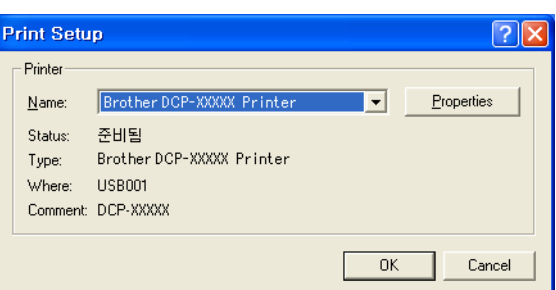

### 참고

인화지를 사용하려면 **Properties** (속성)를 클릭하고 프린터 드라이버 대화 상자에서 용지 형태 및 인쇄 품질을 설정합니다.

f 인쇄 설정 대화 상자에서 **Print** 를 클릭하면 사진 인쇄가 시작됩니다.

### **Smart Portrait(**스마트 인물인식**)**

**Smart Portrait** 기능은 자동으로 사진 속의 얼굴을 인식하고 피부 색조의 밝기를 조정합니 다.

- $\bigcap$  이미지 파일을 엽니다.
- **2 Smart Portrait . 이** 아이콘을 클릭하여 얼굴을 자동으로 인식합니다.
- **3) 슬라이더를 끌어서 Brightness adjustment** 를 수정할 수 있습니다.
- d **OK** 를 클릭합니다.

#### **Redeye Reduction(**적목 보정**)**

**Red Eye Reduction** 기능을 통해 사진 속의 적목 부분을 보정할 수 있습니다.

 $\bigcirc$  이미지 파일을 엽니다.

- **2 Red Eye Reduction (이** 아이콘을 클릭하여 적목 부분을 자동으로 보정합니다.
- **3 Auto Red eye Detection** 을 선택하면 이미지 속의 적목 부분이 모두 발견되어 점선 상 자로 표시됩니다. **RedEye Threshold** 슬라이더를 사용하여 표시된 영역의 색을 조정할 수 있습니다.
- d **OK** 를 클릭합니다.

# 표정 목록 인쇄

FaceFilter Studio 에서는 표정 템플릿을 적용하거나 수동으로 조정하여 얼굴 표정을 수정할 수 있습니다. **Select Expression** 단계에서 선택한 표정을 미리 보거나 인쇄할 수 있습니다.

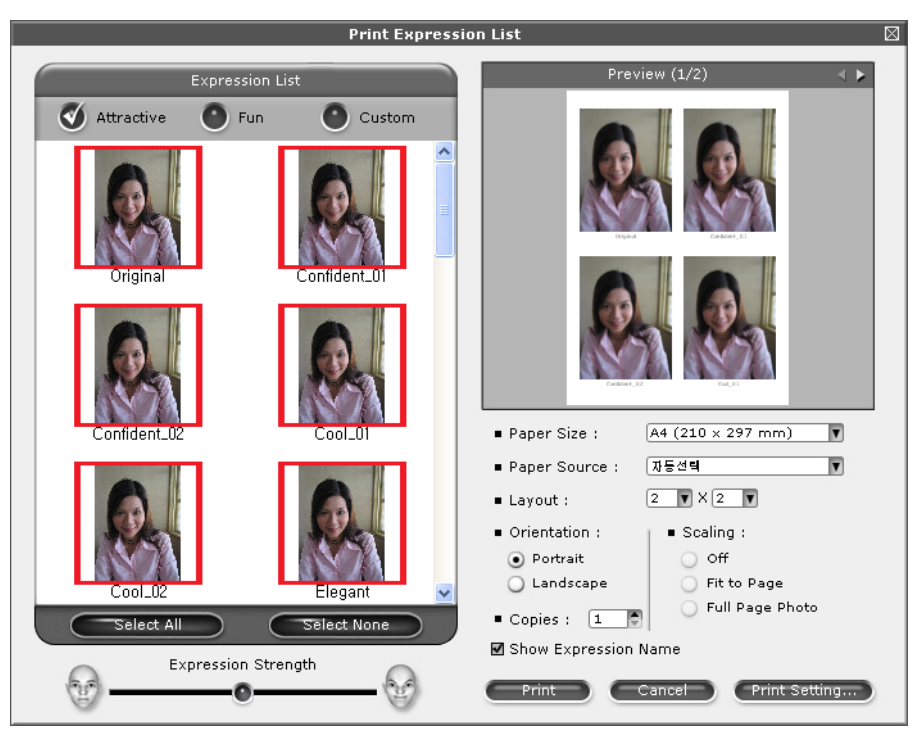

# **FaceFilter Studio** 제거

FaceFilter Studio 를 제거하려면 시작/모든 프로그램/**Reallusion**/**FaceFilter Studio**/ **Uninstall FaceFilter Studio** 를 선택합니다.

# **Corpus** 의 **Homepage Print 2** 사용

Homepage Print 2 를 사용하면 웹 사이트를 브라우저에 표시된 대로 손쉽게 캡처하여 인쇄할 수 있습니다. 웹 사이트의 이미지 잘라내기, 레이아웃 정렬, 설명 추가 등을 통해 콘텐츠를 만 들 수도 있습니다.

### **Homepage Print 2** 설치

- 1) 기본 제공된 CD-ROM 을 CD-ROM 드라이브에 넣습니다.
- 2 CD-ROM 의 최상위 메뉴가 나타납니다. 원하는 언어를 선택하고 추가 응용 프로그램을 클릭합니다.
- **8 Homepage Print 2** 를 클릭합니다.
	- 화상 지침을 따릅니다.

Homepage Print 2 를 시작하려면 시작/모든 프로그램/**Homepage Print 2** 에 있는 **Homepage Print 2** 를 선택합니다.

#### 참고

- **•** 제품을 켠 상태로 컴퓨터에 연결해야 합니다.
- **•** 컴퓨터를 인터넷에 연결해야 합니다.
- **•** 관리자 액세스 권한이 있는 사용자로 로그인해야 합니다.
- **•** 이 응용 프로그램은 Microsoft® Internet Explorer® 7.0/8.0 과 Firefox® 3.6 에만 사용할 수 있습니다.
- **•** Windows Server® 2003/2008 시리즈에는 이 응용 프로그램을 사용할 수 없습니다.
- **•** Brother 화면이 자동으로 나타나지 않으면 내 컴퓨터(컴퓨터)로 이동하여 CD-ROM 아이 콘을 두 번 클릭하고 **start.exe** 를 두 번 클릭합니다.

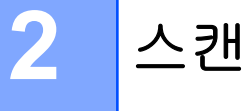

사용 중인 운영 체제나 사용한 스캔 응용 프로그램에 따라 사용되는 드라이버와 스캔 작업이 다릅니다.

두 가지 스캐너 드라이버, 즉 [TWAIN](#page-42-0) 호환 스캐너 드라이버(▶▶ 36 페이지 *TWAIN 드라이* H 를 [사용하여](#page-42-0) *문서 스캔* 참조)와 WIA(Windows<sup>®</sup> Imaging Acquisition) 드라이버 (▶▶ 43 페이지 *WIA [드라이버를](#page-49-0) 사용하여 문서 스캔* 참조)가 설치됩니다. Windows® XP/Windows Vista®/Windows® 7 사용자는 문서를 스캔할 때 둘 중 아무 드라이 버나 선택할 수 있습니다.

참고 -

컴퓨터가 방화벽으로 보호되고 네트워크 스캔을 할 수 없는 경우 포트 번호 54925 및 137 을 통해 통신할 수 있도록 방화벽 설정을 구성해야 할 수 있습니다. Windows® 방화벽을 사용 중인 경우 CD-ROM 에서 MFL-Pro Suite 를 설치했으면 필요한 방화벽 설정이 이미 구성 되어 있습니다. 자세한 내용은 ▶▶ 80 페이지 *방화벽 설정([네트워크](#page-86-0) 사용자의 경우)* 을 참 조하십시오.

# <span id="page-42-0"></span>**TWAIN** 드라이버를 사용하여 문서 스캔

Brother MFL-Pro Suite 소프트웨어에는 TWAIN 호환 스캐너 드라이버가 포함되어 있습니 다. TWAIN 드라이버는 스캐너와 응용 프로그램 간 통신을 위한 표준 범용 프로토콜을 준수 합니다. 즉, TWAIN 스캔을 지원하는 다양한 소프트웨어 응용 프로그램으로 이미지를 직접 스캔할 수 있습니다. 이러한 응용 프로그램으로는 Adobe® Photoshop®, CorelDRAW® 등이 있습니다.

## <span id="page-42-1"></span>컴퓨터로 문서 스캔

<span id="page-42-2"></span> $\bigoplus$  문서를 넣습니다.

2 Presto! PageManager 소프트웨어를 시작하여 문서를 스캔합니다.

참고

- **•** 국가에 따라 Presto! PageManager 가 포함되어 있지 않을 수 있습니다. 포함되어 있지 않 으면 스캔을 지원하는 다른 소프트웨어 응용 프로그램을 사용하십시오.
- **•** 본 가이드에 설명된 스캔 지침은 Presto! PageManager 를 사용하는 경우에 적용됩니다. 다른 소프트웨어 응용 프로그램을 사용하는 경우에는 스캔 절차가 다를 수 있습니다.
- C 파일, 소스 선택하기를 차례로 클릭합니다.
- 스캔
- d 소스를 선택하십시오 목록에서 **TW-Brother DCP-XXXX** 또는 **TW-Brother DCP-XXXX LAN** 을 선택합니다.
- e 파일, 스캔 설정을 차례로 클릭하고 **TWAIN** 사용자 인터페이스 숨기기를 선택 취소합니 다. 확인을 클릭합니다.
- <span id="page-43-0"></span> $6$  이미지 데이터 인식하기를 클릭합니다. 스캐너 설정 대화 상자가 나타납니다.
- g 필요한 경우 스캐너 설정 대화 상자에서 다음 설정을 조정합니다.

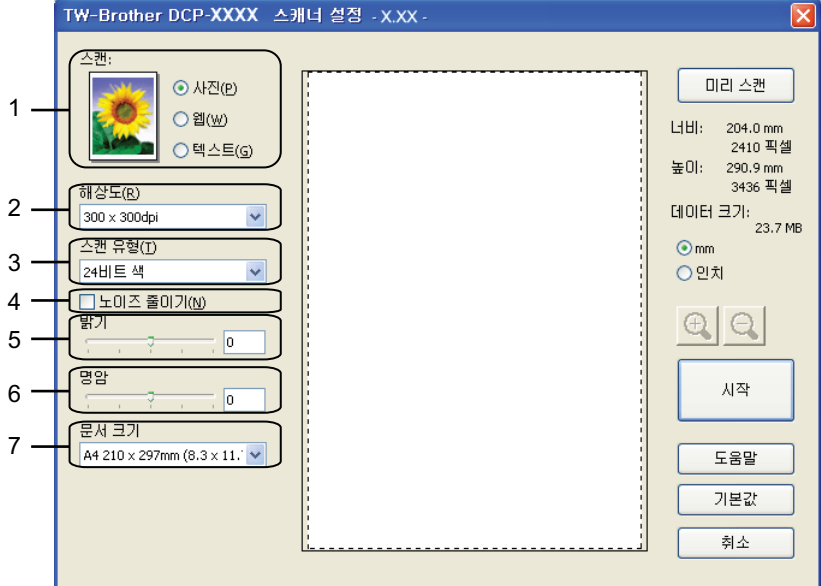

- **1** 스캔**(**이미지 유형**)**
- **2** 해상도
- **3** 스캔 유형
- **4** 노이즈 줄이기
- **5** 밝기
- **6** 명암
- **7** 문서 크기
- $\overline{\textbf{8}}$  시작를 클릭합니다.

스캔이 완료되면 취소를 클릭하여 Presto! PageManager 창으로 돌아갑니다.

참고

문서 크기를 선택한 후 왼쪽 버튼을 클릭한 상태로 마우스를 끌어 스캔 영역을 추가로 조 절할 수 있습니다. 이 기능은 스캔할 이미지를 자를 때 필요합니다.

### 스캔할 부분을 자르기 위한 미리 스캔

미리 스캔 버튼을 사용하면 스캔하기 전에 이미지를 미리 보고 원치 않는 부분을 자를 수 있 습니다. 미리 보기에 만족한 경우 스캐너 설정 대화 상자에서 시작을 클릭하여 이미지를 스캔 합니다.

- $\bigcap$  $\bigcap$  $\bigcap$  >> 36 페이지 *[컴퓨터로](#page-42-1) 문서 스캔* 의 - 단계를 따릅니다.
- 2 필요에 따라 스캔(이미지 유형), 해상도, 스캔 유형, 밝기, 명암 및 문서 크기 설정을 선택 합니다.
- $3$  미리 스캔를 클릭합니다. 전체 이미지가 컴퓨터로 스캔되어 스캐너 설정 대화 상자의 스캔 영역에 나타납니다.
- 4) 왼쪽 버튼을 누른 상태로 마우스를 스캔할 부분 위로 끕니다.

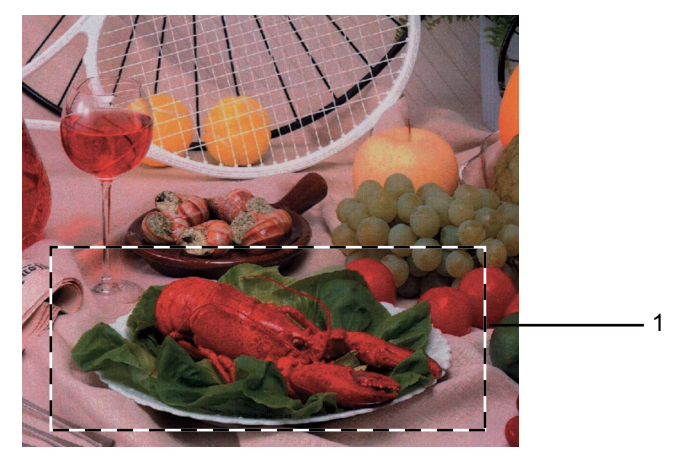

1 스캔 영역

참고

 $\bigoplus$  아이콘을 사용하여 이미지를 확대하고  $\bigoplus$  아이콘을 사용하여 이미지를 원래 크기로 복원할 수 있습니다.

 $\overline{\phantom{a}}$  시작를 클릭합니다.

이번에는 문서의 선택한 영역만 Presto! PageManager 창(또는 응용 프로그램 창)에 나 타납니다.

6 Presto! PageManager 창에서 제공된 옵션을 사용하여 이미지를 다듬습니다.

### 스캐너 설정 대화 상자의 설정

### 스캔**(**이미지 유형**)**

사진, 웹 또는 텍스트 중에서 출력 이미지 유형을 선택합니다. 각각의 기본 설정에 대해 해상도 및 스캔 유형이 자동으로 변경됩니다.

기본 설정은 아래 표와 같습니다.

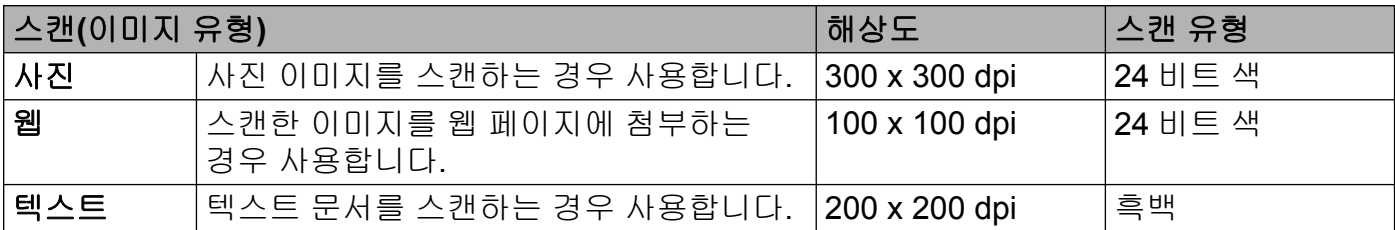

### 해상도

해상도 드롭다운 목록에서 스캔 해상도를 선택할 수 있습니다. 해상도가 높을수록 사용되는 메모리와 전송 시간은 더 늘어나지만 스캔한 이미지는 더 정밀해집니다. 선택 가능한 해상도 와 사용 가능한 색은 아래 표와 같습니다.

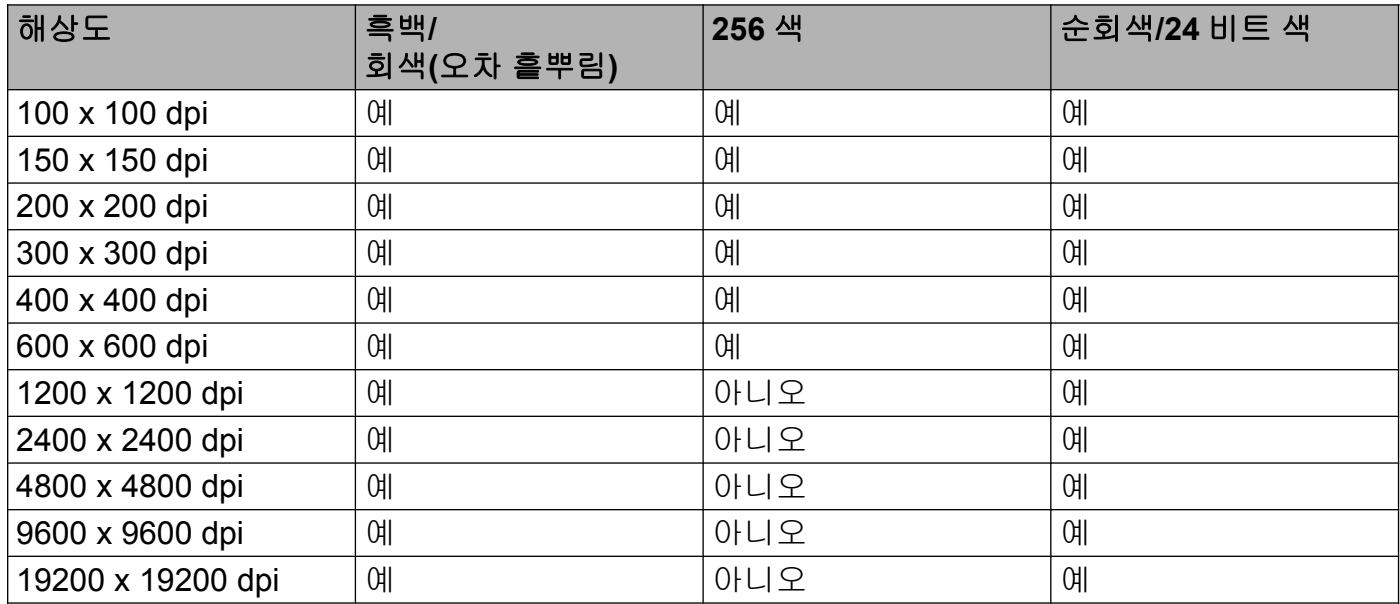

#### 스캔 유형

#### 흑백

텍스트 또는 라인 아트 이미지에 사용합니다.

#### 회색**(Error Diffusion)**

사진 이미지 또는 그래픽에 사용합니다. (오차 흩뿌림은 실제 회색 도트를 사용하지 않고 회색을 모방한 이미지를 만드는 방법입니다. 검정 도트를 특정한 패턴으로 넣어 회색 느낌 을 표현합니다.)

순회색

사진 이미지 또는 그래픽에 사용합니다. 이 모드는 최대 256 개의 회색 음영을 사용하기 때 문에 훨씬 정확합니다.

#### ■256 색

최대 256 개의 색을 사용하여 이미지를 스캔합니다.

#### **24** 비트 색

최대 1,680 만 개의 색을 사용하여 이미지를 스캔합니다.

**24** 비트 색을 사용하면 가장 정확한 색으로 재현된 이미지가 생성되지만 이미지 파일 크기 는 **256** 색 옵션을 사용하여 만든 파일보다 3 배 더 커집니다. 메모리가 가장 많이 필요하고 전송 시간도 가장 깁니다.

#### 노이즈 줄이기

이 설정을 선택하여 스캔한 이미지의 품질을 향상할 수 있습니다. 노이즈 줄이기 설정은 **24** 비트 색과 300×300dpi, 400×400dpi 또는 600×600dpi 의 스캔 해상도를 사용하는 경우에 사 용할 수 있습니다.

#### 밝기

설정(-50 - 50)을 조정하여 최상의 이미지를 얻을 수 있습니다. 기본값은 평균을 나타내는 0 이며 대부분의 이미지에 적합합니다.

슬라이더를 오른쪽으로 끌어 이미지를 밝게 하거나 왼쪽으로 끌어 어둡게 하여 밝기 레벨을 설정할 수 있습니다. 상자에 값을 입력하여 레벨을 설정할 수도 있습니다.

스캔한 이미지가 너무 밝을 경우 **밝기** 레벨을 낮게 설정하고 문서를 다시 스캔합니다. 이미지 가 너무 어두울 경우 밝기 레벨을 높게 설정하고 문서를 다시 스캔합니다.

#### 참고

밝기 설정은 스캔 유형을 흑백, 회색**(Error Diffusion)**, 순회색 또는 **24** 비트 색으로 설정한 경우에만 사용할 수 있습니다.

#### 명암

슬라이더를 오른쪽이나 왼쪽으로 이동하여 대비 레벨을 높이거나 낮출 수 있습니다. 높이면 이미지의 어두운 영역과 밝은 영역이 강조되고 낮추면 회색 영역의 디테일이 살아납니다. 상 자에 값을 입력하여 명암를 설정할 수도 있습니다.

## 참고

스캔

명암 설정은 스캔 유형을 회색**(Error Diffusion)**, 순회색 또는 **24** 비트 색으로 설정한 경우 에만 사용할 수 있습니다.

워드 프로세서 또는 기타 그래픽 응용 프로그램에서 사용할 사진 또는 이미지를 스캔하는 경 우 해상도, 스캔 유형, 밝기 및 명암 설정을 다르게 하여 어느 설정이 가장 잘 맞는지 확인해 봅니다.

#### 문서 크기

다음 크기 중 하나를 선택합니다.

자동

문서 크기를 추가로 조정하지 않고 표준 크기 문서를 스캔할 수 있습니다.

- A4 210 x 297mm (8.3 x 11.7 인치)
- JIS B5 182 x 257mm (7.2 x 10.1 인치)
- Letter 215.9 x 279.4mm (8 1/2 x 11 인치)
- A5 148 x 210mm (5.8 x 8.3 인치)
- JIS B6 128 x 182 mm (5 x 7.2 인치)
- A6 105 x 148 mm (4.1 x 5.8 인치)
- Executive 184.1 x 266.7mm (7 1/4 x 10 1/2 인치)
- Business Card 90 x 60mm  $(3.5 \times 2.4 \cup \overline{\lambda})$

명함을 스캔하려면 **Business Card** 크기를 선택한 다음 앞면이 아래로 향하도록 하여 명 함을 스캐너 유리 왼쪽 상단 위에 놓습니다.

- 10 x 15cm (4 x 6 인치)
- 13 x 20 cm (5 x 8 인치)
- ■9 x 13 cm (3.5 x 5 인치)
- 13 x 18cm (5 x 7 인치)
- Postcard 1 100 x 148mm (3.9 x 5.8 인치)
- Postcard 2(양면) 148 x 200mm (5.8 x 7.9 인치)

■ 사용자 지정

크기로 사용자 지정을 선택하면 사용자 지정 문서 크기 대화 상자가 나타납니다.

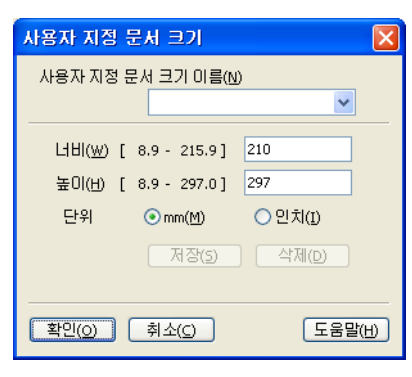

너비 및 높이 단위로 "mm" 또는 "인치"를 선택할 수 있습니다.

참고 -

화면에서 선택한 실제 용지 크기를 볼 수 있습니다.

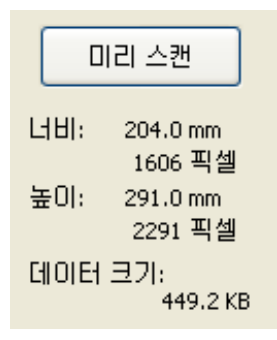

- **•** 너비: 스캔 영역의 너비를 나타냅니다.
- **•** 높이: 스캔 영역의 높이를 나타냅니다.
- **•** 데이터 크기: 비트맵 형식의 대략적인 데이터 크기를 나타냅니다. 파일 형식, 해상도 및 사용된 색 수에 따라 크기가 달라집니다.

# <span id="page-49-0"></span>**WIA** 드라이버를 사용하여 문서 스캔

### **WIA** 호환

Windows<sup>®</sup> XP/Windows Vista<sup>®</sup>/Windows<sup>®</sup> 7 의 경우 이미지를 스캔할 때 WIA(Windows<sup>®</sup> Imaging Acquisition)를 선택할 수 있습니다. WIA 또는 TWAIN 스캔을 지원하는 응용 프로그 램으로 이미지를 직접 스캔할 수 있습니다.

# <span id="page-49-1"></span>컴퓨터로 문서 스캔

<span id="page-49-2"></span> $\bigoplus$  문서를 넣습니다.

2 Presto! PageManager 소프트웨어를 시작하여 문서를 스캔합니다.

참고 -

- **•** 국가에 따라 Presto! PageManager 가 포함되어 있지 않을 수 있습니다. 포함되어 있지 않 으면 스캔을 지원하는 다른 소프트웨어 응용 프로그램을 사용하십시오.
- **•** 본 가이드에 설명된 스캔 지침은 Presto! PageManager 를 사용하는 경우에 적용됩니다. 다른 응용 프로그램에서 스캔하는 경우에는 과정이 달라집니다.

**3** 파일, 소스 선택하기를 차례로 클릭합니다.

- <u>4 소스를 선택하십시오 목록에서 사용 중인 스캐너를 선택합니다.</u>
- 참고 -

**WIA-Brother DCP-XXXX** 또는 **WIA-Brother DCP-XXXX LAN** 을 선택합니다.

- 6 파일, 스캔 설정을 차례로 선택하고 TWAIN 사용자 인터페이스 숨기기를 선택 취소합니 다. 확인을 클릭합니다.
- <span id="page-49-3"></span> $6$  이미지 데이터 인식하기를 클릭합니다. 스캐너 설정 대화 상자가 나타납니다.

스캔

g 필요한 경우 스캐너 설정 대화 상자에서 다음 설정을 조정합니다.

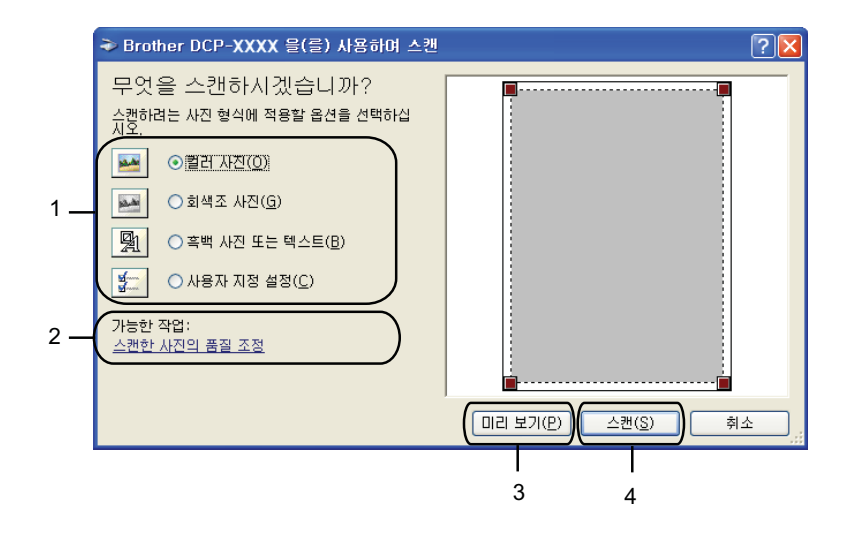

- **1** 사진 형식
- **2** 스캔한 사진의 품질 조정
- **3** 미리 보기
- **4** 스캔
- $\overline{\textbf{8}}$  사진 형식을 선택합니다.
- 9 일부 고급 설정을 변경하려면 스캔한 사진의 품질 조정을 클릭합니다. 고급 속성에서 밝 기, 대비, 해상도 및 사진 형식을 선택할 수 있습니다. 설정을 선택한 후 확인을 클릭합니 다.

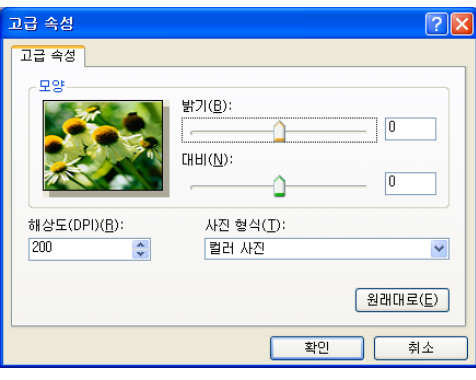

참고

기본적으로 스캐너 해상도는 최대 1200dpi 로 설정할 수 있습니다. 더 높은 해상도로 스캔 하려면 스캐너 [유틸리티](#page-52-0)를 사용합니다. (>> 46 페이지 *스캐너 유틸리티* 을 참조하십시 오.)

10 스캔 대화 상자에서 스캔을 클릭합니다. 제품이 문서를 스캔하기 시작합니다.

# 스캐너 유리를 사용하여 미리 스캔 및 자르기

미리 보기 버튼은 이미지에서 원치 않는 부분을 자르기 위해 이미지를 미리 보는 데 사용됩니 다. 미리 보기에 만족한 경우 스캔 대화 상자에서 스캔을 클릭하여 이미지를 스캔합니다.

1 ▶▶ 43 페이지 *[컴퓨터로](#page-49-1) 문서 스캔* 의 ❶ - ❸ 단계를 따릅니다.

- 2 사진 형식을 선택합니다.
- $\overline{\phantom{a}}$  미리 보기를 클릭합니다. 전체 이미지가 컴퓨터로 스캔되어 스캔 영역에 표시됩니다.
- d 왼쪽 버튼을 누른 상태로 마우스를 스캔할 부분 위로 끕니다.

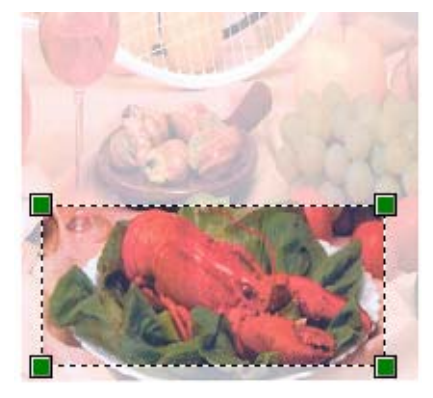

6 고급 설정이 필요한 경우 스캔한 사진의 품질 조정을 클릭합니다. 고급 속성에서 밝기, 대비, 해상도 및 사진 형식을 선택할 수 있습니다. 설정을 선택한 후 확인을 클릭합니다.

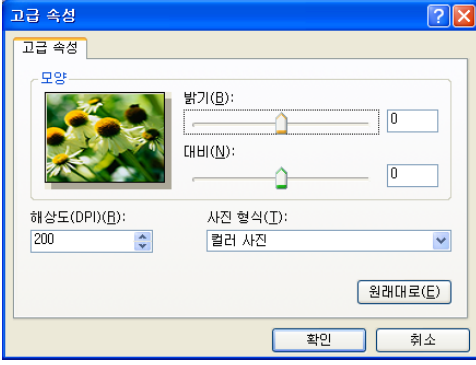

6 스캔 대화 상자에서 스캔을 클릭합니다. 제품이 문서를 스캔하기 시작합니다. 이번에는 문서의 선택한 영역만 Presto! PageManager 창(또는 응용 프로그램 창)에 나 타납니다.

**2**

# <span id="page-52-0"></span>스캐너 유틸리티

스캐너 유틸리티는 1200dpi 보다 높은 해상도로 WIA 스캐너 드라이버를 구성하는 데 사용됩 니다.

# 참고

스캔

1200dpi 보다 높은 해상도로 문서를 스캔하면 파일 크기가 매우 커질 수 있습니다. 스캔할 파일 크기에 비해 메모리와 하드 드라이브 공간이 충분한지 확인합니다. 메모리나 하드 드 라이브 공간이 부족하면 컴퓨터가 멈추고 파일이 손실될 수 있습니다.

#### ■ 유틸리티 실행

시작/모든 프로그램/**Brother**/**DCP-XXXX**/스캐너 설정(여기서 XXXX 는 모델 이름)에 있는 스캐너 유틸리티를 클릭하여 유틸리티를 실행할 수 있습니다.

사용 중인 운영 체제에 따라 컴퓨터에 표시되는 화면이 다를 수도 있습니다.

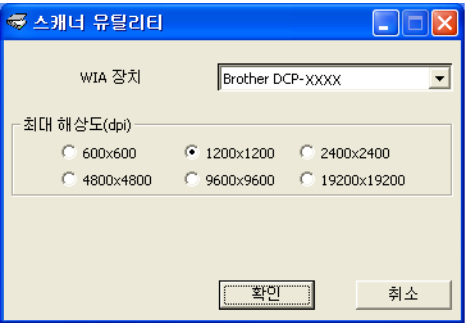

#### 스캔

# 참고

(Windows Vista® 및 Windows® 7)

사용자 계정 컨트롤 화면이 나타나면 다음 중 하나를 수행합니다.

**•** 관리자 권한이 있는 사용자의 경우: 허용 또는 예를 클릭합니다.

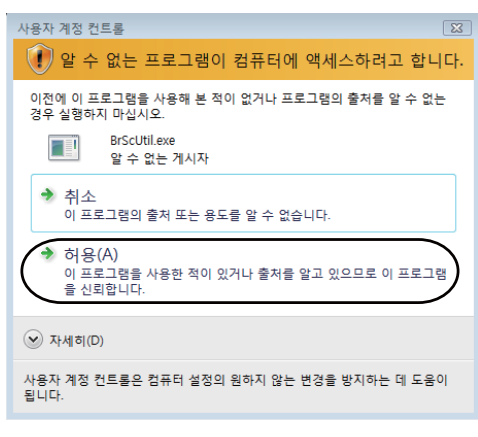

**•** 관리자 권한이 없는 사용자의 경우: 관리자 비밀번호를 입력하고 확인 또는 예를 클릭합 니다.

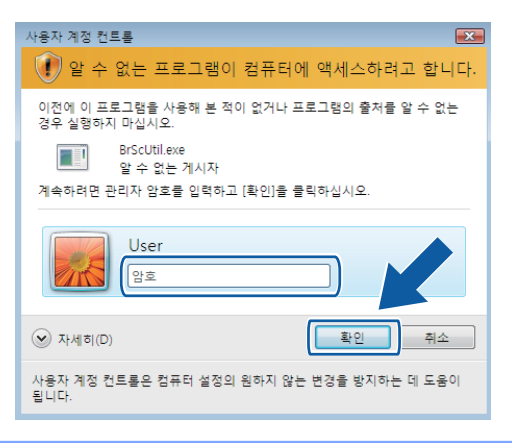

# **WIA** 드라이버를 사용하여 문서 스캔 **(Windows®** 사진 갤러리 및 **Windows®** 팩스 및 스캔 사용자**)**

# <span id="page-54-0"></span>컴퓨터로 문서 스캔

- <span id="page-54-1"></span> $\bigcap$  문서를 넣습니다.
- 2 문서를 스캔할 소프트웨어 응용 프로그램을 엽니다.
- $3$  다음 중 하나를 수행합니다.
	- Windows<sup>®</sup> 사진 갤러리 파일, 카메라 또는 스캐너에서 가져오기를 차례로 클릭합니다.
	- ■Windows<sup>®</sup> 팩스 및 스캔

파일, 새로 만들기, 스캔을 차례로 클릭합니다.

- d 사용하려는 스캐너를 선택합니다.
- <span id="page-54-2"></span> $\overline{6}$  가져오기 또는 확인을 클릭합니다. 스캔 대화 상자가 나타납니다.
- f 필요한 경우 스캐너 대화 상자에서 다음 설정을 조정합니다.

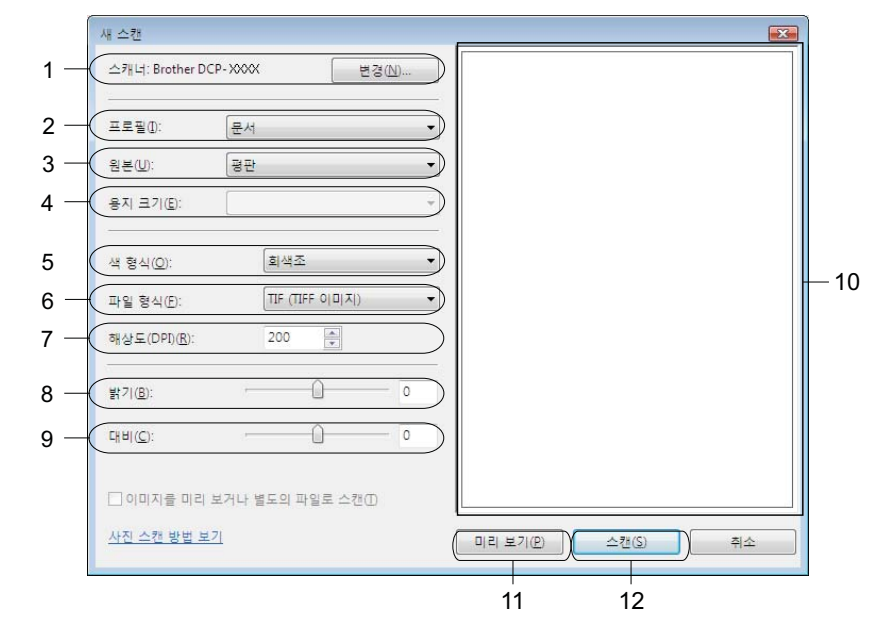

- 1 스캐너
- 2 프로필
- 3 원본
- 4 용지 크기

스캔

- 5 색 형식
- 6 파일 형식
- 7 해상도
- 8 밝기
- 9 대비
- 10 스캔 영역
- 11 미리 보기
- 12 스캔

## 참고

- **•** 기본적으로 스캐너 해상도는 최대 1200dpi 로 설정할 수 있습니다. 더 높은 해상도로 스캔 하려면 스캐너 [유틸리티](#page-52-0)를 사용합니다. (>> 46 페이지 *스캐너 유틸리티* 을 참조하십시오.)
- **•** 웹 서비스를 사용하여 스캔하려면 웹 서비스를 지원하는 스캐너를 선택합니다.
- g 스캔 대화 상자에서 스캔을 클릭합니다. 제품이 문서를 스캔하기 시작합니다.

# 스캐너 유리를 사용하여 미리 스캔 및 자르기

미리 보기 버튼은 이미지에서 원치 않는 부분을 자르기 위해 이미지를 미리 보는 데 사용됩니 다. 미리 보기에 만족한 경우 스캔 대화 상자에서 스캔을 클릭하여 이미지를 스캔합니다.

 $\bigcap$  $\bigcap$  $\bigcap$  >> 48 페이지 *[컴퓨터로](#page-54-0) 문서 스캔* 의  $\bigcap$  -  $\bigcap$  단계를 따릅니다.

b 앞면이 아래로 향하도록 하여 문서를 스캐너 유리 위에 놓습니다.

3 필요한 경우 스캐너 대화 상자에서 다음 설정을 조정합니다.

4 미리 보기를 클릭합니다. 전체 이미지가 컴퓨터로 스캔되어 스캔 영역에 표시됩니다.

e 왼쪽 버튼을 누른 상태로 마우스를 스캔할 부분 위로 끕니다.

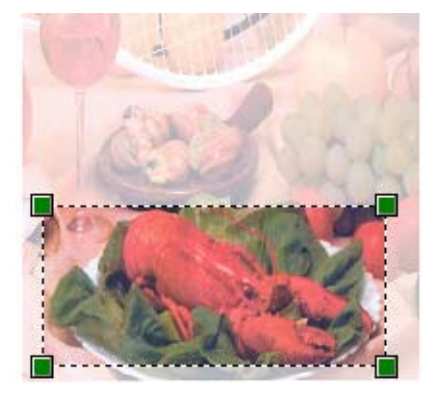

f 스캔 대화 상자에서 스캔을 클릭합니다. 제품이 문서를 스캔하기 시작합니다. 이번에는 문서의 선택한 영역만 응용 프로그램 창에 표시됩니다.

# **REALLUSION** 의 **BookScan Enhancer** 및 **Whiteboard Enhancer** 사 용

BookScan Enhancer 및 Whiteboard Enhancer 는 이미지 처리 응용 프로그램입니다. BookScan Enhancer 를 통해 서적에서 스캔된 이미지를 자동으로 수정할 수 있습니다. Whiteboard Enhancer 에서 화이트보드 사진에 있는 텍스트와 이미지를 정리하고 향상할 수 있습니다.

## **BookScan Enhancer** 및 **Whiteboard Enhancer** 설치

a 기본 제공된 CD-ROM 을 CD-ROM 드라이브에 넣습니다.

2 CD-ROM 의 최상위 메뉴가 자동으로 나타납니다. 원하는 언어를 선택하고 추가 응용 프 로그램을 클릭합니다.

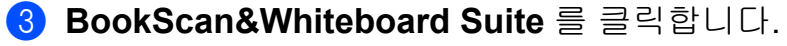

화상 지침을 따릅니다.

자세한 내용은 컴퓨터의 시작/모든 프로그램/**Reallusion**/**BookScan&Whiteboard Suite** 에 있는 **BookScan&Whiteboard Suite Help** 를 참조하십시오.

## 참고

- **•** 제품을 켠 상태로 컴퓨터에 연결해야 합니다.
- **•** 컴퓨터를 인터넷에 연결해야 합니다.
- **•** 관리자 액세스 권한이 있는 사용자로 로그인해야 합니다.
- **•** Windows Server® 2003/2008 시리즈에는 이 응용 프로그램을 사용할 수 없습니다.
- **•** Brother 화면이 자동으로 나타나지 않으면 내 컴퓨터(컴퓨터)로 이동하여 CD-ROM 아이 콘을 두 번 클릭하고 **start.exe** 를 두 번 클릭합니다.

**3**

# **ControlCenter4**

# 개요

ControlCenter4 는 가장 많이 사용하는 응용 프로그램에 빠르고 쉽게 액세스하는 데 사용되는 소프트웨어 유틸리티입니다. ControlCenter4 를 사용하면 특정 응용 프로그램을 수동으로 시 작할 필요가 없습니다.

ControlCenter4 는 Brother 제품의 스캔 키 설정도 제어합니다. 제품의 스캔 키 설정을 구성 하는 방법은 **홈 모드**의 경우 ▶▶ 62 [페이지](#page-68-0) *스캔 버튼 설정 구성* , **고급 모드**의 경우 ▶▶ 74 [페이지](#page-80-0) *스캔 버튼 설정 구성* 을 참조하십시오.

ControlCenter4 사용자 인터페이스는 홈 모드와 고급 모드의 두 가지가 있습니다.

#### ■ 홈 모드

홈 모드에서는 제품의 주요 기능에 간편하게 액세스할 수 있습니다. ▶▶ 53 [페이지](#page-59-0) *홈 모* 드로 *[ControlCenter4](#page-59-0)* 사용 을 참조하십시오.

■ 고급 모드

고급 모드에서는 제품의 세부 기능을 정교하게 제어할 수 있습니다. 개인화된 설정이 있는 사용자 지정 탭을 3 개까지 추가할 수 있습니다. ▶▶ 66 [페이지](#page-72-0) *고급 모드로 [ControlCenter4](#page-72-0)* 사용 을 참조하십시오.

## 사용자 인터페이스 변경

 $\bigcap$  구성을 클릭한 다음 모든 선택을 선택합니다.

2 모드 대화 상자에서 홈 모드 또는 고급 모드를 선택합니다.

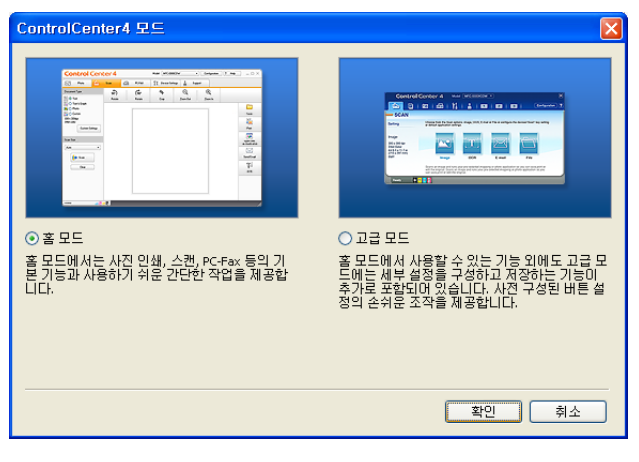

# <span id="page-59-0"></span>홈 모드로 **ControlCenter4** 사용

이 섹션에서는 홈 모드의 ControlCenter4 기능을 간략하게 소개합니다. 각 기능에 대한 자세한 내용을 보려면 (도움말)을 클릭하십시오.

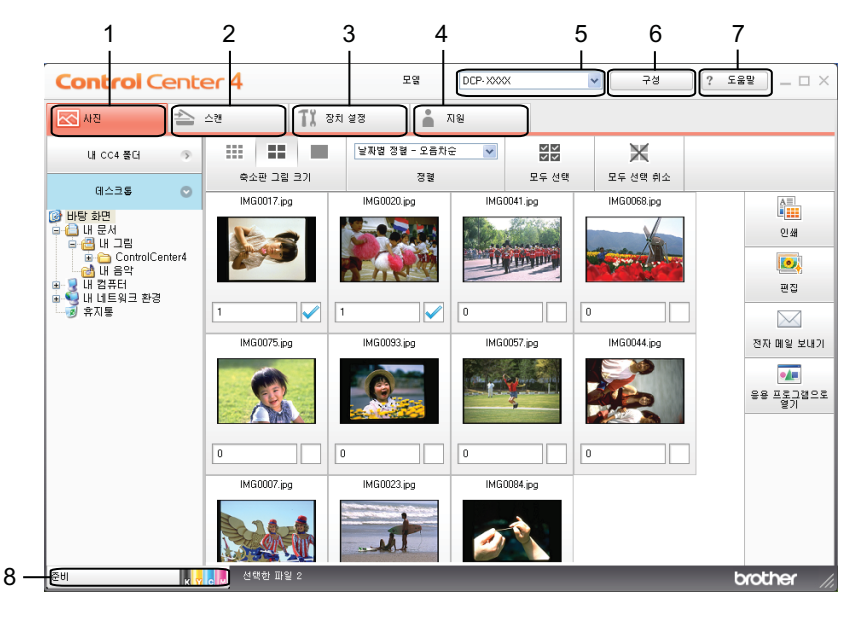

- 1 이미지를 인쇄 또는 편집하고 이미지를 빈 전자 메일에 첨부하며 응용 프로그램으로 이미 지를 엽니다.
- 2 선택한 파일, 전자 메일 또는 그래픽 응용 프로그램으로 직접 스캔합니다.
- 3 사용 가능한 설정에 액세스하여 장치를 구성합니다.
- 4 Brother 솔루션 센터, Brother CreativeCenter 또는 도움말 파일에 연결합니다.
- 5 모델 드롭다운 목록에서 ControlCenter4 와 연결할 제품을 선택할 수 있습니다.
- 6 사용자 인터페이스 및 ControlCenter4 기본 설정을 변경할 수 있습니다.
- 7 도움말 파일에 액세스합니다.
- 8 장치 상태 버튼을 클릭하여 **Status Monitor** 에 액세스합니다.

### 홈 모드 사용자용 **ControlCenter4** 기능

사진(▶▶ 55 [페이지](#page-61-0) *사진 탭* 을 참조하십시오.) ■▶▶ 55 페이지 *[ControlCenter4](#page-61-1) 폴더 트리 열기* 을 참조하십시오. ■▶▶ 55 [페이지](#page-61-2) *폴더 트리 열기* 을 참조하십시오. ■▶▶ 56 [페이지](#page-62-0) *이미지 인쇄* 을 참조하십시오. ■▶▶ 56 [페이지](#page-62-1) *이미지 편집* 을 참조하십시오. ■▶▶ 56 [페이지](#page-62-2) *전자 메일에 이미지 첨부* 을 참조하십시오. ■▶▶ 57 페이지 *응용 [프로그램으로](#page-63-0) 이미지 열기* 을 참조하십시오. 스캔(▶▶ 58 [페이지](#page-64-0) *스캔 탭* 을 참조하십시오.) ■▶▶ 59 [페이지](#page-65-0) *파일 형식* 을 참조하십시오. ■▶▶ 59 [페이지](#page-65-1) *문서 크기* 을 참조하십시오. ■▶▶ 59 [페이지](#page-65-2) *스캔한 이미지 저장* 을 참조하십시오. ■▶▶ 60 [페이지](#page-66-0) *스캔한 이미지 인쇄* 을 참조하십시오. ■▶▶ 60 페이지 *응용 [프로그램에서](#page-66-1) 스캔한 이미지 열기* 을 참조하십시오. ■▶▶ 61 페이지 *스캔한 [데이터를](#page-67-0) 전자 메일에 첨부* 을 참조하십시오. 장치 설정(▶▶ 62 [페이지](#page-68-1) *장치 설정 탭* 을 참조하십시오.) ■▶▶ 62 [페이지](#page-68-0) *스캔 버튼 설정 구성* 을 참조하십시오. ■≯▶ 64 페이지 *[BRAdmin](#page-70-0) 유틸리티 시작* 을 참조하십시오. 지원(▶▶ 65 [페이지](#page-71-0) *지원 탭* 을 참조하십시오.) ■▶▶ 65 페이지 *[ControlCenter](#page-71-1) 도움말 열기* 을 참조하십시오. ■▶▶ 65 페이지 *[Brother](#page-71-2) 솔루션 센터 사용* 을 참조하십시오. ■ **▶ > 65 페이지** *[Brother CreativeCenter](#page-71-3) 액세스* **을 참조하십시오.** 

# <span id="page-61-0"></span>사진 탭

인쇄, 편집, 응용 프로그램으로 열기, 전자 메일 보내기의 4 개 기능이 있습니다. 이 섹션에서는 이러한 기능을 간략하게 소개합니다. 각 기능에 대한 자세한 내용을 보려면 (도움말)을 클 릭하십시오.

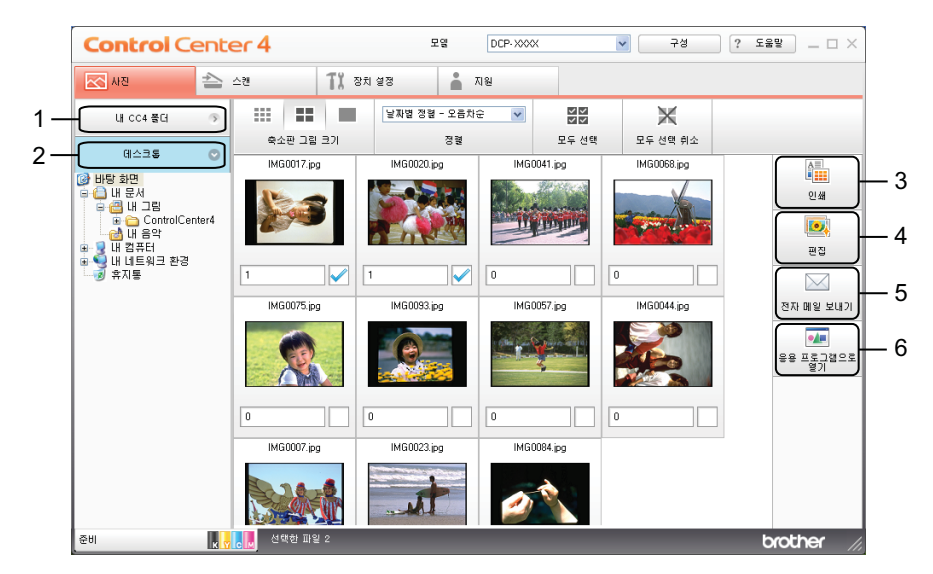

- 1 내 **CC4** 폴더 버튼
- 2 데스크톱 버튼
- 3 인쇄 버튼
- 4 편집 버튼
- 5 전자 메일 보내기 버튼
- 6 응용 프로그램으로 열기 버튼

## <span id="page-61-1"></span>**ControlCenter4** 폴더 트리 열기

내 **CC4** 폴더 버튼을 누르면 컴퓨터의 My Pictures 폴더에 있는 ControlCenter4 폴더를 열 수 있습니다. 인쇄, 편집, 전자 메일에 첨부 또는 특정 응용 프로그램으로 직접 열려는 이미지 를 ControlCenter4 폴더에서 선택할 수 있습니다.

## <span id="page-61-2"></span>폴더 트리 열기

데스크톱 버튼을 누르면 바탕 화면에서 폴더 트리를 열어서 이미지를 인쇄, 편집, 전자 메일에 첨부 및 특정 응용 프로그램으로 직접 열 수 있습니다.

# <span id="page-62-0"></span>이미지 인쇄

- (인쇄) 버튼을 누르면 이미지를 인쇄할 수 있습니다.
- a 이미지 뷰어에서 이미지를 클릭하여 인쇄할 이미지를 선택하고 이미지 아래의 확인란을 클릭한 다음 인쇄할 매수(1 - 99)를 입력합니다.
- ② <mark>| ▒</mark> (인쇄)을 클릭합니다. 인쇄 설정 창이 나타납니다.
- 6) 용지 크기, 용지 종류 및 레이아웃에 대한 설정을 구성합니다.
- d 필요한 경우 속성을 클릭하여 인쇄 품질, 컬러**/**회색조 및 컬러 모드를 구성합니다. 확인을 클릭합니다.

#### 차고 -

Trial Photo Print(▶▶ 빠른 설정 가이드)와 동일한 품질로 이미지를 인쇄하려면 다음과 같이 설정을 구성합니다.

- 용지 크기: 10x15cm
- 용지 종류: Brother BP71 사진 용지

레이아웃: 1 in 1 여백 없음

l북 (인쇄 시작)을 클릭합니다.

### <span id="page-62-1"></span>이미지 편집

- (편집) 버튼을 누르면 다양한 기능으로 이미지를 편집할 수 있습니다.
- a 이미지 뷰어에서 이미지를 클릭하여 편집할 이미지를 선택합니다.
- 2 3 (편집)을 클릭합니다. 편집 창이 나타납니다.
- <mark>3</mark>) 자르기, 이미지 보정 및 이미지 향상 기능으로 이미지를 편집합니다.
- 4 **(저장)**을 클릭합니다.

#### <span id="page-62-2"></span>전자 메일에 이미지 첨부

(전자 메일 보내기) 버튼을 누르면 이미지를 기본 전자 메일 응용 프로그램에 첨부할 수 있습니다.

#### ControlCenter4

- $\bigcap$  이미지 뷰어에서 전자 메일에 첨부할 이미지를 선택합니다.
- $\Omega$   $\mathbb N$  (전자 메일 보내기)를 클릭합니다. 그러면 기본 전자 메일 응용 프로그램이 열리면서 이미지가 비어 있는 새 전자 메일에 첨부됩니다.

## <span id="page-63-0"></span>응용 프로그램으로 이미지 열기

(응용 프로그램으로 열기) 버튼을 누르면 이미지를 특정 응용 프로그램으로 직접 열 수 있습니다.

- a 이미지 뷰어에서 이미지를 클릭하여 열려는이미지를 선택합니다.
- 2 0 0 (응용 프로그램으로 열기)을 클릭합니다.
- **3** 드롭다운 목록에서 응용 프로그램을 선택하고 **확인**을 클릭합니다.
- 4 선택한 응용 프로그램에 이미지가 나타납니다.

# <span id="page-64-0"></span>스캔 탭

스캔 옵션은 저장, 인쇄, 응용 프로그램으로 열기 및 전자 메일 보내기의 4 가지가 있습니다. 이 섹션에서는 스캔 탭 기능을 간략하게 소개합니다. 각 기능에 대한 자세한 내용을 보려면 (도움말)을 클릭하십시오.

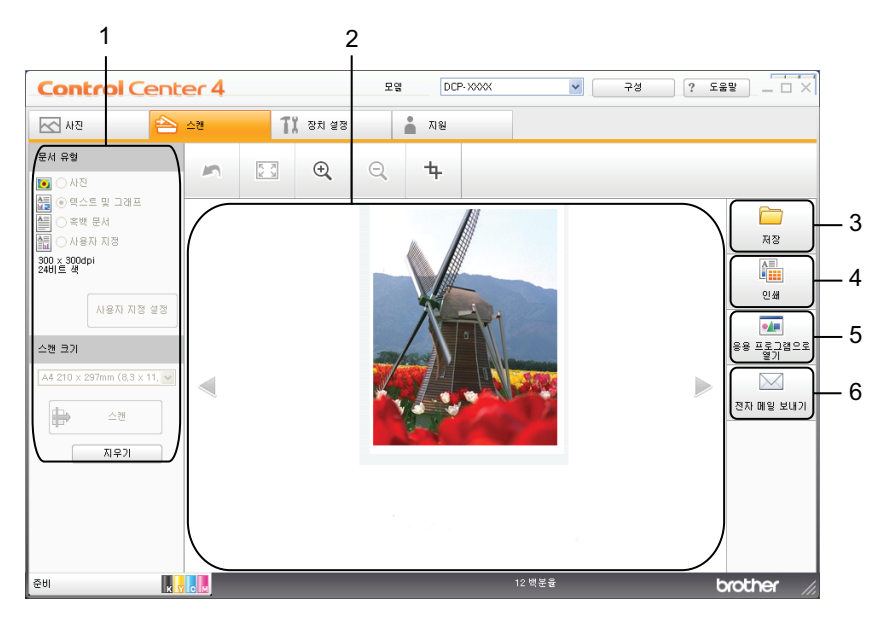

- 1 PC 스캔 설정 영역
- 이미지 뷰어
- 저장 버튼
- 인쇄 버튼
- 응용 프로그램으로 열기 버튼
- 전자 메일 보내기 버튼

# <span id="page-65-0"></span>파일 형식

다음 목록으로 스캔한 이미지를 저장할 파일 형식을 선택할 수 있습니다.

# 저장 및 전자 메일 보내기의 경우

- Windows<sup>®</sup> 비트맵(\*.bmp)
- $\blacksquare$  JPEG(\*.jpg)
- $\blacksquare$  TIFF(\*.tif)
- TIFF 다중 페이지(\*.tif)
- 이동 네트워크 그래픽(\*.png)
- $\blacksquare$  PDF(\*.pdf)
- Secure PDF<sup>(\*</sup>.pdf)
- XML Paper Specification(\*.xps)

참고 -

- **•** XML Paper Specification 은 Windows Vista®, Windows® 7 또는 XML Paper Specification 파일을 지원하는 응용 프로그램을 사용하는 경우 사용할 수 있습니다.
- **•** 파일 형식을 TIFF 또는 TIFF 다중 페이지로 설정한 경우 압축 해제 또는 압축을 선택할 수 있습니다.
- **•** 여러 페이지로 된 문서를 스캔하려면 연속 스캐닝을 선택하고 화상 지침을 따릅니다.

# <span id="page-65-1"></span>문서 크기

스캔 크기 드롭다운 목록에서 문서 크기를 선택할 수 있습니다. 1 - 2 문서 크기(예: **1 - 2(A4)**)를 선택하면 스캔한 이미지가 두 장의 A5 크기 문서로 분할됩니다.

2 in 1 문서 크기(예: **2 in 1(A4)**)를 선택하면 스캔한 이미지가 하나의 A3 크기 문서로 결합됩 니다.

#### <span id="page-65-2"></span>스캔한 이미지 저장

(저장) 버튼을 누르면 파일 형식 목록에 표시된 파일 형식 중 하나로 이미지를 하드 드라 이브의 폴더로 스캔할 수 있습니다.

a PC 스캔 설정 영역에서 설정을 구성합니다.

2 一 △캔)을 클릭합니다.

- 3 이미지 뷰어에서 스캔한 이미지를 확인하고 필요한 경우 편집합니다.
- $\bigoplus$   $(X \upbeta) \equiv \exists$  릭합니다.
- 6 저장 대화 상자가 나타납니다. 대상 폴더 및 기타 설정을 선택합니다. 확인을 클릭합니 다.
- f 이미지가 선택한 폴더에 저장됩니다.

#### <span id="page-66-0"></span>스캔한 이미지 인쇄

ControlCenter4 가 지원하는 Brother 제품의 프린터 드라이버 기능을 사용하여 제품에서 페 이지를 스캔하고 복사본을 인쇄할 수 있습니다.

- $\bigoplus$  스캔 탭을 선택합니다.
- 2 PC 스캔 설정 영역에서 설정을 구성합니다.
- 3 수 (스캔)을 클릭합니다.
- d 이미지 뷰어에서 스캔한 이미지를 확인하고 필요한 경우 편집합니다.
- **6 fm** (인쇄)을 클릭합니다.
- f 인쇄 설정을 구성한 다음 (인쇄 시작)을 클릭합니다.

### <span id="page-66-1"></span>응용 프로그램에서 스캔한 이미지 열기

(응용 프로그램으로 열기) 버튼을 누르면 편집할 이미지를 그래픽 응용 프로그램으로 직 접 스캔할 수 있습니다.

- $\bigoplus$  스캔 탭을 선택합니다.
- 2 PC 스캔 설정 영역에서 설정을 구성합니다.
- 6 수(스캔)을 클릭합니다.
- d 이미지 뷰어에서 스캔한 이미지를 확인하고 필요한 경우 편집합니다.
- **6 PM (응용 프로그램으로 열기)**을 클릭합니다.
- $6$  드롭다운 목록에서 응용 프로그램을 선택하고 확인을 클릭합니다.
- g 선택한 응용 프로그램에 이미지가 나타납니다.

## <span id="page-67-0"></span>스캔한 데이터를 전자 메일에 첨부

 $\mathcal M$  (전자 메일 보내기) 버튼을 누르면 문서를 기본 전자 메일 응용 프로그램으로 스캔할 수 있어 스캔한 작업을 첨부 파일로 송신할 수 있습니다.

- $\bigcirc$  스캔 탭을 선택합니다.
- 2 PC 스캔 설정 영역에서 설정을 구성합니다.
- 3 一 (스캔)을 클릭합니다.
- 4 이미지 뷰어에서 스캔한 이미지를 확인하고 필요한 경우 편집합니다.
- $\bullet$   $\blacksquare$  (전자 메일 보내기)을 클릭합니다.
- 6 첨부 파일 설정을 구성하고 확인을 클릭합니다.
- g 기본 전자 메일 응용 프로그램이 열리면서 이미지가 비어 있는 새 전자 메일에 첨부됩니 다.

ControlCenter4

# <span id="page-68-1"></span>장치 설정 탭

이 섹션에서는 장치 설정 탭 기능을 간략하게 소개합니다. 각 기능에 대한 자세한 내용을 보 려면 (도움말)을 클릭하십시오.

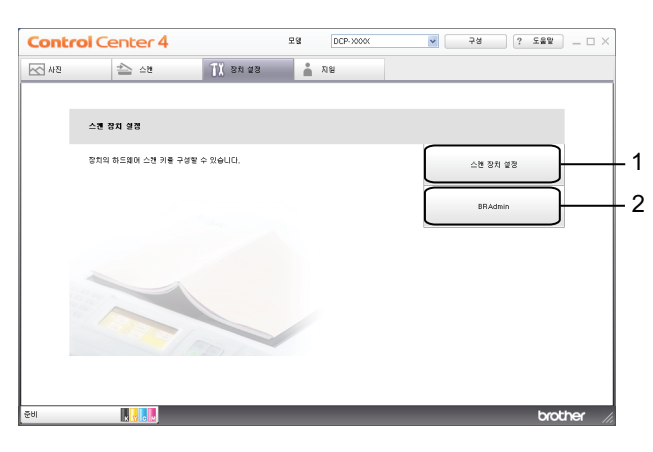

1 스캔 장치 설정 버튼

2 **BRAdmin** 버튼

## <span id="page-68-0"></span>스캔 버튼 설정 구성

스캔 장치 설정 버튼을 누르면 제품의 스캔 키 설정을 구성할 수 있습니다.

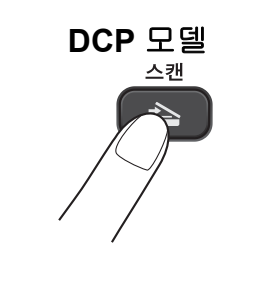

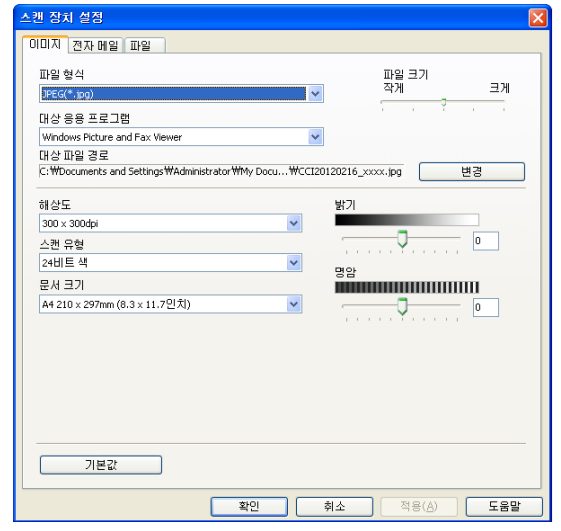

스캔 요구에 맞게 4 개의 스캔 기능을 구성할 수 있습니다.

각 스캔 기능을 구성하려면 장치 설정 탭을 선택하고 스캔 장치 설정을 클릭합니다. 스캔 장 치 설정 대화 상자가 나타납니다.

#### 이미지 탭

Brother 제품에서 스캔 키를 누를 때 이미지로 스캔 설정을 구성할 수 있습니다.

필요에 따라 파일 형식, 대상 응용 프로그램, 파일 크기, 해상도, 스캔 유형, 문서 크기, 밝기 및 명암 설정을 선택합니다. 확인을 클릭합니다.

파일 형식 드롭다운 목록에서 Secure PDF 를 선택하는 경우 (**PDF** 암호 설정) 버튼을 클 릭합니다. **PDF** 암호 설정 대화 상자가 나타납니다. 암호 및 암호 다시 입력 상자에 비밀번호를 입력하고 확인을 클릭합니다.

#### 참고 -

**•** Secure PDF 는 전자 메일로 스캔 및 파일로 스캔에도 사용할 수 있습니다.

**•** 파일 크기를 사용하여 스캔한 이미지의 데이터 압축률을 변경할 수 있습니다.

전자 메일 탭

Brother 제품에서 스캔 키를 누를 때 전자 메일로 스캔 설정을 구성할 수 있습니다.

필요에 따라 파일 형식, 파일 크기, 해상도, 스캔 유형, 문서 크기, 밝기 및 명암 설정을 선택합 니다. 확인을 클릭합니다.

#### 참고 -

파일 크기를 사용하여 스캔한 이미지의 데이터 압축률을 변경할 수 있습니다.

#### 파일 탭

Brother 제품에서 스캔 키를 누를 때 파일로 스캔 설정을 구성할 수 있습니다.

필요에 따라 파일 형식, 파일 이름, 대상 폴더, 폴더 표시, 파일 크기, 해상도, 스캔 유형, 문 서 크기, 밝기 및 명암 설정을 선택합니다. 확인을 클릭합니다.

참고

- **•** 폴더 표시를 선택한 경우 스캔한 이미지의 대상이 스캔 후에 표시됩니다.
- **•** 파일 크기를 사용하여 스캔한 이미지의 데이터 압축률을 변경할 수 있습니다.

# <span id="page-70-0"></span>**BRAdmin** 유틸리티 시작

BRAdmin Light 또는 BRAdmin Professional 3 을 설치한 경우 **BRAdmin** 버튼을 누르면 BRAdmin Light 또는 BRAdmin Professional 3 유틸리티를 열 수 있습니다.

BRAdmin Light 유틸리티는 네트워크로 연결된 Brother 장치의 초기 설정에 사용됩니다. TCP/ IP 환경에서 Brother 제품을 검색하고 상태를 확인하며 IP 주소 등의 기본 네트워크 설정을 구성할 수도 있습니다. 기본 제공된 CD-ROM 에서 BRAdmin Light 설치에 대한 자세한 내용은 아래에 나와 있는 설명서를 참조하십시오.

▶▶네트워크 사용자 설명서

상급 제품 관리가 필요하면 <http://solutions.brother.com/>에서 다운로드할 수 있는 최신 BRAdmin Professional 3 유틸리티 버전을 사용하십시오.

1 장치 설정 탭을 선택합니다.

b **BRAdmin** 를 클릭합니다. BRAdmin Light 또는 BRAdmin Professional 3 유틸리티 대화 상자가 나타납니다.

참고 -

BRAdmin Light 와 BRAdmin Professional 을 모두 설치한 경우에는 ControlCenter4 에서 BRAdmin Professional 3 이 시작됩니다.

# <span id="page-71-0"></span>지원 탭

이 섹션에서는 지원 탭 기능을 간략하게 소개합니다. 각 기능에 대한 자세한 내용을 보려면 (도움말)을 클릭하십시오.

## <span id="page-71-1"></span>**ControlCenter** 도움말 열기

**ControlCenter** 도움말을 사용하면 도움말 파일을 열고 ControlCenter 에 관한 자세한 정보를 볼 수 있습니다.

- $\bigcap$  지원 탭을 선택합니다.
- **2 ControlCenter 도움말**를 클릭합니다.
- **6 ControlCenter** 도움말의 기본 페이지가 나타납니다.

### <span id="page-71-2"></span>**Brother** 솔루션 센터 사용

**Brother Solutions Center** 버튼을 누르면 FAQ(자주 묻는 질문), 사용자 설명서, 드라이버 업 데이트, 제품 사용 요령 등의 Brother 제품에 대한 정보를 제공하는 Brother 솔루션 센터 웹 사 이트를 열 수 있습니다.

- $\bigcap$  지원 탭을 선택합니다.
- **2 Brother Solutions Center** 를 클릭합니다.
- 6 Brother 솔루션 센터 웹 사이트가 웹 브라우저에 표시됩니다.

#### <span id="page-71-3"></span>**Brother CreativeCenter** 액세스

**Brother CreativeCenter** 버튼을 누르면 기업 및 가정에서 당사 웹 사이트에 액세스하여 간 편한 온라인 솔루션을 무료로 사용할 수 있습니다.

 $\bigcap$  지원 탭을 선택합니다.

**2 Brother CreativeCenter** 를 클릭합니다. 웹 브라우저가 시작되면서 Brother CreativeCenter 웹 사이트가 열립니다.

**3**
# 고급 모드로 **ControlCenter4** 사용

이 섹션에서는 고급 모드의 ControlCenter4 기능을 간략하게 소개합니다. 각 기능에 대한 자 세한 내용을 보려면 <mark>?</mark>(도움말)을 클릭하십시오.

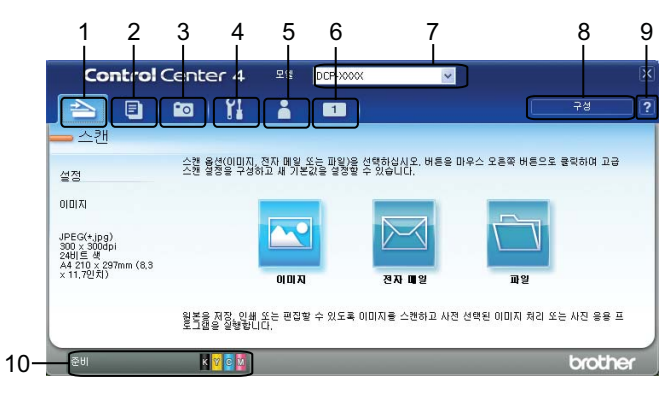

- 선택한 파일, 전자 메일 또는 그래픽 응용 프로그램으로 직접 스캔합니다.
- 컴퓨터를 통해 사용 가능한 **PC-Copy** 기능에 액세스합니다.
- 이미지를 인쇄 또는 편집합니다.
- 사용 가능한 설정에 액세스하여 장치를 구성합니다.
- 5 Brother 솔루션 센터, Brother CreativeCenter 또는 도움말에 연결합니다.
- 탭 영역을 마우스 오른쪽 버튼으로 클릭하여 사용자 지정 탭을 구성할 수 있습니다.
- 모델 드롭다운 목록에서 ControlCenter4 와 연결할 제품을 선택할 수 있습니다.
- 각 스캔 기능의 구성 창을 열고 사용자 인터페이스 모드를 변경할 수 있습니다.
- 도움말 파일에 액세스합니다.

장치 상태 버튼을 클릭하여 **Status Monitor** 에 액세스합니다.

## 고급 모드 사용자용 **ControlCenter4** 기능

스캔(▶▶ 68 [페이지](#page-74-0) *스캔 탭* 을 참조하십시오.) ■▶▶ 69 [페이지](#page-75-0) *파일 형식* 을 참조하십시오. ■▶▶ 69 [페이지](#page-75-1) *문서 크기* 을 참조하십시오. ■▶▶ 69 페이지 *응용 [프로그램에서](#page-75-2) 스캔한 이미지 열기* 을 참조하십시오. ■▶▶ 70 페이지 *스캔한 [데이터를](#page-76-0) 전자 메일에 첨부* 을 참조하십시오. ■▶▶ 70 [페이지](#page-76-1) *스캔한 이미지 저장* 을 참조하십시오. ■▶▶ 70 페이지 *각 버튼의 기본 설정을 [변경하는](#page-76-2) 방법* 을 참조하십시오. **PC-Copy(>> 72 페이지** *[PC-Copy](#page-78-0) 탭* **을 참조하십시오.)** ■▶▶ 72 [페이지](#page-78-1) *스캔한 이미지 인쇄* 을 참조하십시오. 사진(▶▶ 72 [페이지](#page-78-2) *사진 탭* 을 참조하십시오.) ■▶▶ 72 [페이지](#page-78-3) *이미지 인쇄/편집* 을 참조하십시오. 장치 설정(>> 74 [페이지](#page-80-0) *장치 설정 탭* 을 참조하십시오.) ■▶▶ 74 [페이지](#page-80-1) *스캔 버튼 설정 구성* 을 참조하십시오. ■▶▶ 75 페이지 *[BRAdmin](#page-81-0) 유틸리티 시작* 을 참조하십시오. 지원(▶▶ 77 [페이지](#page-83-0) *지원 탭* 을 참조하십시오.) ■▶▶ 77 페이지 *[ControlCenter](#page-83-1) 도움말 열기* 을 참조하십시오. ■▶▶ 77 페이지 *[Brother](#page-83-2) 솔루션 센터 사용* 을 참조하십시오. ■ >> 77 페이지 [Brother CreativeCenter](#page-83-3) *액세스* 을 참조하십시오. 사용자 지정(▶▶ 78 [페이지](#page-84-0) *사용자 지정 탭* 을 참조하십시오.) ■▶▶ 78 [페이지](#page-84-1) *사용자 지정 탭 만들기* 을 참조하십시오. ■▶▶ 78 [페이지](#page-84-2) *사용자 지정 버튼 만들기* 을 참조하십시오.

# <span id="page-74-0"></span>스캔 탭

스캔 옵션은 이미지, 전자 메일 및 파일의 43 가지가 있습니다.

이 섹션에서는 스캔 탭 기능을 간략하게 소개합니다. 각 기능에 대한 자세한 내용을 보려면  $\boxed{?}$ (도움말)을 클릭하십시오.

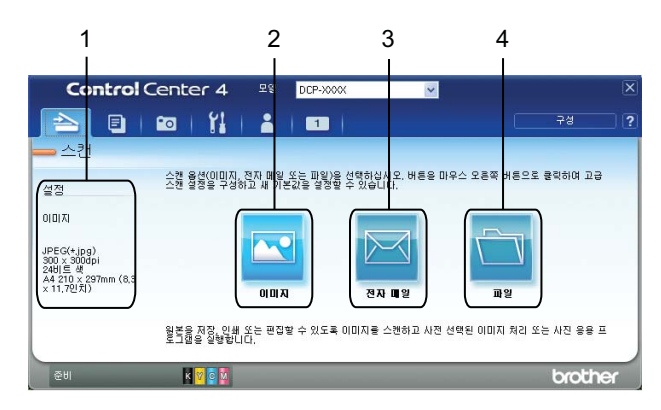

- 1 PC 스캔 설정 영역
- 2 이미지 버튼
- 3 전자 메일 버튼
- 4 파일 버튼

## <span id="page-75-0"></span>파일 형식

다음 목록에서 스캔한 이미지를 저장할 파일 형식을 선택할 수 있습니다.

# 이미지**,** 전자 메일 및 파일의 경우 ■ Windows<sup>®</sup> 비트맵(\*.bmp)  $\blacksquare$  JPEG(\*.jpg)

- $\blacksquare$  TIFF(\*.tif)
- TIFF 다중 페이지(\*.tif)
- 이동 네트워크 그래픽(\*.png)
- $\blacksquare$  PDF(\*.pdf)
- Secure PDF<sup>(\*</sup>.pdf)
- XML Paper Specification(\*.xps)

참고 -

- **•** XML Paper Specification 은 Windows Vista®, Windows® 7 또는 XML Paper Specification 파일을 지원하는 응용 프로그램을 사용하는 경우 사용할 수 있습니다.
- **•** 파일 형식을 TIFF 또는 TIFF 다중 페이지로 설정한 경우 압축 해제 또는 압축을 선택할 수 있습니다.
- **•** 여러 페이지로 된 문서를 스캔하려면 연속 스캐닝을 선택하고 화상 지침을 따릅니다.

## <span id="page-75-1"></span>문서 크기

문서 크기 드롭다운 목록에서 문서 크기를 선택할 수 있습니다. 1 - 2 문서 크기(예: **1 - 2(A4)**)를 선택하면 스캔한 이미지가 두 장의 A5 크기 문서로 분할됩니다.

2 in 1 문서 크기(예: **2 in 1(A4)**)를 선택하면 스캔한 이미지가 하나의 A3 크기 문서로 결합됩 니다.

#### <span id="page-75-2"></span>응용 프로그램에서 스캔한 이미지 열기

(이미지) 버튼을 누르면 편집할 이미지를 그래픽 응용 프로그램으로 직접 스캔할 수 있습 니다.

 $\bigoplus$  스캔 탭을 선택합니다.

**3**

- 2 스캔 설정을 변경하려면 <mark>EV</mark>(이미지)를 마우스 오른쪽 버튼으로 클릭하고 설정을 변경합 니다. 스캔한 이미지를 미리 보고 구성하려면 미리 스캔을 선택합니다. 확인을 클릭합니 다.
- 8 H (이미지)을 클릭합니다.
- d 선택한 응용 프로그램에 이미지가 나타납니다.

# <span id="page-76-0"></span>스캔한 데이터를 전자 메일에 첨부

(전자 메일) 버튼을 누르면 문서를 기본 전자 메일 응용 프로그램으로 스캔할 수 있어 스 캔한 작업을 첨부 파일로 송신할 수 있습니다.

- $\bigoplus$  스캔 탭을 선택합니다.
- 2 스캔 설정을 변경하려면 2 (전자 메일)를 마우스 오른쪽 버튼으로 클릭하고 설정을 변경 합니다. 스캔한 이미지를 미리 보고 구성하려면 미리 스캔을 선택합니다. 확인을 클릭합 니다.
- $3$   $\blacksquare$  (전자 메일)을 클릭합니다.
- d 기본 전자 메일 응용 프로그램이 열리면서 이미지가 빈 새 전자 메일에 첨부됩니다.

#### <span id="page-76-1"></span>스캔한 이미지 저장

(파일) 버튼을 누르면 파일 형식 목록에 표시된 파일 형식 중 하나로 이미지를 하드 드라 이브의 폴더로 스캔할 수 있습니다.

- $\bigoplus$  스캔 탭을 선택합니다.
- 2 스캔 설정을 변경하려면 (파일)을 마우스 오른쪽 버튼으로 클릭하고 설정을 변경합니 다. 스캔한 이미지를 미리 보고 구성하려면 미리 스캔을 선택합니다. 확인을 클릭합니다.
- $\bullet$  (파일)을 클릭합니다.
- 4. 이미지가 선택한 폴더에 저장됩니다.

#### <span id="page-76-2"></span>각 버튼의 기본 설정을 변경하는 방법

<mark>™(이미지), ⊠(전자 메일) 및 ★ (파일)</mark> 버튼의 기본 설정을 변경할 수 있습니다.

**1** 구성할 버튼을 마우스 오른쪽 버튼으로 클릭하고 **버튼 설정**을 클릭합니다. 설정 대화 상 자가 나타납니다.

**3**

- b 필요에 따라 파일 형식, 미리 스캔, 해상도, 스캔 유형, 문서 크기, 밝기, 명암 및 연속 스캐닝 설정을 선택합니다.
- c 확인을 클릭합니다. 새 설정이 기본 설정으로 사용됩니다.

참고

스캔한 이미지를 미리 보고 구성하려면 설정 대화 상자에서 미리 스캔을 선택합니다.

# <span id="page-78-0"></span>**PC-Copy** 탭

## <span id="page-78-1"></span>스캔한 이미지 인쇄

ControlCenter4 가 지원하는 Brother 제품의 프린터 드라이버 기능을 사용하여 제품에서 페 이지를 스캔하고 복사본을 인쇄할 수 있습니다.

- **A PC-Copy** 탭을 선택합니다.
- b 스캔 설정을 변경하려면 변경할 버튼을 마우스 오른쪽 버튼으로 클릭하고 설정을 변경합 니다. 스캔한 이미지를 미리 보고 구성하려면 미리 스캔을 선택합니다. 확인을 클릭합니 다.
- c 컬러 복사, 흑백 복사, **1** 페이지에 **2** 장 복사 또는 **1** 페이지에 **4** 장 복사를 클릭합니다.

4 스캔한 이미지가 인쇄됩니다.

# <span id="page-78-2"></span>사진 탭

이 섹션에서는 사진 탭 기능을 간략하게 소개합니다. 각 기능에 대한 자세한 내용을 보려면  $\Omega$ (도움말)을 클릭하십시오.

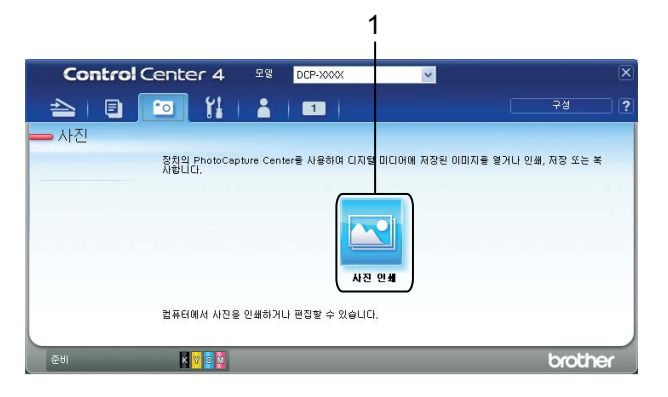

1 사진 인쇄 버튼

<span id="page-78-3"></span>이미지 인쇄**/**편집

(사진 인쇄) 버튼을 누르면 이미지를 인쇄하거나 편집할 수 있습니다.

## 이미지 인쇄

1 ~(사진 인쇄)을 클릭합니다. 이미지 뷰어가 나타납니다.

b 이미지 뷰어에서 이미지를 클릭하여 인쇄할 이미지를 선택하고 이미지 아래의 확인란을 선택한 다음 인쇄할 매수(1 - 99)를 입력합니다.

#### ControlCenter4

- 3 | (인쇄)을 클릭합니다. 사진 인쇄 창이 나타납니다.
- 4 용지 크기, 용지 종류 및 레이아웃에 대한 설정을 구성합니다.
- e 필요한 경우 속성을 클릭하여 인쇄 품질, 컬러**/**회색조 및 컬러 모드를 구성합니다. 확인을 클릭합니다.

#### 참고 -

Trial Photo Print(>> 빠른 설정 가이드)와 동일한 품질로 이미지를 인쇄하려면 다음과 같이 설정을 구성합니다.

용지 크기: 10x15cm

용지 종류: Brother BP71 사진 용지

레이아웃: 1 in 1 여백 없음

<mark>/ -</mark> (인쇄 시작)을 클릭합니다.

#### 이미지 편집

- 1 ◘ (사진 인쇄)을 클릭합니다. 이미지 뷰어가 나타납니다.
- b 이미지 뷰어에서 이미지를 클릭하여 편집할 이미지를 선택하고 이미지 아래의 확인란을 선택한 다음 인쇄할 매수(1 - 99)를 입력합니다.
- **3 20** (편집)을 클릭합니다. 사진 인쇄 창이 나타납니다.
- 4 자르기, 이미지 보정 및 이미지 향상 기능으로 이미지를 편집합니다.
- $\bigcirc$   $\bigcirc$  (저장)을 클릭합니다.

ControlCenter4

# <span id="page-80-0"></span>장치 설정 탭

이 섹션에서는 장치 설정 탭 기능을 간략하게 소개합니다. 각 기능에 대한 자세한 내용을 보 려면 (도움말)을 클릭하십시오.

## <span id="page-80-1"></span>스캔 버튼 설정 구성

Es(스캔 장치 설정) 버튼을 누르면 제품의 스캔 키 설정을 구성할 수 있습니다.

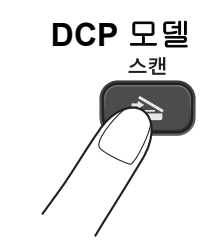

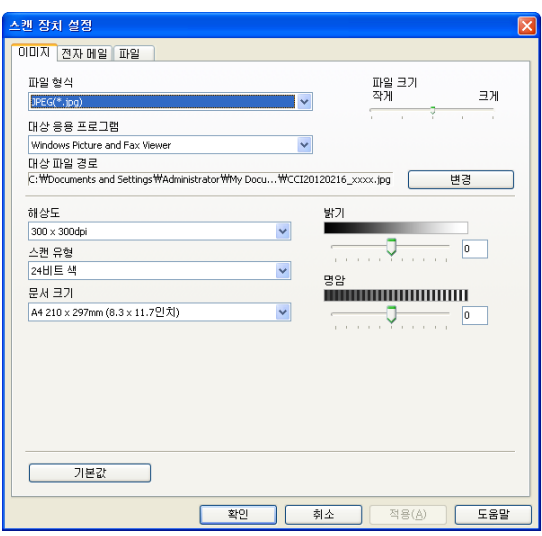

스캔 요구에 맞게 3 개의 스캔 기능을 구성할 수 있습니다.

각 스캔 기능을 구성하려면 장치 설정 탭을 선택하고 스캔 장치 설정을 클릭합니다. 스캔 장 치 설정 대화 상자가 나타납니다.

#### 이미지 탭

Brother 제품에서 스캔 키를 누를 때 이미지로 스캔 설정을 구성할 수 있습니다.

필요에 따라 파일 형식, 대상 응용 프로그램, 파일 크기, 해상도, 스캔 유형, 문서 크기, 밝기 및 명암 설정을 선택합니다. 확인을 클릭합니다.

파일 형식 드롭다운 목록에서 Secure PDF 를 선택하는 경우 (**PDF** 암호 설정) 버튼을 클 릭합니다. **PDF** 암호 설정 대화 상자가 나타납니다. 암호 및 암호 다시 입력 상자에 비밀번호를 입력하고 확인을 클릭합니다.

**3**

#### 참고

- **•** Secure PDF 는 전자 메일로 스캔 및 파일로 스캔에도 사용할 수 있습니다.
- **•** 파일 크기를 사용하여 스캔한 이미지의 데이터 압축률을 변경할 수 있습니다.

#### 전자 메일 탭

Brother 제품에서 스캔 키를 누를 때 전자 메일로 스캔 설정을 구성할 수 있습니다.

필요에 따라 파일 형식, 파일 크기, 해상도, 스캔 유형, 문서 크기, 밝기 및 명암 설정을 선택합 니다. 확인을 클릭합니다.

#### 참고

파일 크기를 사용하여 스캔한 이미지의 데이터 압축률을 변경할 수 있습니다.

#### 파일 탭

Brother 제품에서 스캔 키를 누를 때 파일로 스캔 설정을 구성할 수 있습니다.

필요에 따라 파일 형식, 파일 이름, 대상 폴더, 폴더 표시, 파일 크기, 해상도, 스캔 유형, 문 서 크기, 밝기 및 명암 설정을 선택합니다. 확인을 클릭합니다.

#### 참고

- **•** 폴더 표시를 선택한 경우 스캔한 이미지의 대상이 스캔 후에 표시됩니다.
- **•** 파일 크기를 사용하여 스캔한 이미지의 데이터 압축률을 변경할 수 있습니다.

## <span id="page-81-0"></span>**BRAdmin** 유틸리티 시작

BRAdmin Light 또는 BRAdmin Professional 3 을 설치한 경우 (**BRAdmin**) 버튼을 누르 면 BRAdmin Light 또는 BRAdmin Professional 3 유틸리티를 열 수 있습니다.

BRAdmin Light 유틸리티는 네트워크로 연결된 Brother 장치의 초기 설정에 사용됩니다. TCP/ IP 환경에서 Brother 제품을 검색하고 상태를 확인하며 IP 주소 등의 기본 네트워크 설정을 구성할 수도 있습니다. 기본 제공된 CD-ROM 에서 BRAdmin Light 설치에 대한 자세한 내용은 아래에 나와 있는 설명서를 참조하십시오.

▶▶네트워크 사용자 설명서

상급 제품 관리가 필요하면 <http://solutions.brother.com/>에서 다운로드할 수 있는 최신 BRAdmin Professional 3 버전을 사용하십시오.

 $\bigcap$  장치 설정 탭을 선택합니다.

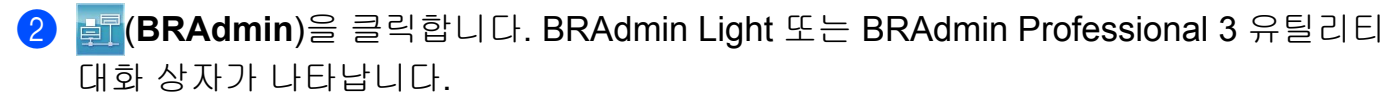

## 참고 -

BRAdmin Light 와 BRAdmin Professional 을 모두 설치한 경우에는 ControlCenter4 에서 BRAdmin Professional 3 이 시작됩니다.

# <span id="page-83-0"></span>지원 탭

이 섹션에서는 지원 탭 기능을 간략하게 소개합니다. 각 기능에 대한 자세한 내용을 보려면 <mark>?</mark>(도움말)을 클릭하십시오.

## <span id="page-83-1"></span>**ControlCenter** 도움말 열기

(**ControlCenter** 도움말) 버튼을 누르면 도움말 파일을 열고 ControlCenter 에 관한 자세한 정보를 볼 수 있습니다.

- $\bigcap$  지원 탭을 선택합니다.
- **2 @ @ (ControlCenter 도움말)**을 클릭합니다.

**3 ControlCenter 도움말**의 맨 처음 페이지가 나타납니다.

## <span id="page-83-2"></span>**Brother** 솔루션 센터 사용

(**Brother Solutions Center**) 버튼을 누르면 FAQ(자주 묻는 질문), 사용자 설명서, 드라이 버 업데이트, 제품 사용 요령 등의 Brother 제품에 대한 정보를 제공하는 Brother 솔루션 센터 웹 사이트를 열 수 있습니다.

- $\bigcap$  지원 탭을 선택합니다.
- **2 3 (Brother Solutions Center)**을 클릭합니다.

6 Brother 솔루션 센터 웹 사이트가 웹 브라우저에 표시됩니다.

#### <span id="page-83-3"></span>**Brother CreativeCenter** 액세스

(**Brother CreativeCenter**) 버튼을 누르면 기업 및 가정에서 당사 웹 사이트에 액세스하여 간편한 온라인 솔루션을 무료로 사용할 수 있습니다.

 $\bigcap$  지원 탭을 선택합니다.

**2 3 3 3 (Brother CreativeCenter)**을 클릭합니다. 웹 브라우저가 시작되면서 Brother CreativeCenter 웹 사이트가 열립니다.

ControlCenter4

# <span id="page-84-0"></span>사용자 지정 탭

이 섹션에서는 **사용자 지정** 탭 추가를 간략하게 소개합니다. 자세한 내용을 보려면 <mark>? (도움</mark> 말)을 클릭하십시오.

# <span id="page-84-1"></span>사용자 지정 탭 만들기

기본 설정을 사용하여 최대 5 개의 사용자 지정 버튼을 포함하여 최대 3 개의 사용자 지정 탭을 만들 수 있습니다.

a 구성을 클릭한 다음 사용자 지정 탭 만들기를 선택합니다.

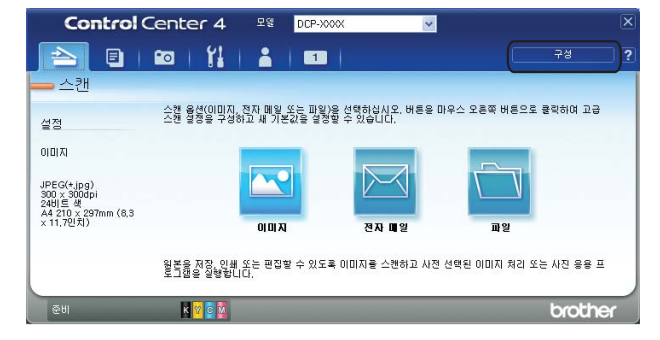

## <span id="page-84-2"></span>사용자 지정 버튼 만들기

 $\bigoplus$  구성을 클릭한 다음 사용자 지정 버튼 만들기를 선택합니다. 메뉴에서 만들려는 버튼을 선택합니다. 설정 대화 상자가 나타납니다.

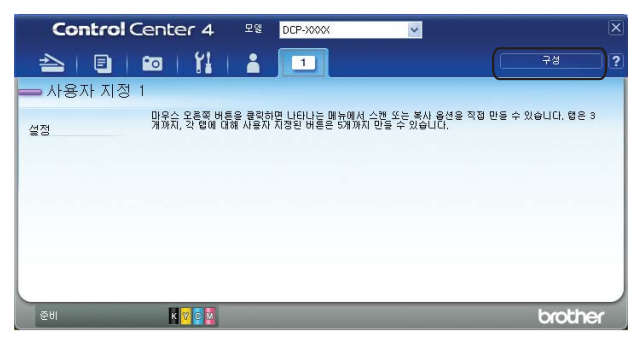

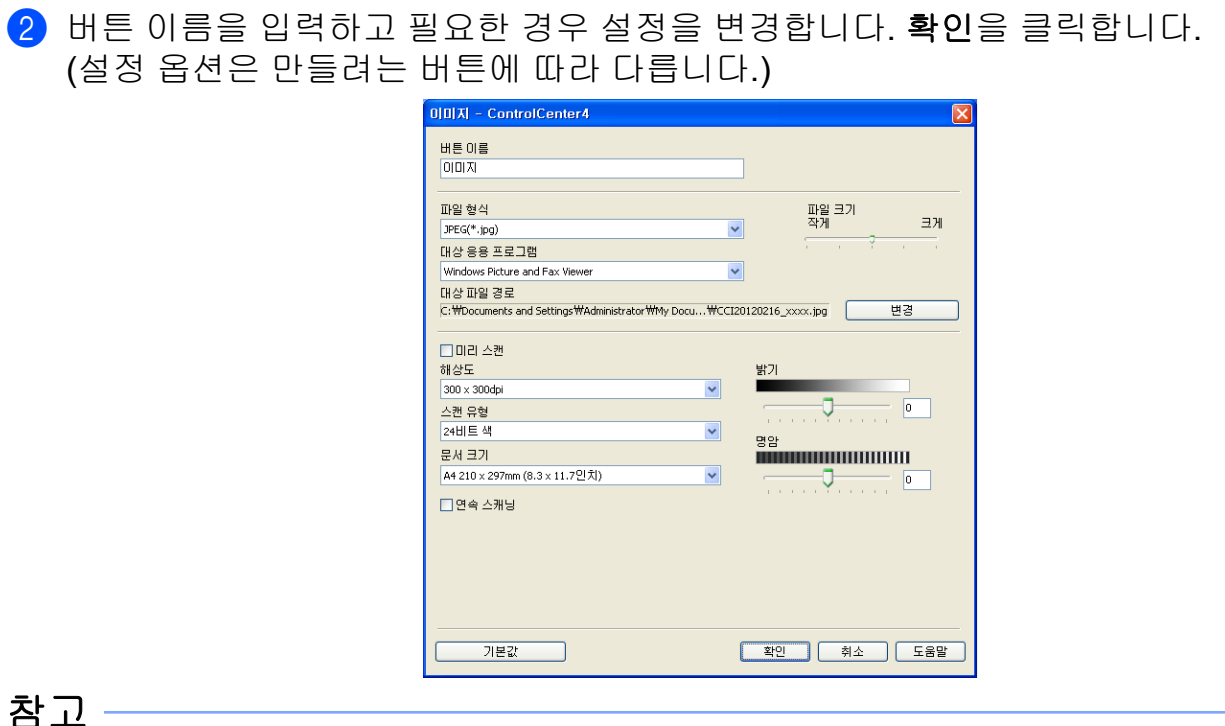

만든 탭, 버튼 또는 설정을 변경하거나 제거할 수 있습니다. 구성을 클릭하고 메뉴를 따릅 니다.

**4**

방화벽 설정**(**네트워크 사용자의 경우**)**

# **Brother** 소프트웨어를 사용하기 전에

컴퓨터의 방화벽 설정으로 인해 네트워크 인쇄와 네트워크 스캔에 필요한 네트워크 연결이 거부될 수 있습니다. Windows® 방화벽을 사용 중인 경우 CD-ROM 에서 MFL-Pro Suite 를 설 치했으면 필요한 방화벽 설정이 이미 구성되어 있습니다. CD-ROM 에서 설치하지 않았으면 아래 지침에 따라 Windows® 방화벽을 구성합니다. 다른 개인용 방화벽 소프트웨어를 사용 중인 경우에는 해당 소프트웨어의 사용자 설명서를 참조하거나 제조업체에 문의하십시오.

#### 방화벽 구성의 **UDP** 포트 번호 정보

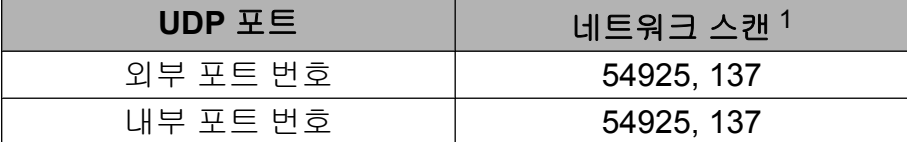

<span id="page-86-0"></span><sup>1</sup> 포트 54925 를 추가했는데도 네트워크 연결 관련 문제가 발생하면 포트 번호 137 을 추가합니다. 포트 번호 137 은 네 트워크를 통한 인쇄도 지원합니다.

## **Windows® XP SP2** 이상 사용자

- a 시작, 제어판, 네트워크 및 인터넷 연결, **Windows** 방화벽을 차례로 클릭합니다. 일반 탭의 **Windows** 방화벽이 사용으로 설정되어 있는지 확인합니다.
- 2 고급 탭을 선택하고 설정을 클릭합니다.

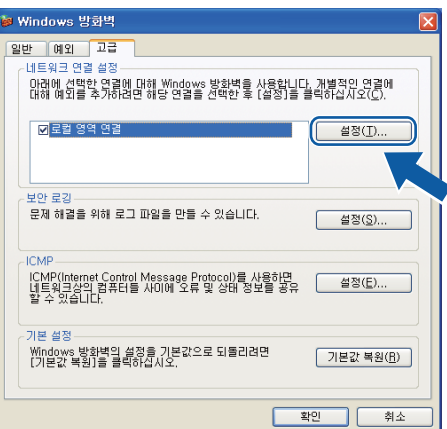

 $\overline{3}$  추가를 클릭합니다.

- d 아래 정보를 입력하여 네트워크 스캔에 사용할 포트 **54925** 를 추가합니다.
	- 1 서비스 설명에 "Brother 스캐너" 등의 설명을 입력합니다.
- 2 네트워크에 이 서비스를 호스팅하는 컴퓨터의 이름 또는 **IP** 주소 **(**예**, 192.168.0.12)** 에 "Localhost"를 입력합니다.
- 3 이 서비스에 대한 외부 포트 번호에 "**54925**"을 입력합니다.
- 4 이 서비스에 대한 내부 포트 번호에 "**54925**"을 입력합니다.
- 5 **UDP** 가 선택되어 있는지 확인합니다.

그런 다음 확인을 클릭합니다.

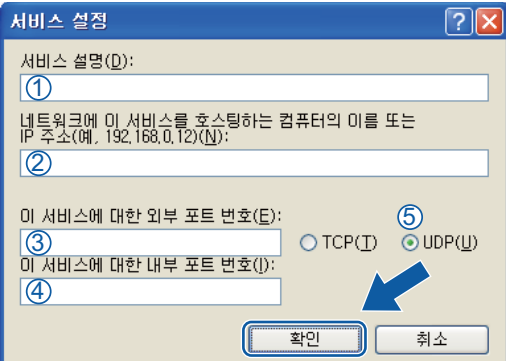

- **6** 그래도 네트워크 연결 관련 문제가 발생하는 경우 **추가**를 클릭합니다.
- f 아래 정보를 입력하여 네트워크 스캔에 사용할 포트 **137** 를 추가합니다.
	- 1 서비스 설명에 "Brother 네트워크 프린터" 등의 설명을 입력합니다.
	- 2 네트워크에 이 서비스를 호스팅하는 컴퓨터의 이름 또는 **IP** 주소 **(**예**, 192.168.0.12)** 에 "Localhost"를 입력합니다.
	- 3 이 서비스에 대한 외부 포트 번호에 "**137**"을 입력합니다.
	- 4 이 서비스에 대한 내부 포트 번호에 "**137**"을 입력합니다.
	- 5 **UDP** 가 선택되어 있는지 확인합니다. 그런 다음 확인을 클릭합니다.
- g 새 설정이 추가 및 선택되어 있는지 확인하고 확인을 클릭합니다.

## **Windows Vista®** 사용자

- a 버튼을 클릭하고 제어판, 네트워크 및 인터넷, **Windows** 방화벽, 설정 변경을 차례로 클릭합니다.
- **② 사용자 계정 컨트롤** 화면이 나타나면 다음 중 하나를 수행합니다.

**4**

■관리자 권한이 있는 사용자의 경우: 계속을 클릭합니다.

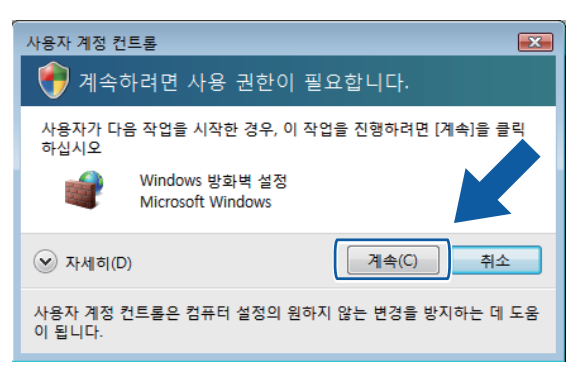

■관리자 권한이 없는 사용자의 경우: 관리자 비밀번호를 입력하고 **확인**을 클릭합니다.

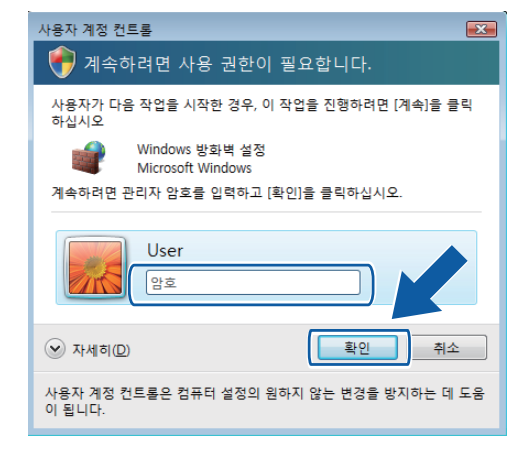

- $\bullet$  일반 탭에서 Windows 방화벽이 사용으로 설정되었는지 확인합니다.
- 4 예외 탭을 선택합니다.

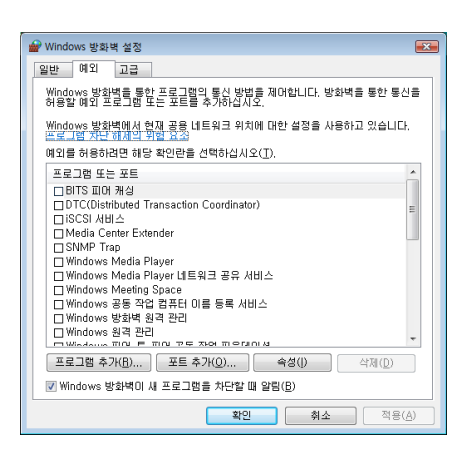

- 6 포트 추가를 클릭합니다.
- $\overline{\phantom{a}6}$  네트워크 스캔에 사용할 포트 **54925** 를 추가하려면 아래 정보를 입력합니다.
	- 1 이름에 "Brother 스캐너" 등의 설명을 입력합니다.
	- 2 포트 번호에 "**54925**"을 입력합니다.

3 **UDP** 가 선택되어 있는지 확인합니다.

그런 다음 확인을 클릭합니다.

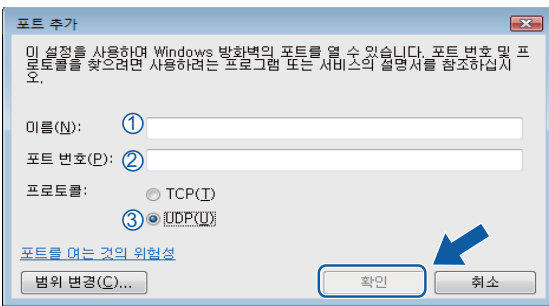

- g 새 설정이 추가 및 선택되어 있는지 확인하고 확인을 클릭합니다.
- [8] 그래도 네트워크 스캔 또는 인쇄 등의 네트워크 연결 관련 문제가 발생하는 경우 **예외** 탭 에서 파일 및 프린터 공유 확인란을 선택하고 확인을 클릭합니다.

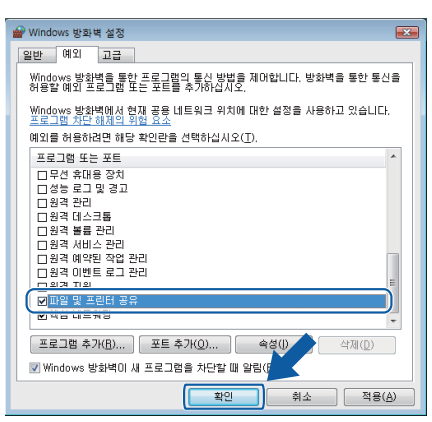

**Windows® 7** 사용자

- a 버튼을 클릭하고 제어판, 시스템 및 보안, **Windows** 방화벽을 차례로 클릭합니다. **Windows** 방화벽 상태가 설정으로 설정되어 있는지 확인합니다.
- b 고급 설정를 클릭합니다. 고급 보안이 포함된 **Windows** 방화벽 창이 나타납니다.

## $3$  인바운드 규칙을 클릭합니다.

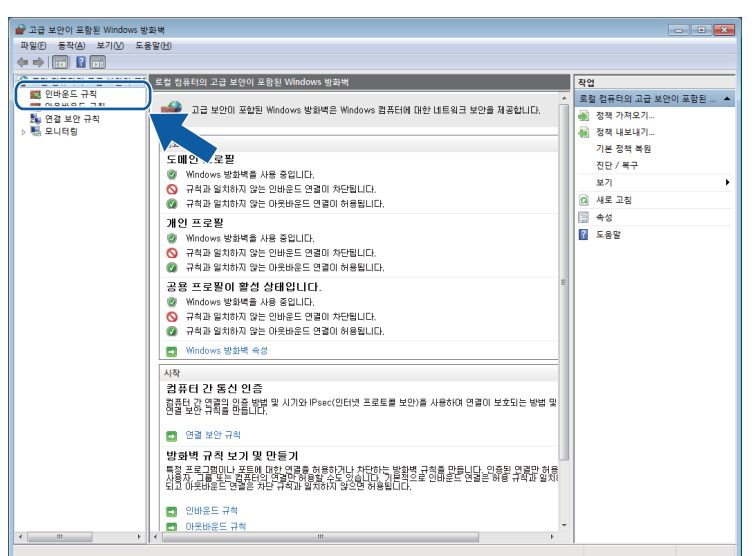

4 새 규칙을 클릭합니다.

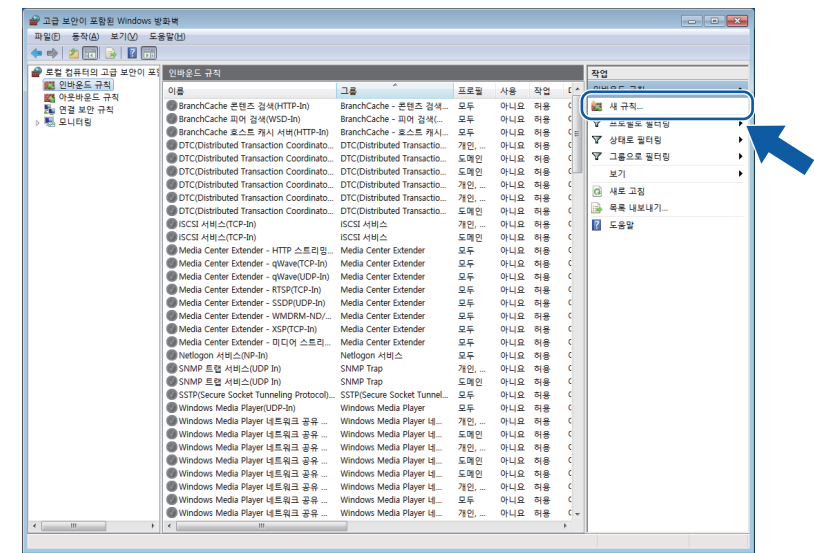

 $\overline{\phantom{a}}$  포트을 선택하고 다음을 클릭합니다.

f 포트를 추가하려면 아래 정보를 입력합니다.

■네트워크 스캔의 경우

**UDP** 를 선택하고 특정 로컬 포트에 "**54925**"를 입력합니다.

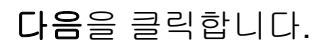

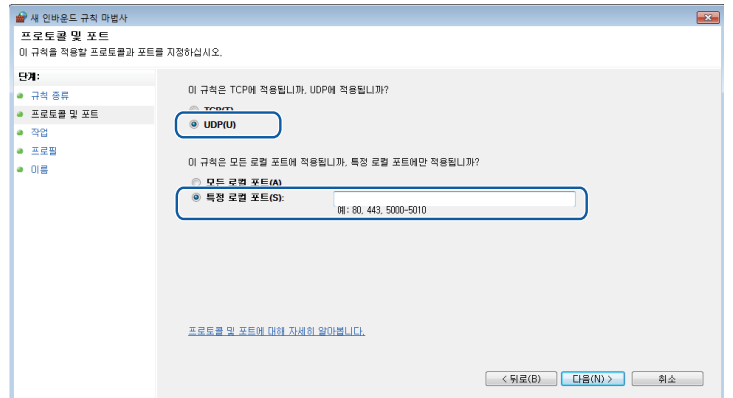

g 연결 허용을 선택하고 다음을 클릭합니다.

 $\overline{\phantom{a}8}$  해당 항목을 선택하고 다음을 클릭합니다.

**9 이름:**에 설명(예: "Brother 스캐너")을 입력하고 **마침**을 클릭합니다.

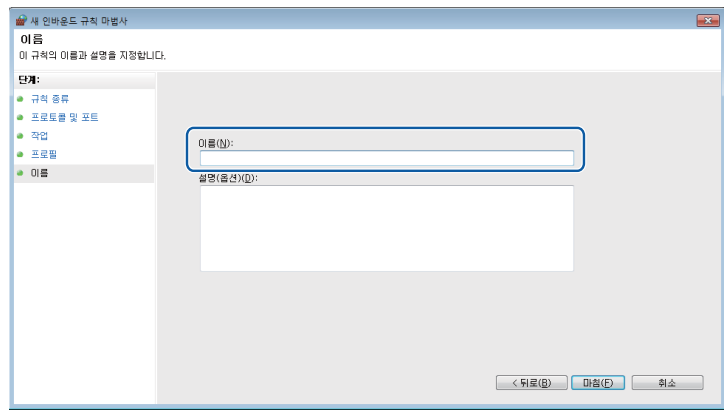

10 새 설정이 추가 및 선택되어 있는지 확인합니다.

## 1 아웃바운드 규칙을 클릭합니다.

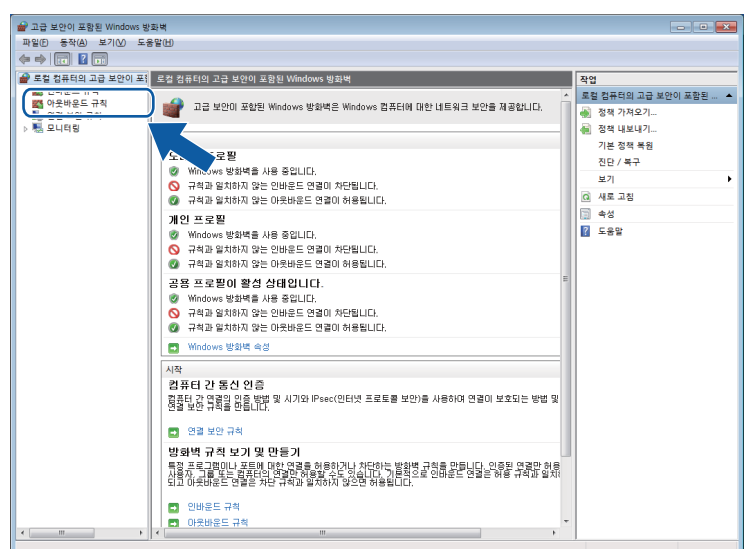

 $\Omega$  새 규칙을 클릭합니다.

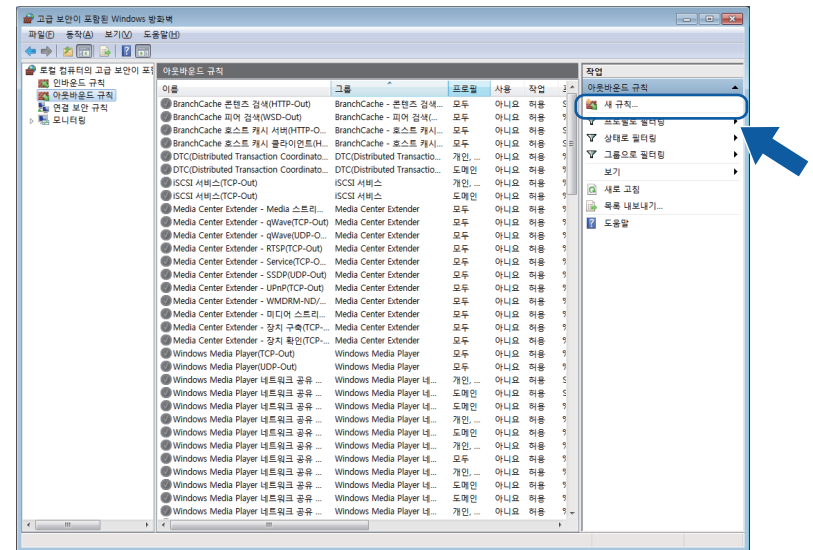

13 포트를 선택하고 다음을 클릭합니다.

- 14 포트를 추가하려면 아래 정보를 입력합니다.
	- ■네트워크 스캔의 경우

**UDP** 를 선택하고 특정 원격 포트에 "**54925**"를 입력합니다.

## 다음을 클릭합니다.

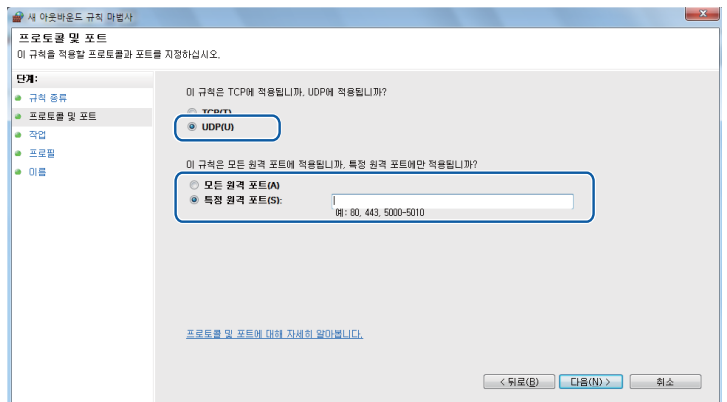

6 연결 허용을 선택하고 다음을 클릭합니다.

 $\overline{10}$  해당 항목을 선택하고 다음을 클릭합니다.

q 이름**:**에 설명(예: "Brother 스캐너")을 입력하고 마침을 클릭합니다.

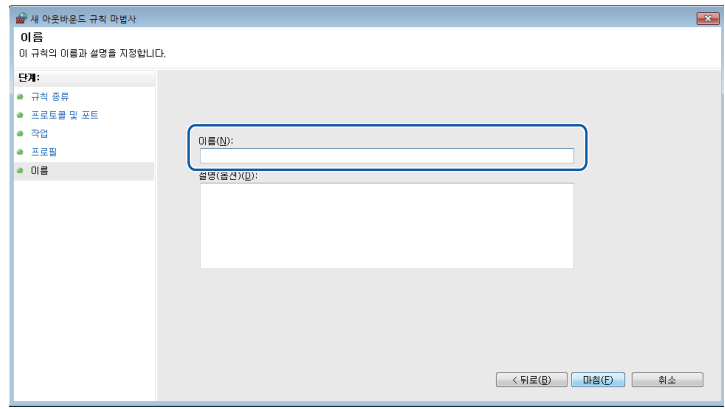

18 새 설정이 추가 및 선택되어 있는지 확인합니다.

**II** 부

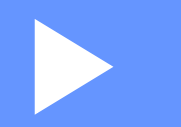

# **Apple Macintosh**

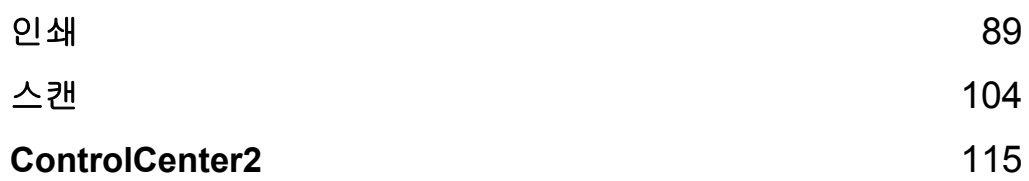

<span id="page-95-0"></span>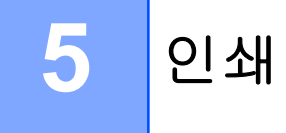

# 컴퓨터 설정

#### 참고

- **•** 이 제품에서는 Mac OS X 10.5.8, 10.6.x, 10.7.x 를 지원합니다.
- **•** 이 섹션의 화면은 Mac OS X 10.5.x 의 화면입니다. 사용 중인 운영 체제와 응용 프로그램에 따라 컴퓨터에 표시되는 화면이 다를 수도 있습니다.
- **•** 제품을 컴퓨터에 연결하려면 먼저 2m 이하의 USB 케이블을 구입해야 합니다.

#### 중요

제품을 키보드에 있는 USB 포트나 USB 허브에 연결하지 마십시오.

## 올바른 용지 종류 선택

고품질 인쇄를 위해서는 올바른 용지 종류를 선택하는 것이 중요합니다. 용지를 구입하기 전 에 *기본 사용자 설명서* 의 *용지 급지* 및 *문서 공급* 을 읽어보고 프린터 드라이버 설정에 따른 인쇄 가능 영역을 확인해야 합니다.

#### 동시 인쇄 및 스캔

제품에서 컴퓨터로 문서를 스캔하는 동안 컴퓨터에서 인쇄할 수 있습니다.

그러나 제품에서 복사하는 동안 컴퓨터 인쇄 작업이 일시 중단되었다가 복사가 완료되면 인 쇄가 계속됩니다.

## 메모리에서 데이터 지우기

LCD 에 Data Remaining (데이터 잔류)가 표시되는 경우 제어판의 중지**/**나가기 키를 눌 러 프린터 메모리에 남아 있는 데이터를 지울 수 있습니다.

## **Status Monitor**

Status Monitor 유틸리티는 제품의 상태를 모니터링하여 용지 없음, 용지 걸림, 잉크 교체 필요 등의 오류 메시지를 미리 설정된 업데이트 간격에 따라 알려주도록 구성할 수 있는 소프트웨 어 툴입니다. 이 툴을 사용하려면 먼저 ControlCenter2 의 모델 드롭다운 목록에서 제품을 선 택해야 합니다.

장치 상태를 확인하고 Brother Status Monitor 를 실행하려면 다음 단계를 따르십시오.

(Mac OS X 10.5.8)

- a Apple 메뉴에서 시스템 환경설정을 선택하고 프린트 **&** 팩스를 선택한 다음 제품을 선택 합니다.
- 2 프린트 대기열 열기, 유틸리티를 차례로 클릭합니다. Status Monitor 가 시작됩니다.

(Mac OS X 10.6.x - 10.7.x)

- a Apple 메뉴에서 시스템 환경설정을 선택하고 프린트 **&** 팩스 또는 프린트 및 스캔을 선택 한 다음 제품을 선택합니다.
- **② 프린트 대기열 열기, 프린터 설정**을 차례로 클릭합니다. **유틸리티** 탭을 선택하고 **프린** 터 유틸리티 열기를 클릭합니다. Status Monitor 가 시작됩니다.

ControlCenter2 의 장치 설정 탭에서 잉크 잔량 아이콘을 클릭하여 장치 상태를 확인할 수도 있습니다.

■제품 상태 업데이트

**Status Monitor** 창이 열려 있는 동안 최신 제품 상태를 확인하려면 업데이트 버튼 (1)을 클 릭합니다.

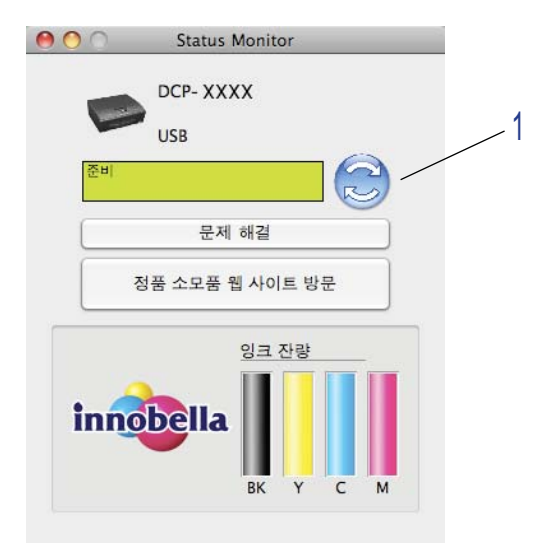

제품 상태 정보의 업데이트 간격을 설정할 수 있습니다. 메뉴 표시줄에서 **Brother Status Monitor**, 환경설정을 차례로 선택합니다.

**5**

■ 창 가리기 또는 표시

**Status Monitor** 를 시작한 후 창을 가리거나 표시할 수 있습니다. 창을 가리려면 메뉴 표 시줄에서 **Brother Status Monitor**, **Status Monitor** 가리기를 차례로 선택합니다. 창을 표 시하려면 도크에서 **Brother Status Monitor** 아이콘을 클릭하거나 ControlCenter2 의 장 치 설정 탭에서 잉크 잔량 버튼을 클릭합니다.

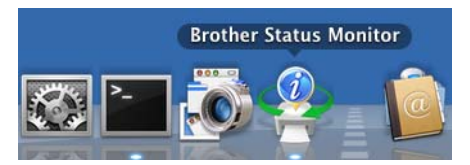

■ 창 닫기

메뉴 표시줄에서 **Brother Status Monitor** 를 클릭하고 드롭다운 목록에서 **Status Monitor** 종료를 선택합니다.

# **Brother** 프린터 드라이버 사용

## 페이지 설정 옵션 선택

a Apple TextEdit 등의 응용 프로그램에서 파일, 페이지 설정를 차례로 클릭합니다. 포멧 드 롭다운 목록에서 **Brother DCP-XXXX**(여기서 XXXX 는 모델 이름)를 선택했는지 확인합 니다. 용지 크기, 방향 및 크기 조절에 대한 설정을 변경하고 승인을 클릭할 수 있습니다.

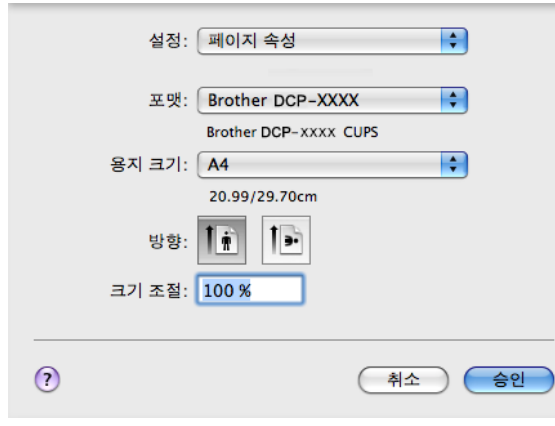

#### 참고 -

프린터 드라이버에서는 워터마크 인쇄를 지원하지 않습니다.

2 Apple TextEdit 등의 응용 프로그램에서 파일, 프린트를 차례로 클릭하여 인쇄를 시작합 니다. 미리 설정 드롭다운 목록에서 미리 설정을 선택하여 이전에 구성된 인쇄 설정 집합 을 선택할 수 있습니다.

## ■ (Mac OS X 10.5.8 - 10.6.x)

자세한 페이지 설정 옵션을 보려면 프린터 드롭다운 목록 옆의 삼각형을 클릭합니다.

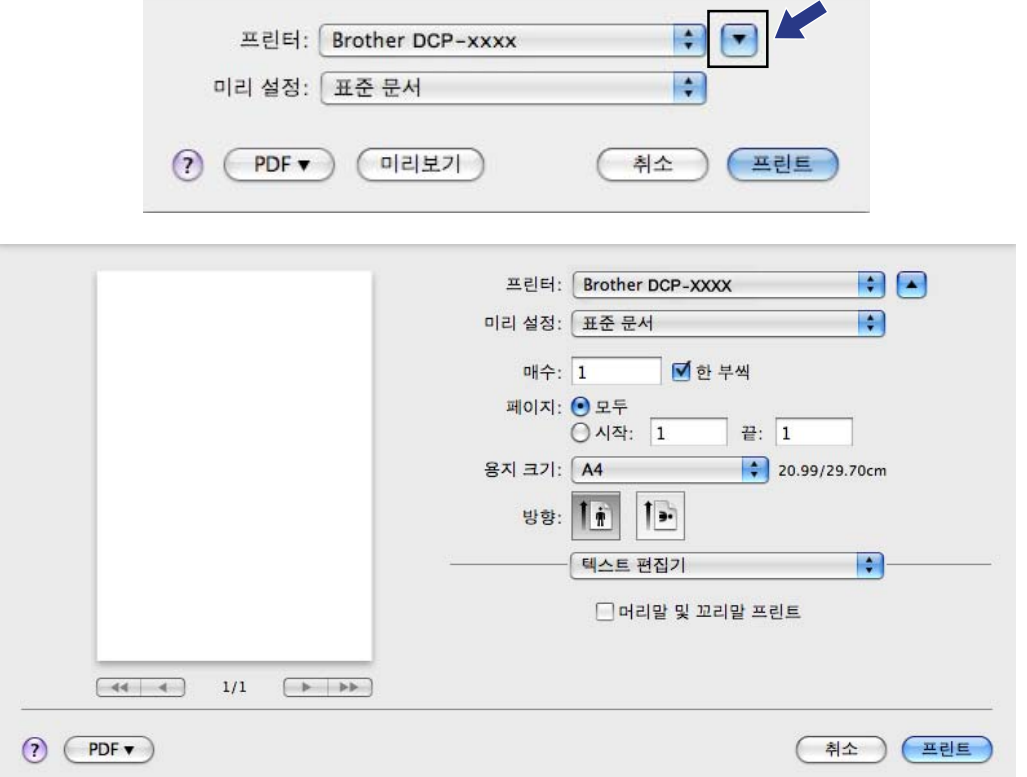

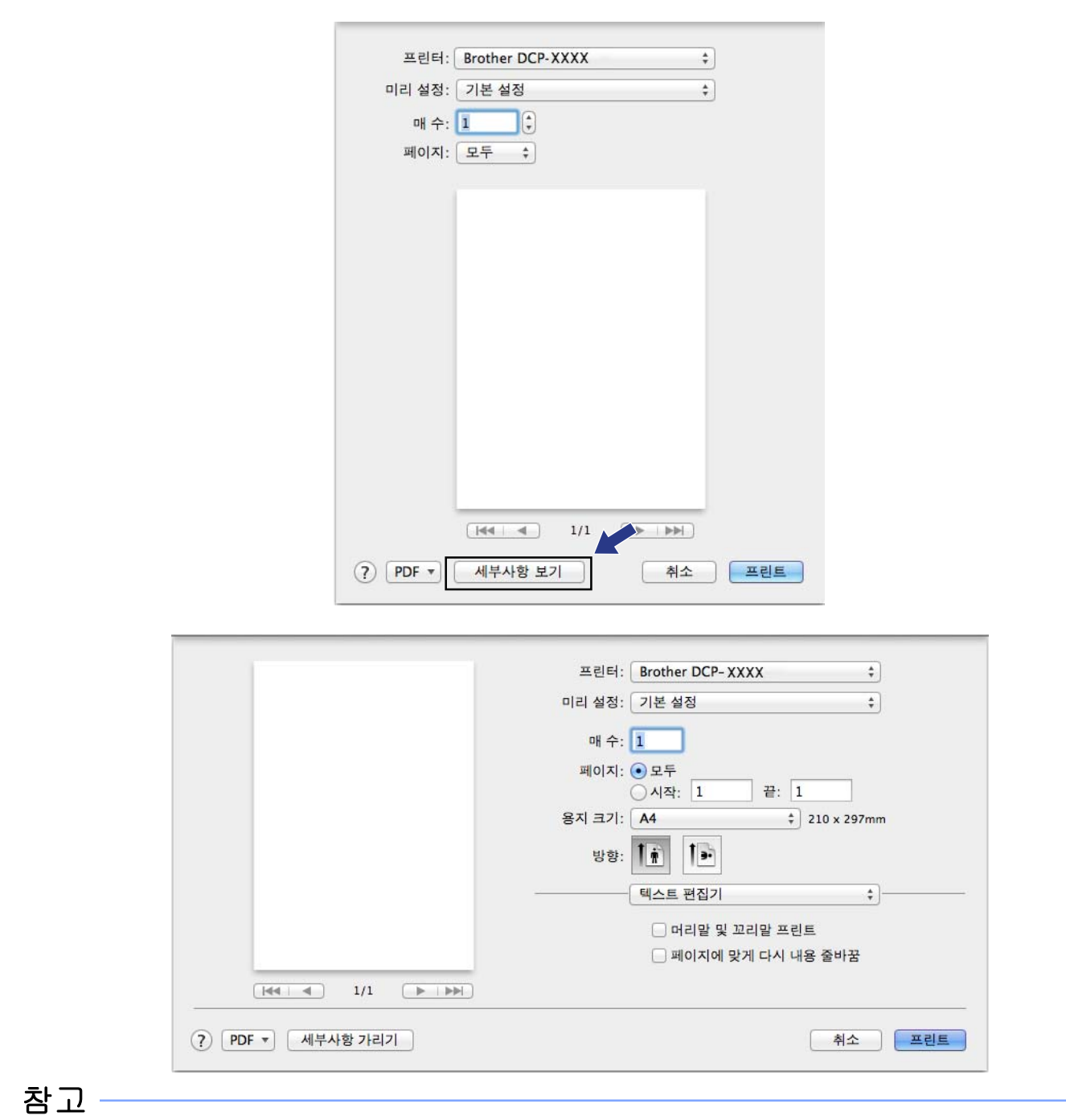

미리 설정 드롭다운 목록에서 별도 저장을 선택하여 현재 설정을 미리 설정으로 저장할 수 있습니다.

#### $\blacksquare$  (Mac OS X 10.7.x)

자세한 페이지 설정 옵션을 보려면 세부사항 보기를 클릭합니다.

**5**

#### 여백 없이 인쇄

용지 크기 드롭다운 목록에서 인쇄할 용지 크기(예: **A4 (**여백없음**)**)를 선택합니다.

# 수동 양면 인쇄

- $\bigodot$  용지 프린트 방식을 선택합니다.
- b 프린트 할 페이지에서 짝수 페이지만을 선택하고 페이지 순서에서 자동을 선택했는지 확 인한 다음 인쇄합니다.

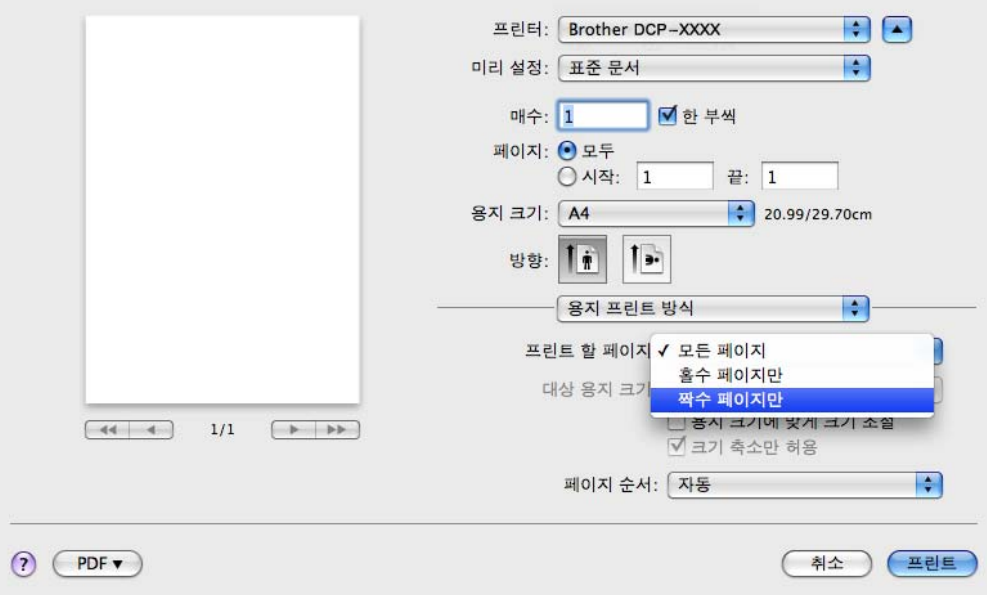

**3** 인쇄면(공백면)이 아래로 향하도록 하여 맨 처음 페이지부터 용지 트레이에 용지를 다시 넣습니다.

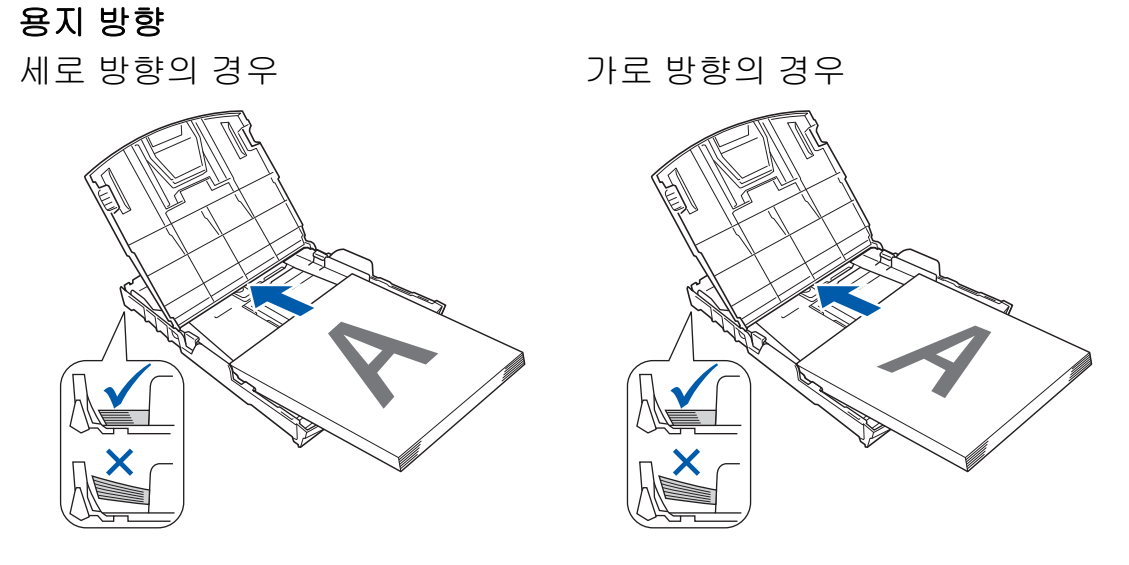

인쇄

# 참고 -용지를 다시 넣기 전에 잘 펼치십시오. 용지 걸림이 발생할 수 있습니다.

## d 프린트 할 페이지에서 홀수 페이지만을 선택하고 페이지 순서에서 일반을 선택한 다음 인쇄합니다.

# 인쇄 옵션 선택

특수 인쇄 기능을 사용하려면 프린트 대화 상자에서 인쇄 설정 또는 색 설정을 선택합니다.

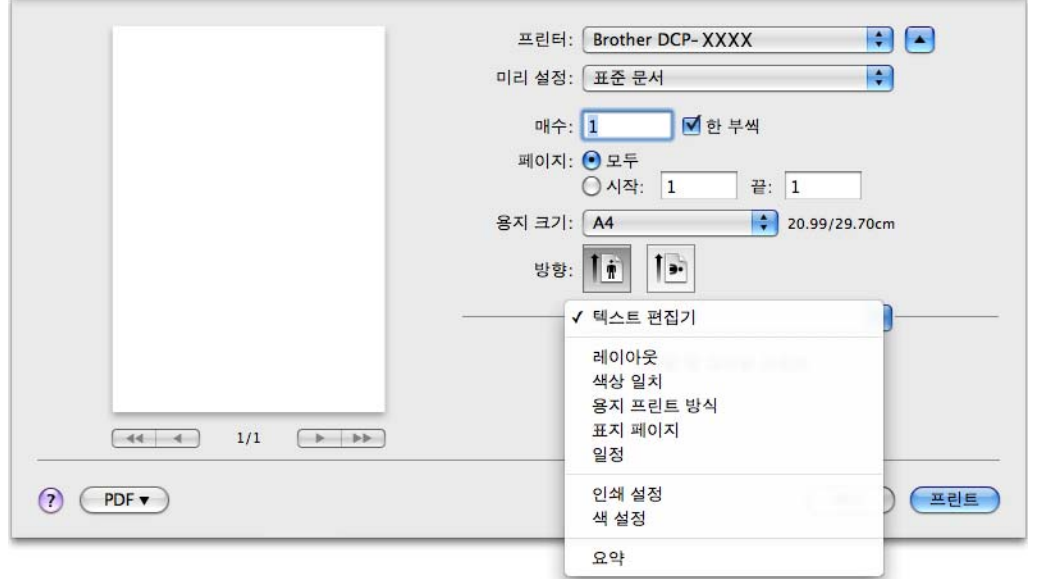

# 인쇄 설정

용지형태, 천천히 건조되는 용지, 인쇄 품질, 컬러**/**회색조 등을 선택할 수 있습니다.

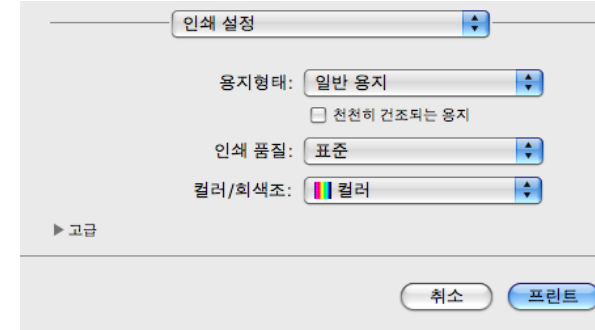

## 참고 -

잉크가 천천히 건조되는 일반 용지로 인쇄할 경우 천천히 건조되는 용지를 선택합니다. 이 설정을 선택하면 텍스트가 약간 번질 수 있습니다.

# 용지형태

최상의 인쇄 결과를 얻으려면 드라이버에서 인쇄할 용지를 선택해야 합니다. 선택한 용지형 태에 따라 인쇄 방법이 변경됩니다.

- 일반 용지
- ■잉크젯 용지
- **Brother BP71** 사진 용지
- **Brother BP61** 사진 용지
- **Brother BP60** 무광택 용지
- ■기타 사진 용지
- ■투명 용지

**5**

#### 인쇄

## 인쇄 품질

품질 선택을 통해 문서에 대해 원하는 인쇄 해상도를 선택할 수 있습니다. 인쇄 품질과 속도는 상호 관련됩니다. 인쇄 품질이 높을수록 문서 인쇄에 걸리는 시간이 길어집니다. 선택한 용지 형태에 따라 선택 가능한 품질이 다릅니다.

#### 빠름

속도는 가장 빠르고 잉크 소모량은 가장 적은 인쇄 모드입니다. 다량의 문서나 교정용 문 서를 인쇄하는 경우 사용합니다.

#### 표준

일반 인쇄 속도로 우수한 인쇄 품질을 제공합니다.

#### ■ 고품질

표준 모드보다는 인쇄 품질이 더 우수하고 사진보다는 인쇄 속도가 더 빠릅니다.

#### ■ 사진

사진을 인쇄하는 경우 사용합니다. 표준 문서에 비해 인쇄 데이터가 훨씬 더 크므로 처리 시간, 데이터 전송 시간 및 인쇄 시간도 더 깁니다.

#### ■ 최고 품질

사진 등의 정밀한 이미지를 인쇄하는 경우 사용합니다. 해상도는 가장 높고 속도는 가장 느 립니다.

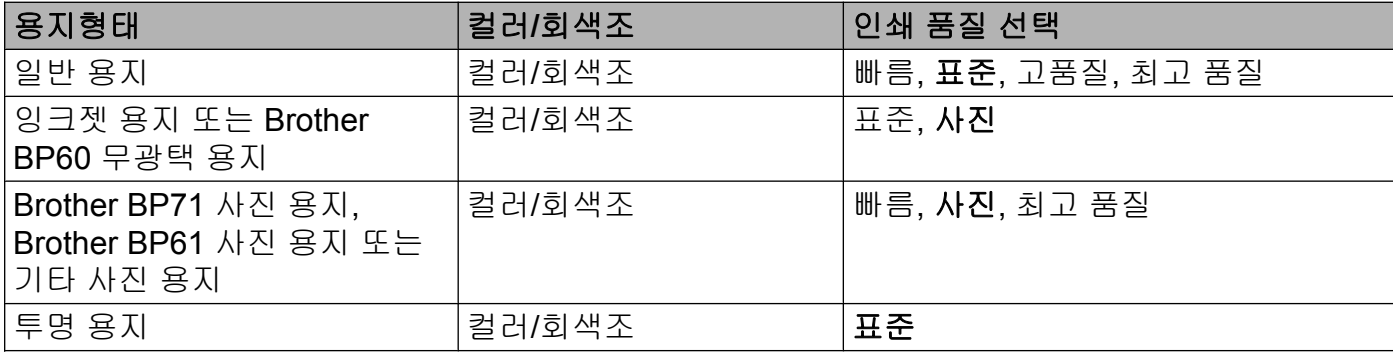

#### 참고 -

기본 설정은 굵게 표시되어 있습니다.

#### 컬러**/**회색조

이 기능을 통해 회색조를 사용하여 컬러 문서를 흑백으로 인쇄할 수 있습니다.

## 고급 설정

고급을 클릭하여 레이아웃, 데이터 전송 모드 변경 및 다른 인쇄 옵션 설정을 구성합니다.

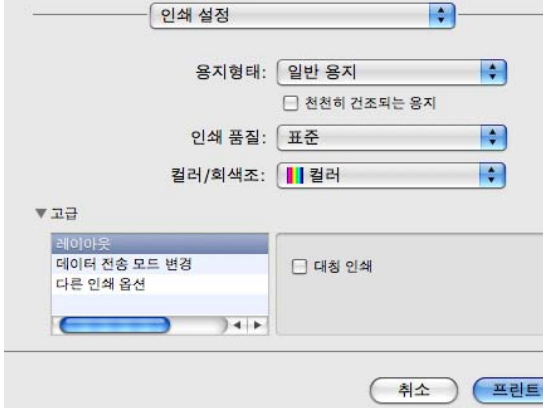

## 대칭 인쇄

왼쪽에서 오른쪽으로 데이터 방향을 바꾸려면 대칭 인쇄를 선택합니다.

- 참고
- **•** (Mac OS X 10.5.8 사용자) 투명 용지를 용지형태로 선택하는 경우에는 대칭 인쇄를 사용할 수 없습니다.
- **•** (Mac OS X 10.6.x 사용자 및 Mac OS X 10.7.x 사용자) 대칭 인쇄는 레이아웃 팝업 메뉴에 수평으로 뒤집기로 표시됩니다.

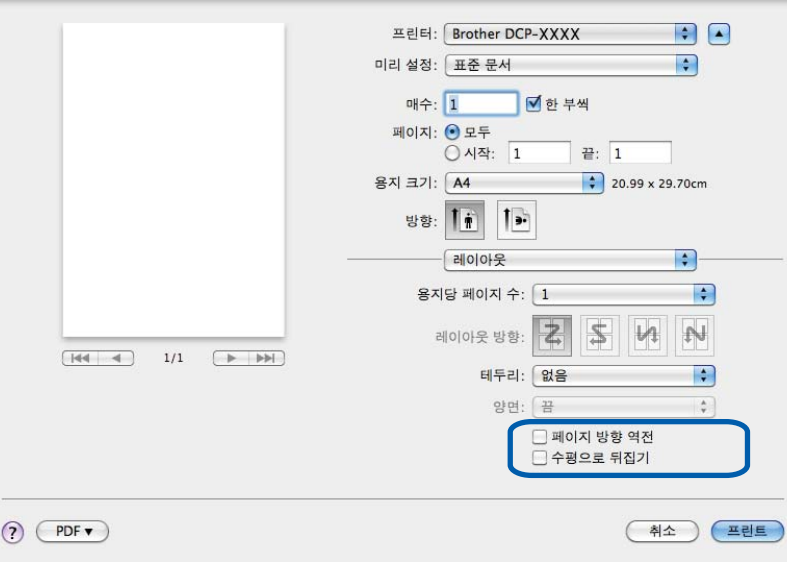

인쇄

#### 페이지 방향 바꾸기

위에서 아래로 데이터 방향을 바꾸려면 페이지방향 역전을 선택합니다.

#### 데이터 전송 모드 변경

데이터 전송 모드 변경 기능을 통해 인쇄 데이터 전송 모드를 선택하여 인쇄 품질이나 인쇄 속도를 개선할 수 있습니다.

#### 권장 설정

일반 용도로 사용하려면 권장 설정을 선택합니다.

#### ■ 인쇄 품질 향상

인쇄 품질을 개선하려면 인쇄 품질 향상을 선택합니다. 인쇄 데이터에 따라 인쇄 속도가 약 간 느려질 수도 있습니다.

#### ■인쇄 속도 향상

인쇄 속도를 개선하려면 인쇄 속도 향상을 선택합니다.

#### 다른 인쇄 옵션

용지 두께 및 양방향 인쇄 설정을 선택할 수 있습니다.

■용지 두께

용지 두께(보통, 두껍게 및 봉투)를 선택할 수 있습니다.

■ 양방향 인쇄

양방향 인쇄를 선택하는 경우 프린트 헤드가 양방향으로 인쇄하여 인쇄 속도를 더 빠르게 합니다. 선택 취소하는 경우에는 프린트 헤드가 한 방향으로만 인쇄하므로 인쇄물의 인쇄 품질은 높아지지만 인쇄 속도는 느려집니다.
인쇄

# 색 설정

모니터와 가장 일치하는 색을 얻을 수 있도록 색이 조정됩니다.

- 자연스럽게: 사진 이미지에 사용합니다. 더욱 자연스러운 색을 인쇄하도록 색이 조정됩니 다.
- 선명하게: 차트, 그래픽, 텍스트 등의 업무용 그래픽에 사용합니다. 더욱 선명한 색을 인쇄 하도록 색이 조정됩니다.

■없음

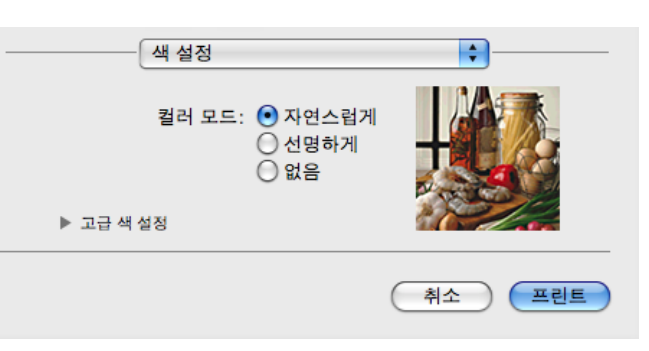

 **ColorSync**: 이 옵션은 색상 일치에서 **ColorSync** 를 선택할 때 자동으로 표시되어 사용됩 니다.

## 고급 색 설정

고급 색 설정을 클릭하여 색 향상 및 하프톤 패턴 설정을 구성합니다.

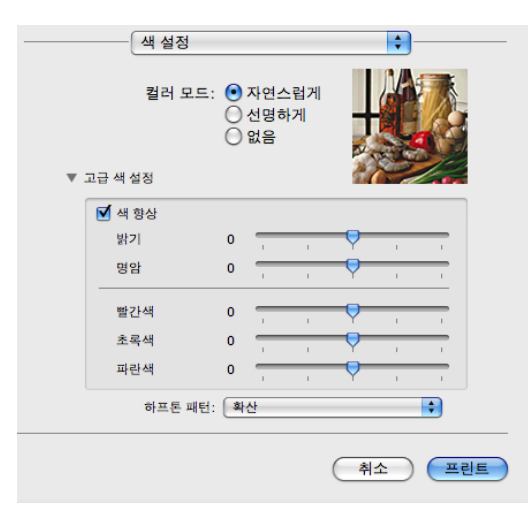

#### 색 향상

■밝기

전체 이미지의 밝기를 조정합니다. 이미지를 밝게 하려면 슬라이더를 오른쪽으로, 어둡게 하려면 왼쪽으로 이동합니다.

#### 인쇄

#### ■명암

이미지의 명암을 조정합니다. 어두운 영역은 더 어두워지고 밝은 영역은 더 밝아집니다. 이미지의 색을 더 살리려면 명암을 높입니다. 이미지의 색을 더 죽이려면 명암을 낮춥니 다.

#### ■ 빨간색

이미지에 있는 빨간색의 강도를 높여서 이미지를 더 빨간색으로 만듭니다.

■초록색

이미지에 있는 초록색의 강도를 높여서 이미지를 더 초록색으로 만듭니다.

■파란색

이미지에 있는 파란색의 강도를 높여서 이미지를 더 파란색으로 만듭니다.

#### 하프톤 패턴

본 제품에서는 두 가지 방법(**Diffusion** 또는 **Dither**)으로 하프톤을 표현하는 도트를 배열할 수 있습니다. 미리 정의된 패턴 중에서 문서에 사용할 패턴을 선택할 수 있습니다.

#### **Diffusion**

도트가 임의로 배열되어 하프톤을 만듭니다. 정밀한 음영과 그래픽이 있는 사진을 인쇄하 는 경우 사용합니다.

#### ■**Dither**

도트가 미리 정의된 패턴으로 배열되어 하프톤을 만듭니다. 색 경계가 뚜렷한 그래픽을 인 쇄하거나 업무용 차트 등의 차트를 인쇄하는 경우 사용합니다.

# **TWAIN** 드라이버를 사용하여 문서 스캔

Brother 제품의 소프트웨어에는 Macintosh 용 TWAIN 스캐너 드라이버가 포함되어 있습니 다. TWAIN 사양을 지원하는 모든 응용 프로그램에서 이 TWAIN 스캐너 드라이버를 사용할 수 있습니다.

문서 공급에 대한 자세한 내용은 아래에 나와 있는 설명서를 참조하십시오.

▶▶ 기본 사용자 설명서: *스캐너 유리 사용* 

## 참고 -

네트워크로 연결된 제품에서 스캔하려면 **Macintosh HD**/라이브러리/**Printers**/**Brother**/ **Utilities**/**DeviceSelector** 에 있는 장치 선택기 응용 프로그램이나 ControlCenter2 의 모델 드롭다운 목록에서 네트워크로 연결된 제품을 선택합니다.

## **TWAIN** 드라이버 액세스

Macintosh TWAIN 호환 응용 프로그램을 실행합니다. Brother TWAIN 드라이버를 처음 사용 하는 경우에는 기본 드라이버로 설정해야 합니다. PageManager 에서 파일, 소스 선택을 차 례로 클릭하고 Brother TWAIN 드라이버를 선택합니다. 스캐너 유리 위에 문서를 놓은 후 파 일, 이미지 데이터 인식을 차례로 클릭하거나 인식하기 아이콘을 클릭합니다. 스캐너 설정 대 화 상자가 나타납니다.

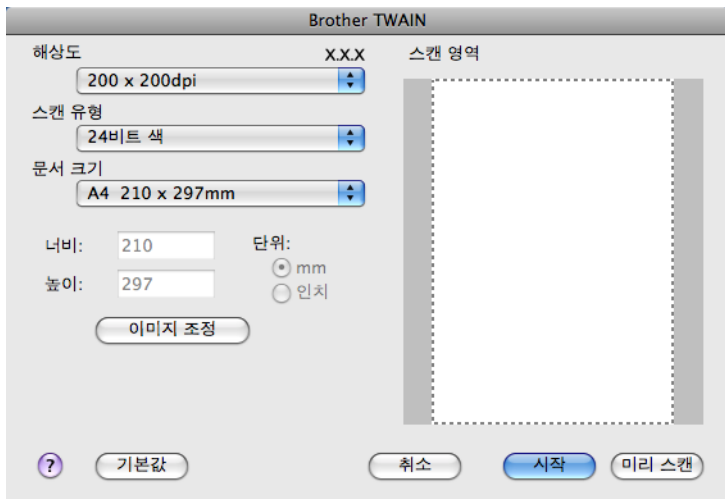

#### 스캔

## 참고

- **•** 국가에 따라 Presto! PageManager 가 제공있지 않을 수 있습니다. 제공되지 않으면 스캐 닝을 지원하는 다른 소프트웨어 응용 프로그램을 사용하십시오.
- **•** 기본 드라이버를 선택하거나 문서를 스캔하는 방법은 사용하는 응용 프로그램에 따라 다를 수 있습니다.

## 이미지를 컴퓨터로 스캔

문서를 미리 스캔하여 전체 페이지나 페이지의 일부를 스캔할 수 있습니다.

#### 전체 페이지 스캔

 $\bigcap$  문서를 넣습니다.

- 2 필요한 경우 스캐너 설정 대화 상자에서 다음 설정을 조정합니다.
	- ■해상도
	- ■스캔 유형
	- ■스캔 영역
	- ■문서 크기
	- ■이미지 조정
		- **•** 밝기
		- **•** 명암
- $\overline{\phantom{a}}$  시작를 클릭합니다. 스캔이 완료되면 이미지가 그래픽 응용 프로그램에 나타납니다.

## 이미지 미리 스캔

미리 스캔 버튼은 이미지에서 원치 않는 영역을 자르기 위해 이미지를 미리 보는 데 사용됩니 다. 미리 보기에 만족한 경우 스캐너 설정 대화 상자에서 시작 버튼을 클릭하여 이미지를 스 캔합니다.

- $\bigoplus$  문서를 넣습니다.
- 2 미리 스캔을 클릭합니다. 전체 이미지가 컴퓨터로 스캔되고 스캔 영역에 표시됩니다.

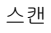

## 3 스캔하려는 부분 (1)만큼 마우스 커서를 끕니다.

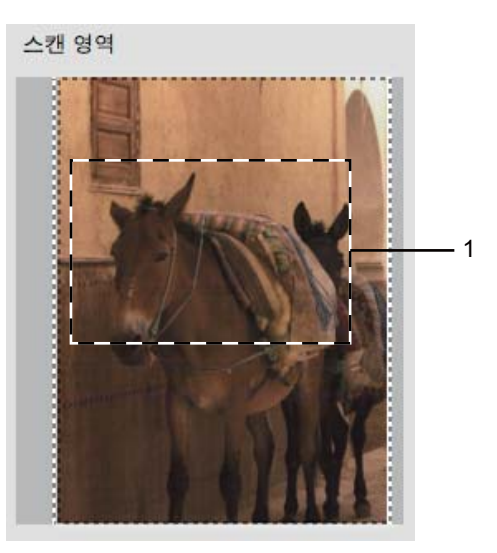

- 4 필요에 따라 스캐너 설정 대화 상자에서 해상도, 스캔 유형, 밝기 및 명암에 대한 설정을 조정합니다.
- $6$  시작을 클릭합니다. 이번에는 문서의 선택한 영역만 응용 프로그램 창에 표시됩니다.
- f 편집 소프트웨어에서 이미지를 다듬을 수 있습니다.

## 스캐너 창의 설정

#### 해상도

해상도 드롭다운 목록에서 스캔 해상도를 변경할 수 있습니다. 해상도가 높을수록 사용되는 메모리와 전송 시간은 더 늘어나지만 스캔한 이미지는 더 정밀해집니다. 선택 가능한 해상도 와 사용 가능한 색은 아래 표와 같습니다.

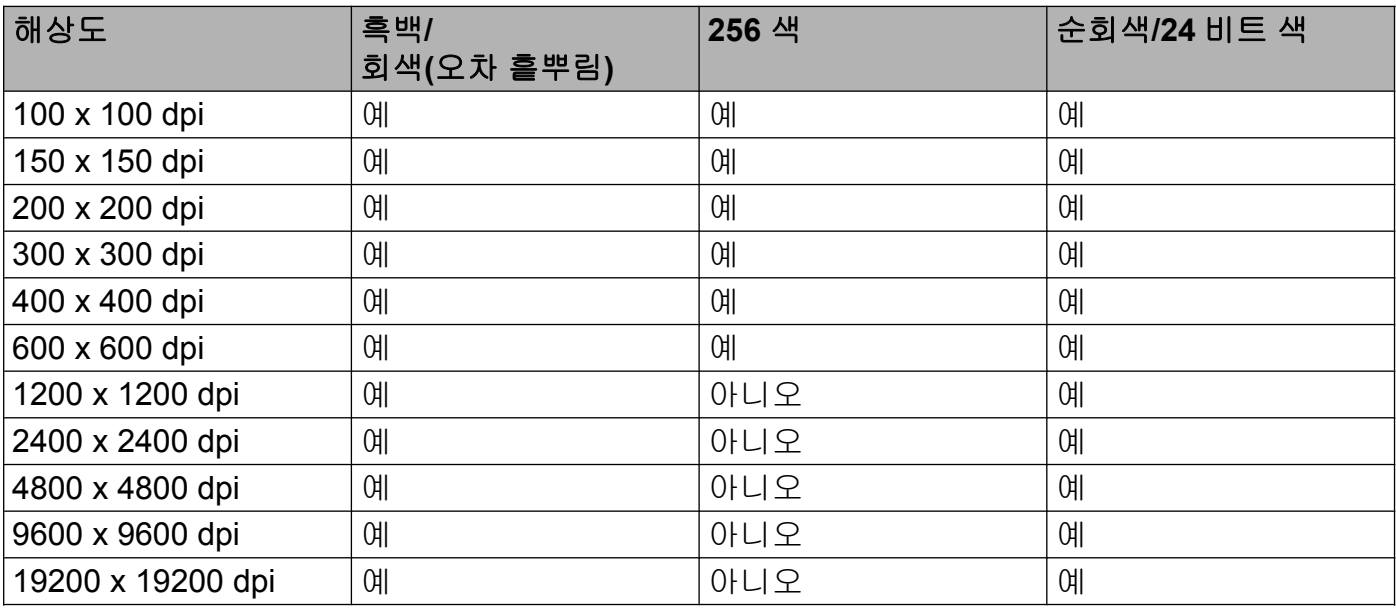

## 스캔 유형

#### 흑백

텍스트 또는 라인 아트 이미지에 사용합니다.

#### 회색**(Error Diffusion)**

사진 이미지 또는 그래픽에 사용합니다. (오차 흩뿌림은 실제 회색 도트를 사용하지 않고 회색을 모방한 이미지를 만드는 방법입니다. 검정 도트를 특정한 패턴으로 넣어 회색 느낌 을 표현합니다.)

#### 순회색

사진 이미지 또는 그래픽에 사용합니다. 이 모드는 최대 256 개의 회색 음영을 사용하기 때 문에 훨씬 정확합니다.

#### ■256 색

최대 256 개의 색을 사용하여 이미지를 스캔합니다.

## **24** 비트 색

최대 1,680 만 개의 색을 사용하여 이미지를 스캔합니다.

스캔

**24** 비트 색을 사용하면 가장 정확한 색으로 재현된 이미지가 생성되지만 이미지 파일 크기 는 **256** 색 옵션을 사용하여 만든 파일보다 3 배 더 커집니다. 메모리가 가장 많이 필요하고 전송 시간도 가장 깁니다.

## 문서 크기

다음 크기 중 하나를 선택합니다.

자동

문서 크기를 추가로 조정하지 않고 표준 크기 문서를 스캔할 수 있습니다.

- A4 210 x 297 mm
- UJIS B5 182 x 257 mm
- Letter 215.9 x 279.4 mm
- A5 148 x 210 mm
- **JIS B6 128 x 182 mm**
- A6 105 x 148 mm
- Executive 184.1 x 266.7 mm
- Business Card 90 x 60 mm

명함을 스캔하려면 **Business Card** 크기를 선택한 다음 앞면이 아래로 향하도록 하여 명 함을 스캐너 유리 왼쪽 상단 위에 놓습니다.

- $10 \times 15$  cm
- $13 \times 20$  cm
- $\blacksquare$  9 x 13 cm
- $13 \times 18$  cm
- Postcard 1 100 x 148mm
- Postcard 2(양면) 148 x 200mm
- 사용자 지정

사용자 지정 크기를 선택한 후 스캔 영역을 조정할 수 있습니다. 마우스 버튼을 클릭한 상 태로 마우스를 끌어서 이미지를 자릅니다.

너비**:** 사용자 지정 크기의 너비를 입력합니다.

높이**:** 사용자 지정 크기의 높이를 입력합니다.

## 이미지 조정

■ 밝기

설정(-50 - 50)을 조정하여 최상의 이미지를 얻을 수 있습니다. 기본값은 평균을 나타내는 0 이며 대부분의 이미지에 적합합니다.

슬라이더를 오른쪽으로 끌어 이미지를 밝게 하거나 왼쪽으로 끌어 어둡게 하여 밝기 레벨을 설정할 수 있습니다. 상자에 값을 입력하여 레벨을 설정할 수도 있습니다.

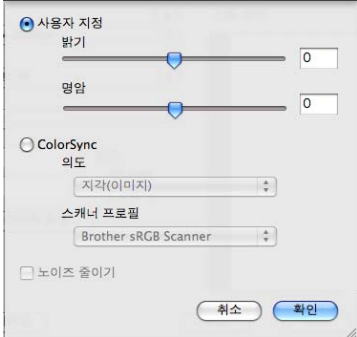

스캔한 이미지가 너무 밝을 경우 밝기 레벨을 낮게 설정하고 문서를 다시 스캔합니다.

이미지가 너무 어두울 경우 밝기 레벨을 높게 설정하고 문서를 다시 스캔합니다.

참고 —

밝기 설정은 스캔 유형을 흑백, 회색**(Error Diffusion)**, 순회색 또는 **24** 비트 색으로 설정한 경우에만 사용할 수 있습니다.

#### ■명암

슬라이더를 오른쪽이나 왼쪽으로 이동하여 대비 레벨을 높이거나 낮출 수 있습니다. 높이 면 이미지의 어두운 영역과 밝은 영역이 강조되고 낮추면 회색 영역의 디테일이 살아납니 다. 상자에 값을 입력하여 명암를 설정할 수도 있습니다.

#### 참고

명암 설정은 스캔 유형을 회색**(Error Diffusion)**, 순회색 또는 **24** 비트 색으로 설정한 경우 에만 사용할 수 있습니다.

#### ■노이즈 줄이기

이 설정을 선택하여 스캔한 이미지의 품질을 향상할 수 있습니다. 노이즈 줄이기 설정은 **24** 비트 색과 300×300dpi, 400×400dpi 또는 600×600dpi 의 스캔 해상도를 사용하는 경우에 사용할 수 있습니다.

워드 프로세서 또는 기타 그래픽 응용 프로그램에서 사용할 사진 또는 이미지를 스캔하는 경 우 해상도, 스캔 유형, 밝기 및 명암 설정을 다르게 하여 어느 설정이 가장 잘 맞는지 확인해 봅니다.

스캔

# <span id="page-116-0"></span>**ICA** 드라이버를 사용하여 문서 스캔**(Mac OS X 10.6.x, 10.7.x)**

ICA 드라이버를 사용하여 문서를 스캔할 수 있습니다. 설치 관리자 CD-ROM 에서 MFL-Pro Suite 를 설치한 경우에는 사용 중인 Macintosh 에 ICA 드라이버가 이미 설치되어 있습니다. 프린트 **&** 팩스 또는 프린트 및 스캔 목록에 사용 중인 제품이 표시되지 않으면 **+** 버튼을 클릭 하여 제품을 추가할 수 있습니다.

#### 참고 -

이 섹션의 화면은 Mac OS X 10.6.x 의 화면입니다. 사용 중인 운영 체제 버전에 따라 Macintosh 화면이 다릅니다.

- 1) USB 케이블을 사용하여 Brother 제품을 컴퓨터에 연결합니다. 또는 컴퓨터가 연결된 것 과 동일한 무선 LAN 에 Brother 제품을 연결합니다.
- 2 이미지 캡처 응용 프로그램을 시작합니다.

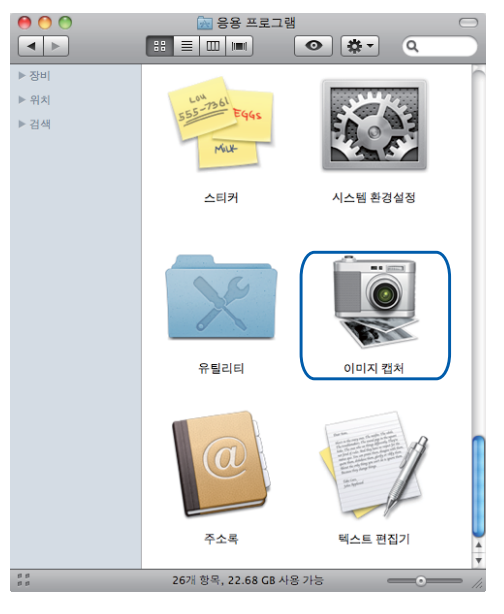

 $\overline{\phantom{a}3}$  화면 왼쪽에 있는 목록에서 제품을 선택합니다. USB 케이블을 사용하여 Brother 제품과 컴퓨터를 연결한 경우 장비 영역에 제품이 표시 됩니다. 무선 LAN 을 통해 연결할 경우에는 공유됨 영역에 표시됩니다.

#### 스캔

# 참고

(Mac OS X 10.7.x 의 경우)

장비 영역이나 공유됨 영역에서 제품을 볼 수 없으면 영역 위에 마우스 커서를 놓고 보기를 클릭합니다.

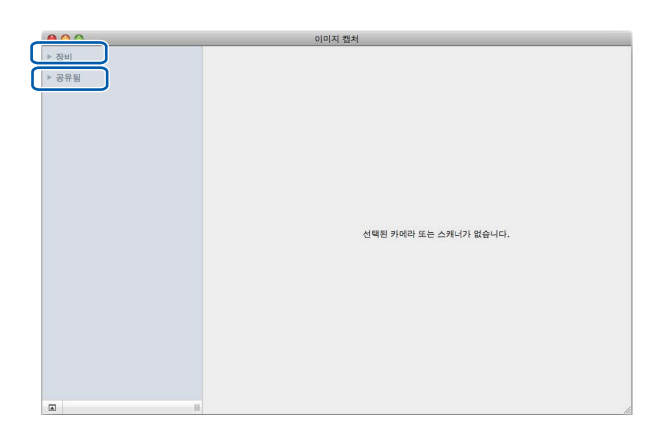

<span id="page-117-0"></span>4 스캐너 유리 위에 문서를 놓습니다.

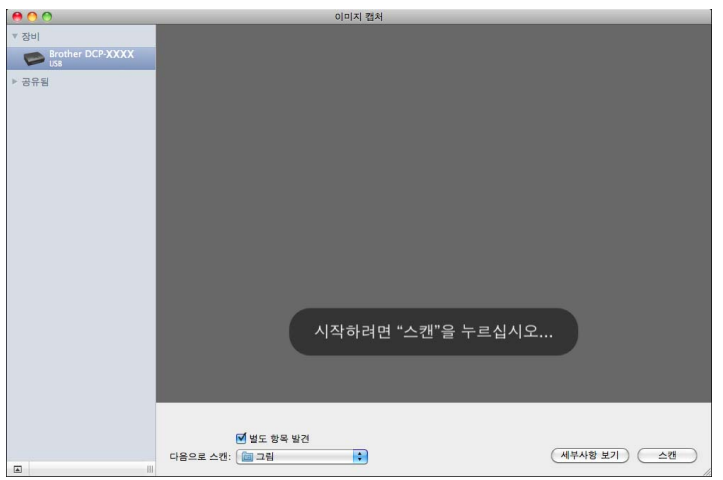

## 참고

**•** (Mac OS X 10.6.x 의 경우)

별도 항목 발견 확인란을 선택 취소하면 문서가 하나의 항목으로 스캔되어 하나의 파일로 저장됩니다. 별도 항목 발견 확인란을 선택하면 각 이미지가 인식되어 별개의 파일로 저장 됩니다. 문서가 원하는 대로 자동으로 잘리지 않는 경우 **세부사항 보기**를 클릭하면 액세스 되는 대화 상자에서 스캔할 부분만큼 마우스 커서를 끌어서 수동으로 자를 수 있습니다.

#### **•** (Mac OS X 10.7.x 의 경우)

스캔 크기에서 상위 상자 감지를 선택한 경우 문서가 하나의 항목으로 스캔되어 하나의 파 일로 저장됩니다. 스캔 크기에서 별도 항목 발견을 선택한 경우 각 이미지가 발견되어 별 개의 파일로 저장됩니다. 문서가 원하는 대로 자동으로 잘리지 않는 경우 세부사항 보기를 클릭하면 액세스되는 대화 상자에서 스캔할 부분만큼 마우스 커서를 끌어서 수동으로 자를 수 있습니다.

e 다음으로 스캔에서 대상 폴더 또는 대상 응용 프로그램을 선택합니다.

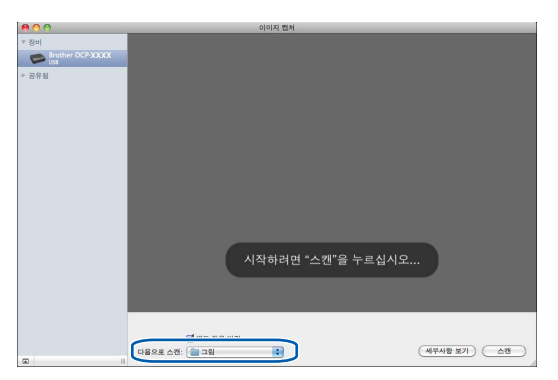

필요한 경우 **세부사항 보기**를 클릭하면 액세스되는 대화 상자에서 다음 설정을 조정할 수 있습니다.

- 종류: 컬러, 흑백 또는 텍스트 중에서 선택합니다.
- ■해상도: 문서를 스캔하려는 해상도를 선택합니다.
- **사용자화 크기 사용(Mac OS X 10.7.x)**: 문서 크기를 사용자 지정하려면 이 확인란을 선택합니다.
- 크기: 평판형의 스캔 영역에서 스캔 중인 문서의 용지 크기를 선택합니다.
- 방향(Mac OS X 10.7.x) 또는 회전각: 평판형을 기준으로 문서 방향이나 스캔 각도를 선택합니다.
- 자동 선택(Mac OS X 10.7.x): 사용자화 크기 사용을 선택한 경우 스캐너 드라이버의 자동 검색 기능을 선택할 수 있습니다.
- 다음으로 스캔: 대상 폴더 또는 대상 응용 프로그램을 선택합니다.
- ■이름: 스캔한 이미지 이름에 사용할 접두어 텍스트를 입력합니다.

- 포맷: 스캔한 데이터의 파일 형식을 선택합니다.
- 단일 도큐멘트로 통합(Mac OS X 10.7.x): 파일 형식으로 PDF 또는 TIFF 를 선택하는 경우 문서를 하나의 항목으로 스캔하여 하나의 파일로 저장하려면 이 확인란을 선택합 니다.
- 이미지 수정: 수동 설정에서 밝기, 명암(Mac OS X 10.7.x) 색조, 온도, 임계값 및 채도를 조정할 수 있습니다.

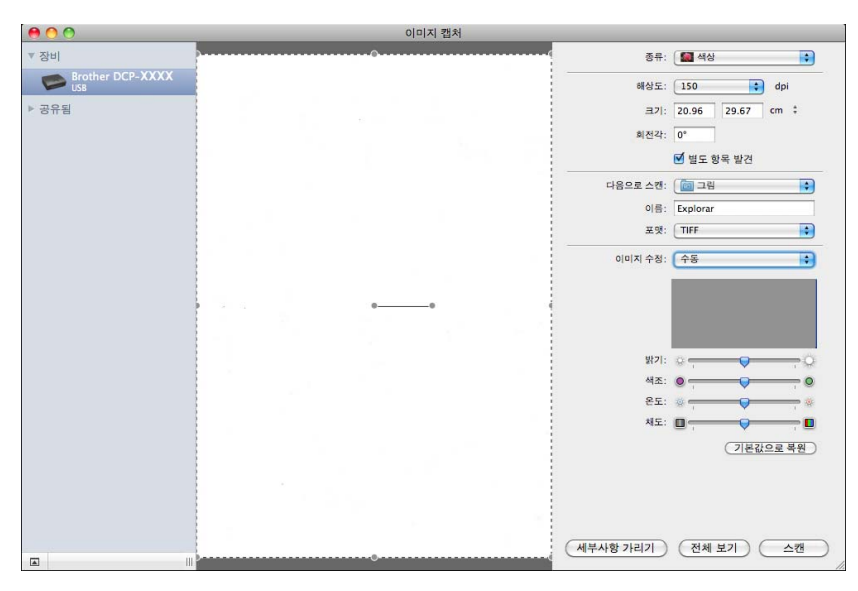

f 스캔을 클릭하여 스캔을 시작합니다.

## **Print & Fax** 또는 **Print & Scan** 에서 제품 선택

- 1 USB 케이블을 사용하여 Brother 제품을 컴퓨터에 연결합니다. 또는 컴퓨터가 연결된 것 과 동일한 무선 LAN 에 Brother 제품을 연결합니다.
- 2 Apple 메뉴에서 시스템 환경설정을 선택합니다.
- **3** 프린트 & 팩스 또는 프린트 및 스캔을 클릭합니다.
- 4 화면 왼쪽에 있는 목록에서 제품을 선택하고 **프린트 대기열 열기**를 클릭합니다.

참고 화면에서 스캔 탭을 볼 수 없으면 프린트 **&** 팩스 또는 프린트 및 스캔 목록에서 **-** 버튼을 클 릭하여 제품을 제거합니다. 그런 다음 **+** 버튼을 클릭하여 제품을 추가합니다.

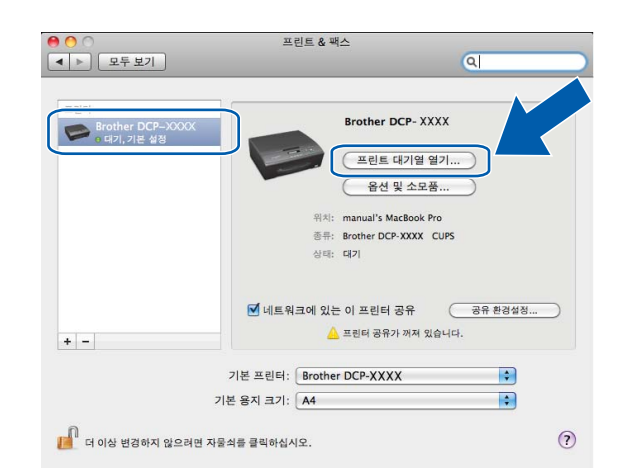

6 스캐너 아이콘을 클릭합니다.

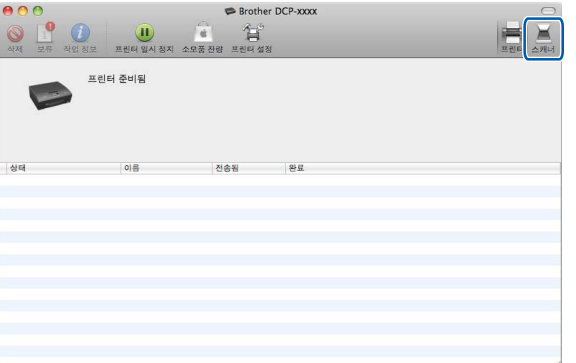

**6** 계속하려면 ▶▶ 110 페이지 *ICA 드라이버를 사용하여 문서 스캔[\(Mac OS X 10.6.x,](#page-116-0) [10.7.x\)](#page-116-0)* 의 [d](#page-117-0) 단계로 이동합니다. 화면은 사용 중인 스캔 방법에 따라 다릅니다.

<span id="page-121-0"></span>**ControlCenter2**

## 참고

**7**

이 섹션의 화면은 Mac OS X 10.5.x 의 화면입니다. 사용 중인 운영 체제에 따라 컴퓨터에 표시되는 화면이 다를 수도 있습니다.

# **ControlCenter2** 사용

ControlCenter2 는 가장 많이 사용하는 응용 프로그램에 빠르고 쉽게 액세스하는 데 사용되는 소프트웨어 유틸리티입니다. ControlCenter2 를 사용하면 특정 응용 프로그램을 수동으로 시 작할 필요가 없습니다. 메뉴 모음에 아이콘이 나타납니다. ControlCenter2 창을 열려면 아이콘을 클릭하고 열기를 선택합니다. ControlCenter2 작업은 다음과 같습니다.

- a 선택한 파일, 전자 메일 또는 그래픽 응용 프로그램으로 직접 스캔합니다. (1)
- **②** 사용자 지정 스캔 버튼을 사용하여 응용 프로그램 버튼을 필요에 따라 구성할 수 있습니 다. (2)
- <mark>3)</mark> 컴퓨터를 통해 사용 가능한 복사 기능에 액세스합니다. (3)
- 4 사용 가능한 설정에 액세스하여 장치를 구성합니다. (4)
- $\overline{6}$  모델 드롭다운 목록에서 ControlCenter2 와 연결할 제품을 선택할 수 있습니다. (5) 모델 드롭다운 목록에서 기타를 선택하여 장치 선택기 창을 열 수도 있습니다.
- f 구성을 클릭하여 각 기능에 대한 구성 창을 열 수도 있습니다. (6)

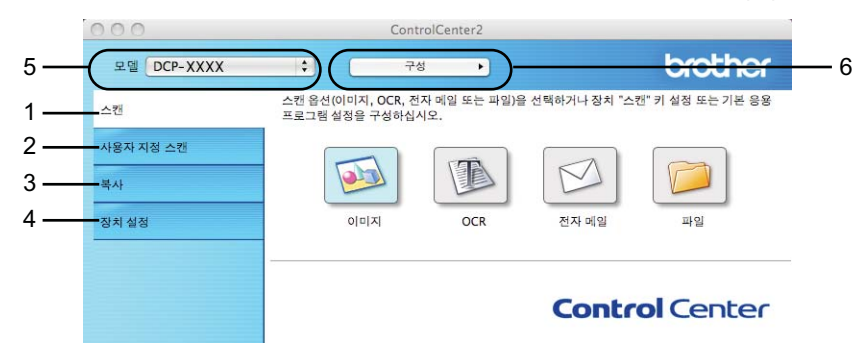

## 자동 급지 기능 해제

컴퓨터를 시작할 때마다 ControlCenter2 가 자동으로 실행되지 않도록 하려면 다음을 수행합 니다.

- a 메뉴 모음에서 ControlCenter2 아이콘을 클릭하고 환경설정을 선택합니다. ControlCenter2 환경설정 창이 나타납니다.
- b 컴퓨터 시작 시 **ControlCenter** 시작을 선택 취소합니다.
- $3$  확인을 클릭하여 창을 닫습니다.

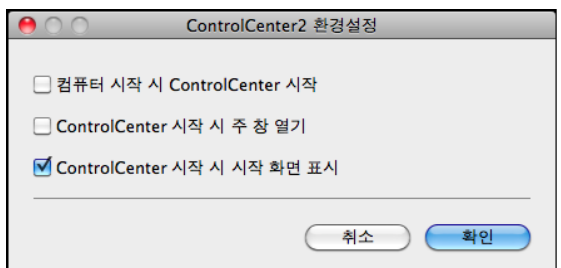

## 참고

ControlCenter2 응용 프로그램 아이콘은 **Macintosh HD**/응용 프로그램/**Brother** 에 있습 니다.

# <span id="page-123-0"></span>스캐

이미지로 스캔, 전자 메일로 스캔 및 파일로 스캔 응용 프로그램에 대해 세 개의 스캔 버튼을 사용할 수 있습니다.

이미지 *(*기본값*: Apple Preview)*

페이지를 그래픽 뷰어/편집기 응용 프로그램으로 직접 스캔할 수 있습니다. 컴퓨터에서 Adobe® Photoshop® 또는 모든 종류의 이미지 편집 응용 프로그램과 같은 대상 응용 프로 그램을 선택할 수 있습니다.

전자 메일 *(*기본값*:* 기본 전자 메일 소프트웨어*)*

페이지 또는 문서를 표준 첨부 파일로 전자 메일 응용 프로그램에 직접 스캔할 수 있습니 다. 첨부할 파일 형식 및 해상도를 선택할 수 있습니다.

파일

파일로 직접 스캔할 수 있습니다. 필요에 따라 파일 형식 및 대상 폴더를 변경할 수 있습니 다.

ControlCenter2 에서는 각 스캔 기능에 대해 제품의 하드웨어 스캔 키와 ControlCenter2 소프 트웨어 버튼을 구성할 수 있습니다. 제품의 하드웨어 스캔 키를 구성하려면 각 스캔 버튼에 대한 구성 메뉴에서 장치 버튼 탭을 선택합니다. ControlCenter2 소프트웨어 버튼을 구성하 려면 각 스캔 버튼에 대한 구성 메뉴에서 소프트웨어 단추 탭을 선택합니다.

#### 참고 -

장치 버튼 탭에서 각 ControlCenter2 버튼에 대해 제품의 스캔 키를 구성할 수 있습니다. 기본 설정을 변경하려면 **Ctrl** 키를 누른 상태로 버튼을 클릭하고 장치 버튼 탭을 선택합니 다.

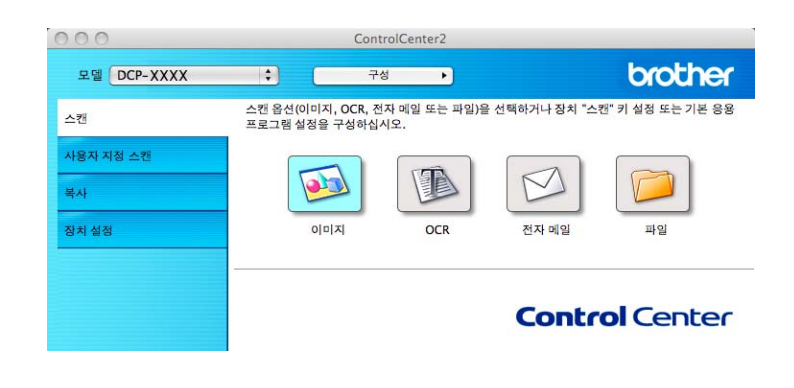

#### 참고

이 모델의 경우 **OCR** 로 스캔을 사용할 수 없습니다.

## 파일 형식

드롭다운 목록에서 스캔한 이미지를 저장할 파일 형식을 선택합니다.

#### 이미지**,** 전자 메일 및 파일의 경우

- Windows<sup>®</sup> 비트맵(\*.bmp)
- $\blacksquare$  JPEG(\*.jpg)
- $\blacksquare$  TIFF(\*.tif)
- TIFF 다중 페이지(\*.tif)
- 이동 네트워크 그래픽(\*.png)
- $\blacksquare$  PDF(\*.pdf)
- Secure PDF(\*.pdf)

## 참고

- **•** 파일 형식을 TIFF 또는 TIFF 다중 페이지로 설정한 경우 압축 안 됨 또는 압축을 선택할 수 있습니다.
- **•** 여러 페이지로 된 문서를 스캔하려면 연속 스캐닝을 선택하고 화상 지침을 따릅니다.

## 문서 크기

풀다운 목록에서 문서 크기를 선택할 수 있습니다. 1 - 2 문서 크기(예: **1 - 2(A4)**)를 선택하면 스캔한 이미지가 두 장의 A5 크기 문서로 분할됩니다.

2 in 1 문서 크기(예: **2 in 1 (A4)**)를 선택하면 스캔한 이미지가 하나의 A3 크기 문서로 결합됩 니다.

## 이미지**(**예**: Apple Preview)**

이미지로 스캔 기능을 사용하면 이미지를 그래픽 응용 프로그램으로 직접 스캔하여 이미지를 편집할 수 있습니다. 기본 설정을 변경하려면 **Ctrl** 키를 누른 상태로 버튼을 클릭하고 소프트 웨어 단추를 선택합니다.

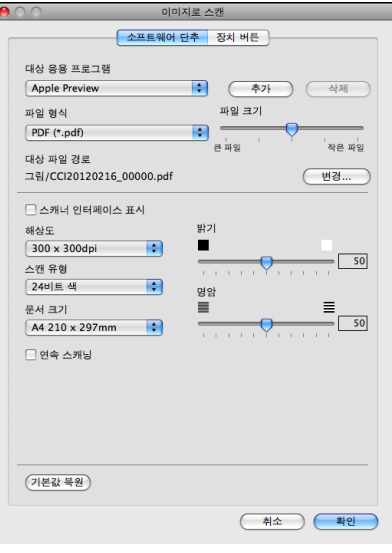

문서를 미리 스캔한 후 페이지를 스캔하고 일부를 자르려면 스캐너 인터페이스 표시 확인란을 선택합니다.

필요한 경우 다른 설정을 변경합니다.

대상 응용 프로그램을 변경하려면 대상 응용 프로그램 드롭다운 목록에서 해당 응용 프로그 램을 선택합니다. 추가를 클릭하여 응용 프로그램을 목록에 추가할 수 있습니다.

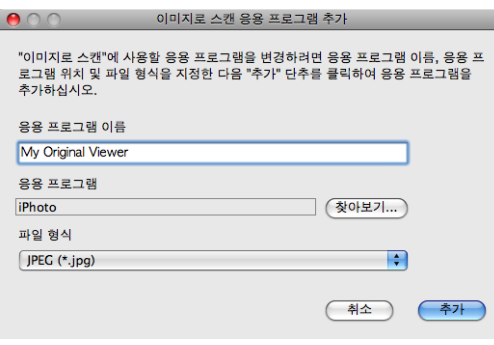

응용 프로그램 이름(최대 30 자)을 입력하고 찾아보기 버튼을 클릭하여 원하는 응용 프로그 램을 선택합니다. 또한 드롭다운 목록에서 파일 형식을 선택합니다.

추가한 응용 프로그램을 삭제할 수 있습니다. 응용 프로그램 이름을 선택하고 삭제 버튼을 클 릭하면 됩니다.

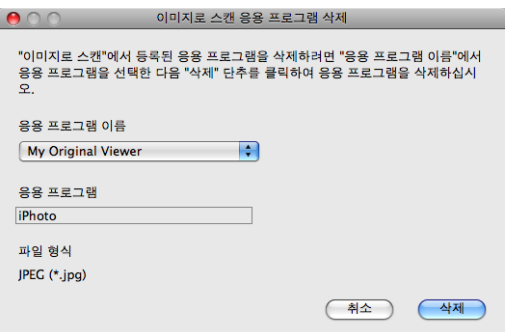

## 참고

이 기능은 전자 메일로 스캔에도 사용할 수 있습니다. 기능에 따라 창이 다를 수도 있습니 다.

파일 형식 목록에서 **Secure PDF** 를 선택하면 **PDF** 비밀번호 설정 대화 상자가 나타납니다. 비밀번호 및 비밀번호 다시 입력 상자에 비밀번호를 입력하고 확인을 클릭합니다.

참고 -

**Secure PDF** 는 전자 메일로 스캔 및 파일로 스캔에도 사용할 수 있습니다.

## 전자 메일

전자 메일로 스캔 기능을 사용하면 사용자의 기본 전자 메일 응용 프로그램으로 문서를 스캔 할 수 있어서 스캔한 작업을 첨부 파일로 전송할 수 있습니다. 기본 전자 메일 응용 프로그램 이나 첨부 파일 형식을 변경하려면 **Ctrl** 키를 누른 상태로 버튼을 클릭하고 소프트웨어 단추를 선택합니다.

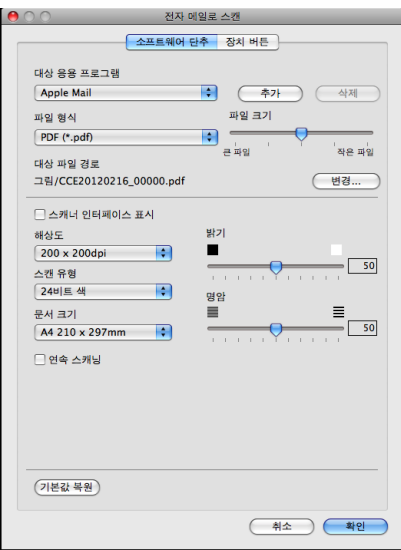

전자 메일 응용 프로그램을 변경하려면 대상 응용 프로그램 드롭다운 목록에서 원하는 전자 메일 응용 프로그램을 선택합니다. **추가 <sup>[1](#page-127-0)</sup>를 클릭하여 응용 프로그램을 목록에 추가할 수 있** 습니다. 응용 프로그램을 삭제하려면 **삭제**를 클릭합니다.

<span id="page-127-0"></span><sup>1</sup> ControlCenter2 를 처음 시작하는 경우 드롭다운 목록에 기본 호환 전자 메일 응용 프로그램 목록이 나타납니다. ControlCenter2 에서 사용자 지정 응용 프로그램 사용과 관련된 문제가 발생하는 경우 목록에서 응용 프로그램을 선 택해야 합니다.

문서를 미리 스캔한 후 페이지를 스캔하고 일부를 자르려면 스캐너 인터페이스 표시 확인란을 선택합니다.

## 파일

파일로 스캔 버튼을 누르면 파일 형식과 관계없이 이미지를 하드 드라이브의 폴더로 스캔할 수 있습니다. 따라서 용지 문서를 손쉽게 얻을 수 있습니다. 파일 형식과 폴더를 구성하려면 **Ctrl** 키를 누른 상태로 버튼을 클릭하고 소프트웨어 단추를 선택합니다.

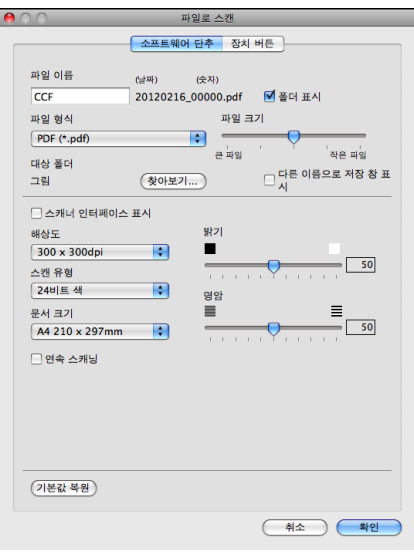

파일 이름을 변경할 수 있습니다. 파일 이름 상자에 문서에 사용할 파일 이름(최대 100 자)을 입력합니다. 사용자가 등록한 파일 이름, 현재 날짜 및 순차 번호가 파일 이름이 됩니다.

파일 형식 드롭다운 목록에서 저장할 이미지의 파일 형식을 선택합니다. 파일을 기본 폴더에 저장하거나, 찾아보기를 클릭하여 원하는 폴더를 선택할 수 있습니다.

스캔 완료 시 스캔한 이미지의 저장 위치를 표시하려면 폴더 표시 확인란을 선택합니다. 스캔 한 이미지의 대상 위치를 항상 지정하려면 다른 이름으로 저장 창 표시 확인란을 선택합니 다.

문서를 미리 스캔한 후 페이지를 스캔하고 일부를 자르려면 스캐너 인터페이스 표시 확인란을 선택합니다.

ControlCenter2

# 사용자 지정 스캔

스캔 요구에 맞게 4 개의 버튼을 구성할 수 있습니다.

버튼을 사용자 지정하려면 **Ctrl** 키를 누른 상태로 버튼을 클릭합니다. 그러면 구성 창이 나타 납니다. 이미지로 스캔, 전자 메일로 스캔 및 파일로 스캔의 세 가지 스캔 기능을 사용할 수 있 습니다.

#### ■ 이미지로 스캔

페이지를 이미지 뷰어/편집기 소프트웨어로 직접 스캔할 수 있습니다. 컴퓨터의 모든 이미 지 편집기 응용 프로그램을 대상 위치로 선택할 수 있습니다.

#### ■ 전자 메일로 스캔

스캔한 데이터를 전자 메일 메시지에 첨부합니다. 첨부 파일 형식을 선택하고 전자 메일 주 소록에서 선택한 전자 메일 주소로 빠른 송신 목록을 만들 수도 있습니다.

#### ■파일로 스캔

스캔한 이미지를 로컬 또는 네트워크 하드 드라이브의 폴더에 저장할 수 있습니다. 사용할 파일 형식을 선택할 수도 있습니다.

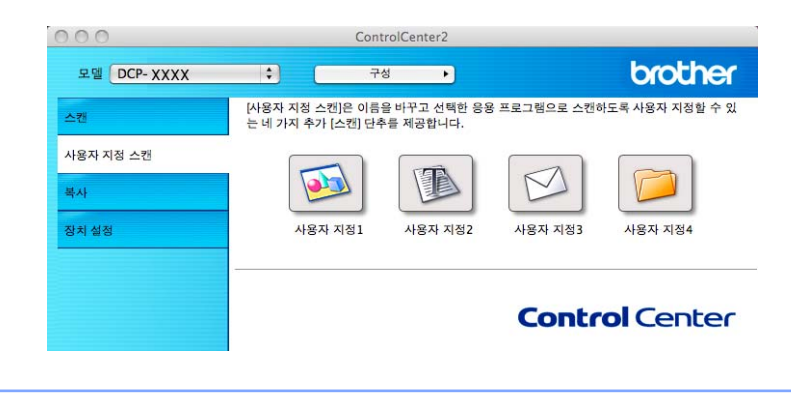

참고

이 모델의 경우 **OCR** 로 스캔을 사용할 수 없습니다.

## 파일 형식

드롭다운 목록에서 스캔한 이미지를 저장할 파일 형식을 선택합니다.

#### 이미지로 스캔**,** 전자 메일로 스캔 및 파일로 스캔의 경우

- Windows<sup>®</sup> 비트맵(\*.bmp)
- $\blacksquare$  JPEG(\*.jpg)
- $\blacksquare$  TIFF(\*.tif)
- TIFF 다중 페이지(\*.tif)
- 이동 네트워크 그래픽(\*.png)
- $\blacksquare$  PDF(\*.pdf)
- Secure PDF(\*.pdf)

#### 참고

- **•** 파일 형식을 TIFF 또는 TIFF 다중 페이지로 설정한 경우 압축 안 됨 또는 압축을 선택할 수 있습니다.
- **•** 여러 페이지로 된 문서를 스캔하려면 연속 스캐닝을 선택하고 화상 지침을 따릅니다.

## 문서 크기

풀다운 목록에서 문서 크기를 선택할 수 있습니다. 1 - 2 문서 크기(예: **1 - 2(A4)**)를 선택하면 스캔한 이미지가 두 장의 A5 크기 문서로 분할됩니다.

2 in 1 문서 크기(예: **2 in 1 (A4)**)를 선택하면 스캔한 이미지가 하나의 A3 크기 문서로 결합됩 니다.

## 사용자 정의 버튼

버튼을 사용자 지정하려면 **Ctrl** 키를 누른 상태로 버튼을 클릭합니다. 그러면 구성 창이 나타 납니다. 다음 지침에 따라 버튼을 구성합니다.

## 이미지로 스캔

#### ■일반 탭

사용자 지정 이름에 이름(최대 30 자)을 입력하여 버튼 이름을 만듭니다. 스캔 작업 필드에서 스캔 유형을 선택합니다.

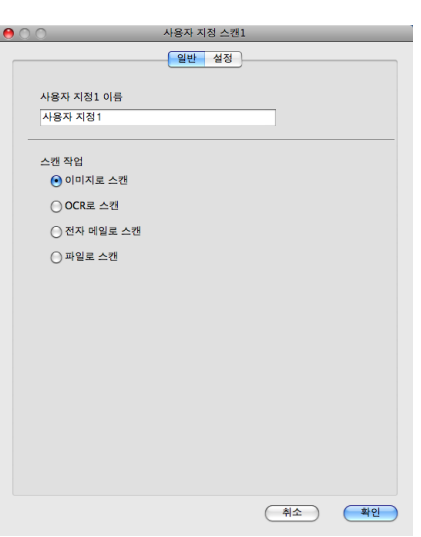

■설정 탭

대상 응용 프로그램, 파일 형식, 해상도, 스캔 유형, 문서 크기, 스캐너 인터페이스 표시, 밝기 및 명암 설정을 선택합니다.

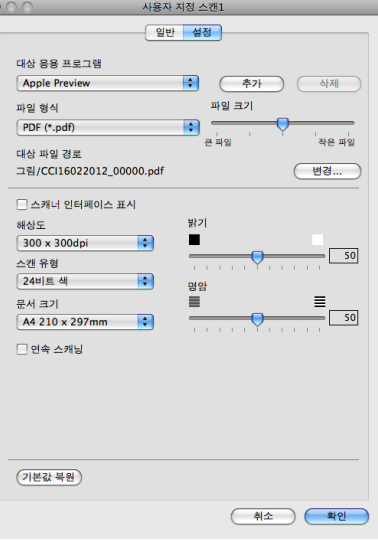

파일 형식 목록에서 **Secure PDF** 를 선택하면 **PDF** 비밀번호 설정 대화 상자가 나타납니 다. 비밀번호 및 비밀번호 다시 입력 상자에 비밀번호를 입력하고 확인을 클릭합니다.

# 참고 **Secure PDF** 는 전자 메일로 스캔 및 파일로 스캔에도 사용할 수 있습니다.

## 전자 메일로 스캔

#### ■ 일반 탭

사용자 지정 이름에 이름(최대 30 자)을 입력하여 버튼 이름을 만듭니다. 스캔 작업 필드에서 스캔 유형을 선택합니다.

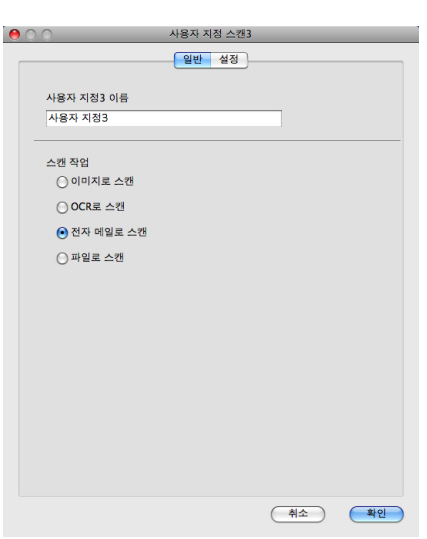

■설정 탭

대상 응용 프로그램, 파일 형식, 해상도, 스캔 유형, 문서 크기, 스캐너 인터페이스 표시, 밝기 및 명암 설정을 선택합니다.

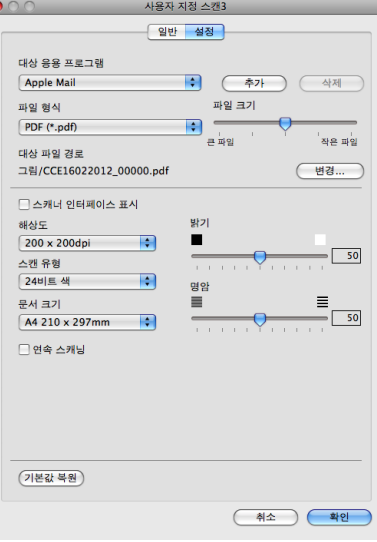

## 파일로 스캔

#### ■일반 탭

사용자 지정 이름에 이름(최대 30 자)을 입력하여 버튼 이름을 만듭니다. 스캔 작업 필드에서 스캔 유형을 선택합니다.

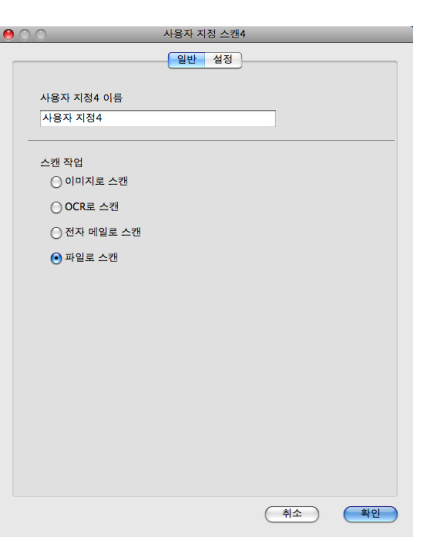

#### ■설정 탭

파일 형식 드롭다운 목록에서 파일 형식을 선택합니다. 파일을 기본 폴더에 저장하거나, 찾아보기 버튼을 클릭하여 원하는 폴더를 선택합니다.

해상도, 스캔 유형, 문서 크기, 스캐너 인터페이스 표시, 밝기 및 명암 설정을 선택합니다. 스캔한 이미지의 대상을 지정하려면 다른 이름으로 저장 창 표시를 선택합니다.

문서를 미리 스캔한 후 페이지를 스캔하고 일부를 자르려면 스캐너 인터페이스 표시 확인 란을 선택합니다.

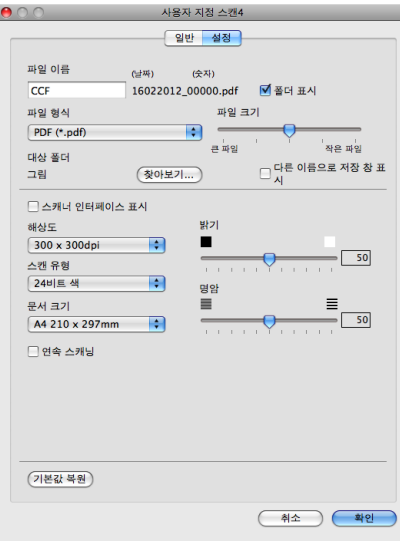

# 복사**(Mac OS X 10.5.8, 10.6.x)**

복사 - 컴퓨터와 모든 프린터 드라이버를 사용하여 복사 작업을 향상시킬 수 있습니다. 제품 에서 페이지를 스캔하고 제품의 프린터 드라이버 기능을 사용하여 복사본을 인쇄하거나, 컴 퓨터에 설치된 표준 프린터 드라이버로 복사본이 출력되도록 할 수 있습니다(네트워크 프린터 포함).

원하는 설정으로 최대 4 개의 버튼을 구성할 수 있습니다.

N in 1 인쇄 등의 상급 복사 기능을 사용하도록 복사 **1**-복사 **4** 버튼을 사용자 지정할 수 있습 니다.

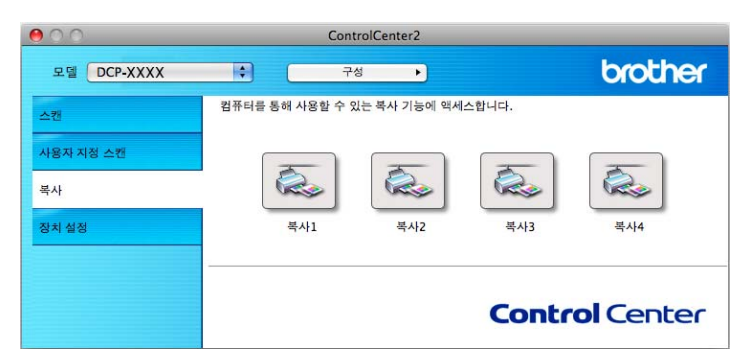

복사 버튼을 사용하려면 **Ctrl** 키를 누른 상태로 버튼을 클릭하여 프린터 드라이버를 구성합 니다.

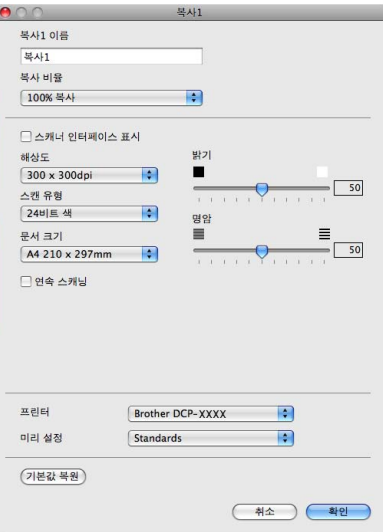

복사 이름에 이름(최대 30 자)을 입력하고 복사 비율을 선택합니다.

사용할 해상도, 스캔 유형, 문서 크기, 스캐너 인터페이스 표시, 밝기 및 명암 설정을 선택합 니다.

복사 버튼 구성을 완료하기 전에 프린터를 설정합니다. 그런 다음 미리 설정 드롭다운 목록에 서 인쇄 설정을 선택하고 확인을 클릭하여 대화 상자를 닫습니다. 구성된 복사 버튼을 클릭하 면 프린트 대화 상자가 열립니다.

## 추가 옵션을 보려면 프린터 드롭다운 목록 옆의 삼각형을 클릭합니다. 복사하려면 프린트를 클릭합니다.

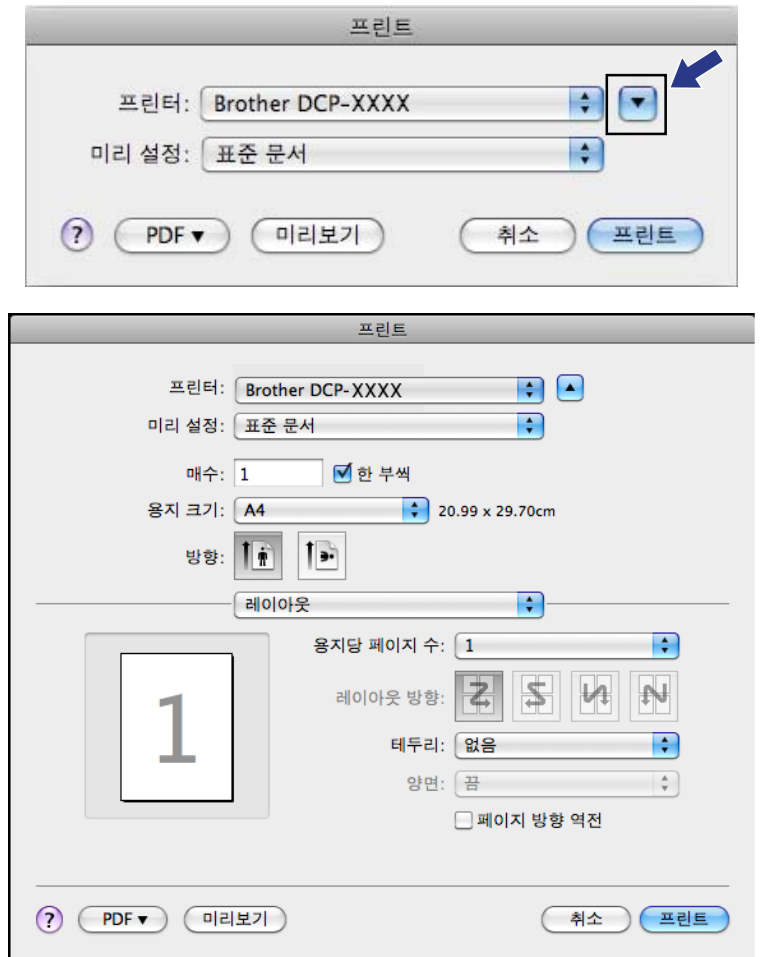

#### ControlCenter2

# 장치 설정

한 번의 버튼 클릭으로 제품의 설정을 구성하거나 잉크 잔량을 확인할 수 있습니다.

## ■잉크 잔량

각 카트리지의 잉크 잔량을 표시하는 Brother Status Monitor 를 열 수 있습니다.

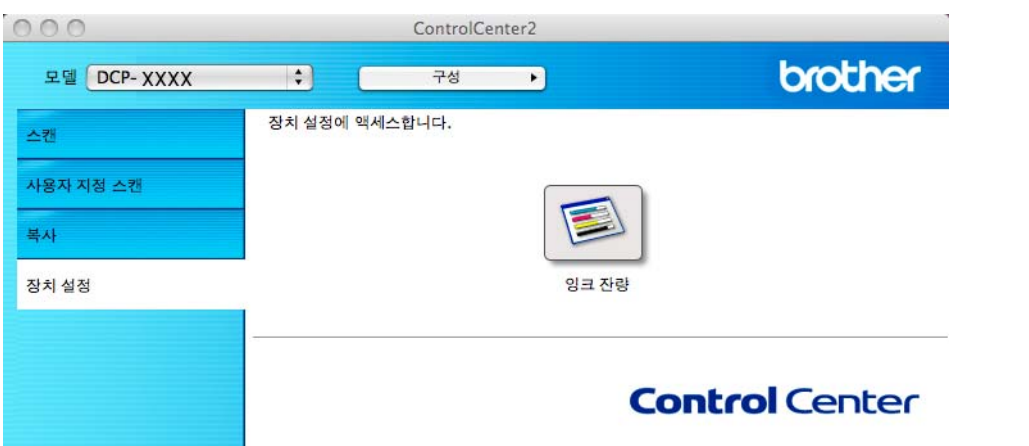

## 잉크 잔량

잉크 잔량 버튼을 누르면 각 카트리지의 잉크 잔량을 표시하는 **Status Monitor** 창이 열립니 다.

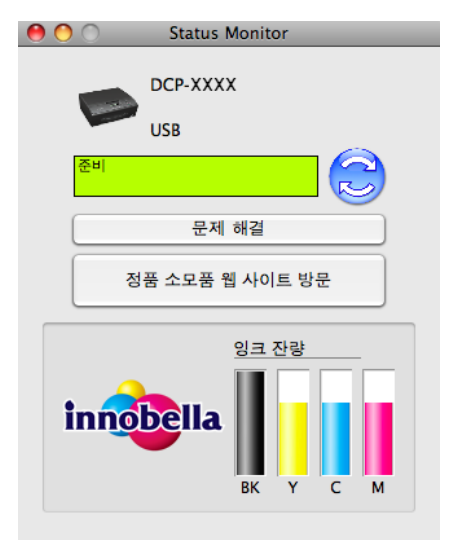

**III** 부

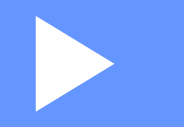

# 스캔 키 사용

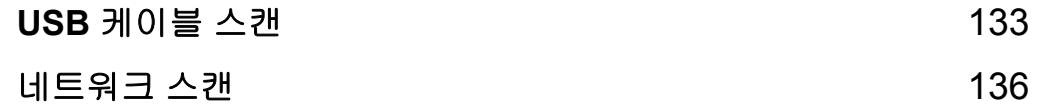

<span id="page-139-0"></span>**8**

# **USB** 케이블 스캔

## **USB** 케이블 연결을 통해 스캔 키 사용

참고 -

[네트워크](#page-142-1)에서 제품을 사용하는 경우 ▶▶ 136 페이지 *네트워크 스캔* 을 참조하십시오.

제어판의 ( ≦ )(스캔) 키를 사용하여 그래픽 또는 전자 메일 응용 프로그램이나 컴퓨터의 폴 더로 문서를 직접 스캔할 수 있습니다.

( 스 )(스캔) 키를 사용하려면 먼저 Brother MFL-Pro Suite 소프트웨어를 설치하고 제품을 컴 퓨터에 연결해야 합니다. 기본 제공된 CD-ROM 에서 MFL-Pro Suite 를 설치한 경우에는 올 바른 드라이버와 ControlCenter 소프트웨어가 설치되어 있습니다. (△ )(스캔) 키를 사용한 스캔에서는 ControlCenter4 의 스캔 장치 설정 화면이나 ControlCenter2 의 장치 버튼 탭 구 성을 사용합니다. (Windows®의 경우 ▶▶ 58 [페이지](#page-64-0) *스캔 탭* (**홈 모드**를 선택하는 경우) 또는 ▶▶ 68 [페이지](#page-74-0) *스캔 탭* (**고급 모드**를 선택하는 경우)을 참조하십시오. Macintosh 의 경우 ▶▶ 117 [페이지](#page-123-0) *스캔* 을 참조하십시오.) (△ )(스캔) 키를 사용하여 스캔 설정을 구성하는 방 법과 선택한 응용 프로그램을 시작하는 방법에 대한 자세한 내용은 ▶▶ 52 [페이](#page-58-0) 지 *[ControlCenter4](#page-58-0)* (Windows®) 또는 uu 115 페이지 *[ControlCenter2](#page-121-0)* (Macintosh)를 참조하 십시오.

#### 전자 메일로 스캔

흑백 또는 컬러 문서를 전자 메일 응용 프로그램으로 스캔하여 첨부 파일로 보낼 수 있습니 다.

- $\bigoplus$  문서를 넣습니다.
- $\left( 2 \right)$   $\Rightarrow$   $( \triangle \mathbf{d} )$  $\cong$  누릅니다.
- <mark>3</mark> ▲ 또는 ▼ 을 눌러 Scan to E-mail (전자메일에스캔)을 선택합니다. **OK** 를 누릅니다.
- d 흑백 시작 또는 컬러 시작을 누릅니다.

제품이 문서 스캔을 시작하고, 첨부 파일을 만들고, 전자 메일 응용 프로그램을 시작하여 주소 지정을 대기하고 있는 새 메시지를 표시합니다.

## 참고

#### **(Windows®)**

- ■스캔 유형은 ControlCenter4 의 **스캔 장치 설정** 화면 설정에 따라 다릅니다. **흑백 시작** 또는 컬러 시작을 선택해도 설정이 변경되지 않습니다.
- ■컬러와 흑백 스캔 간에 변경하려면 ControlCenter4 에서 도움말을 클릭합니다.

#### **(Macintosh)**

- ■스캔 유형은 ControlCenter2 의 장치 버튼 탭 설정에 따라 다릅니다. 흑백 시작 또는 컬러 시작을 선택해도 설정이 변경되지 않습니다.
- 컬러와 흑백 스캔 간에 변경하려면 ControlCenter2 구성 화면의 장치 버튼 탭에 있는 스캔 유형 옵션에서 컬러 또는 흑백을 선택합니다. (▶▶ 117 [페이지](#page-123-0) *스캔* 을 참조하십시오.)

## 이미지로 스캔

흑백 또는 컬러 문서를 그래픽 응용 프로그램으로 스캔하여 확인 및 편집할 수 있습니다.

- $\bigoplus$  문서를 넣습니다.
- 2 <sup>△</sup> (스캔)을 누릅니다.
- **3 ▲ 또는 ▼** 을 눌러 Scan to Image (이미지에 스캔)을 선택합니다. **OK** 를 누릅니다.

 $\overline{4}$  흑백 시작 또는 컬러 시작을 누릅니다. 제품이 스캔 프로세스를 시작합니다.

#### 참고 -

## **(Windows®)**

- ■스캔 유형은 ControlCenter4 의 **스캔 장치 설정** 화면 설정에 따라 다릅니다. **흑백 시작** 또는 컬러 시작을 선택해도 설정이 변경되지 않습니다.
- ■컬러와 흑백 스캔 간에 변경하려면 ControlCenter4 에서 도움말을 클릭합니다.

#### **(Macintosh)**

- 스캔 유형은 ControlCenter2 의 장치 버튼 탭 설정에 따라 다릅니다. 흑백 시작 또는 컬러 시작을 선택해도 설정이 변경되지 않습니다.
- ■컬러와 흑백 간에 변경하려면 ControlCenter2 구성 화면의 **장치 버튼** 탭에 있는 스캔 유형 옵션에서 컬러 또는 흑백을 선택합니다. (▶▶ 117 [페이지](#page-123-0) *스캔* 을 참조하십시오.)

## 파일로 스캔

흑백 또는 컬러 문서를 컴퓨터로 스캔하여 선택한 폴더의 파일로 저장할 수 있습니다. 파일 형식과 구체적인 폴더는 ControlCenter 의 파일로 스캔 구성 화면에서 선택한 설정에 따라 다 름니다. (Windows®의 경우 >> 58 [페이지](#page-64-0) *스캔 탭* (홈 모드를 선택하는 경우) 또는 >> [68](#page-74-0) 페 [이지](#page-74-0) *스캔 탭* (고**급 모드**를 선택하는 경우)을 참조하십시오. Macintosh 의 경우 ▶▶ 117 [페이](#page-123-0) 지 *[스캔](#page-123-0)* 을 참조하십시오.)

 $\bigoplus$  문서를 넣습니다.

- 2 ( ≙ )(스캔)을 누릅니다.
- <mark>3</mark> ▲또는▼을 눌러 Scan to File (파일에 스캔)을 선택합니다. **OK** 를 누릅니다.
- 4 흑백 시작 또는 컬러 시작을 누릅니다. 제품이 스캔 프로세스를 시작합니다.

#### 참고 -

#### **(Windows®)**

- ■스캔 유형은 ControlCenter4 의 스캔 장치 설정 화면 설정에 따라 다릅니다. 흑백 시작 또는 컬러 시작을 선택해도 설정이 변경되지 않습니다.
- ■컬러와 흑백 스캔 간에 변경하거나 스캔한 문서의 파일 이름을 변경하려면 ControlCenter4 에서 도움말을 클릭합니다.

#### **(Macintosh)**

- ■스캔 유형은 ControlCenter2 의 장치 버튼 탭 설정에 따라 다릅니다. **흑백 시작** 또는 컬러 시작을 선택해도 설정이 변경되지 않습니다.
- 컬러와 흑백 스캔 간에 변경하려면 ControlCenter2 구성 화면의 장치 버튼 탭에 있는 스캔 유형 옵션에서 컬러 또는 흑백을 선택합니다. (▶▶ 117 [페이지](#page-123-0) *스캔* 을 참조하십시오.)
- 스캔한 문서의 파일 이름을 변경하려면 ControlCenter2 구성 화면의 장치 버튼 탭에 있는 파일 이름 섹션에 파일 이름을 입력합니다. (▶▶ 117 [페이지](#page-123-0) *스캔* 을 참조하십시오.)

<span id="page-142-1"></span>네트워크 스캔

제품을 네트워크 스캐너로 사용하려면 TCP/IP 주소로 제품을 구성해야 합니다. 제어판 (>> 네트워크 사용자 설명서: 제어판 설정 )이나 BRAdmin Light 소프트웨어를 사용하여 주소 설정을 지정하거나 변경할 수 있습니다. 빠른 설정 가이드 의 네트워크 사용자 관련 지침에 따라 제품을 설치했으면 제품이 네트워크용으로 이미 구성되어 있습니다.

참고 -

<span id="page-142-0"></span>**9**

**•** 네트워크 스캔의 경우 네트워크를 통해 하나의 제품에 최대 25 명의 클라이언트를 연결할 수 있습니다. 예를 들어 한 번에 30 명의 클라이언트가 연결하려고 할 경우 해당 클라이언트 중 5 명은 LCD 에 표시되지 않습니다.

## **• (Windows®)**

컴퓨터가 방화벽으로 보호되는 경우 네트워크 스캔을 실행할 수 없으면 방화벽 설정을 구 성해야 합니다. Windows® 방화벽을 사용 중인 경우 CD-ROM 에서 MFL-Pro Suite 를 설치 했으면 필요한 방화벽 설정이 이미 구성되어 있습니다. 자세한 내용은 >> 80 [페이지](#page-86-0) *방화* 벽 설정*(*[네트워크](#page-86-0) 사용자의 경우*)* 을 참조하십시오.

## 네트워크 스캔을 사용하기 전에

## **Windows®**의 네트워크 스캔 구성

처음에 MFL-Pro Suite 소프트웨어를 설치하는 동안 컴퓨터에 등록한 제품이 아닌 다른 제품 을 사용하는 경우 아래 절차를 따릅니다.

## $\bigcap$  (Windows<sup>®</sup> XP)

시작 버튼을 클릭한 다음 제어판, 프린터 및 기타 하드웨어, 스캐너 및 카메라(또는 제어 판, 스캐너 및 카메라)를 차례로 클릭합니다.

(Windows Vista®)

버튼을 클릭한 다음 제어판, 하드웨어 및 소리, 스캐너 및 카메라를 차례로 클릭합니 다.

(Windows $\mathbb{R}$  7)

버튼을 클릭한 다음 모든 프로그램, **Brother**, **DCP-XXXX**, 스캐너 설정, 스캐너 및 카 메라를 차례로 클릭합니다.

 $\Omega$  다음 중 하나를 수행합니다.

 $\blacksquare$  Windows<sup>®</sup> XP

스캐너 장치 아이콘을 마우스 오른쪽 버튼으로 클릭하고 속성을 선택합니다.

스캐너 속성 대화 상자가 나타납니다.

■ Windows Vista<sup>®</sup> 및 Windows<sup>®</sup> 7

속성 버튼을 클릭합니다.

참고

(Windows Vista® 및 Windows® 7)

사용자 계정 컨트롤 화면이 나타나면 다음 중 하나를 수행합니다.

**•** 관리자 권한이 있는 사용자의 경우: 계속 또는 예를 클릭합니다.

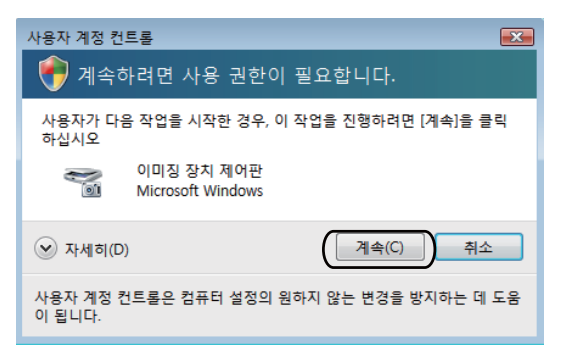

**•** 관리자 권한이 없는 사용자의 경우: 관리자 비밀번호를 입력하고 확인 또는 예를 클릭합 니다.

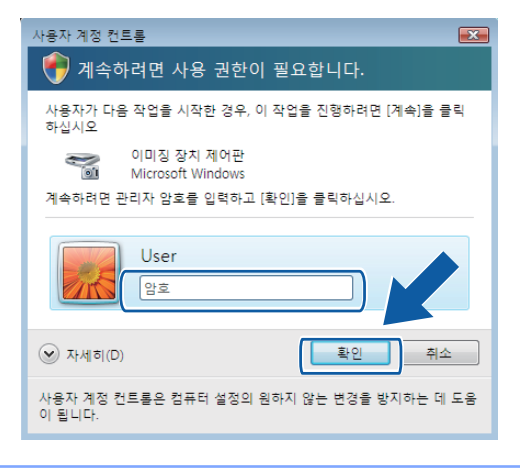
8 네트워크 설정 탭을 클릭하고 해당 연결 방법을 선택합니다.

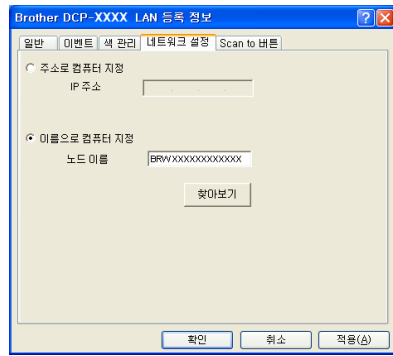

#### 주소로 컴퓨터 지정

**IP** 주소에 제품의 IP 주소를 입력한 다음 적용 또는 확인을 클릭합니다.

### 이름으로 컴퓨터 지정

- **1** 노드 이름에 제품의 노드 이름을 입력하거나, 찾아보기를 클릭하고 사용하려는 제품 을 선택합니다.
- **2** 확인을 클릭합니다.

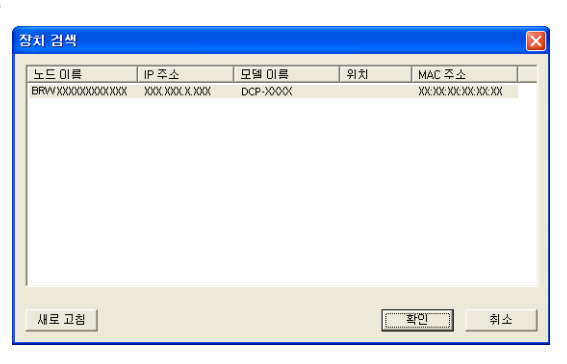

d **Scan to** 버튼 탭을 클릭하고 표시 이름 필드에 컴퓨터 이름을 입력합니다. 입력한 이름이 제품의 LCD 에 표시됩니다. 기본 설정은 사용 중인 컴퓨터 이름입니다. 원하는 모든 이름 을 입력할 수 있습니다.

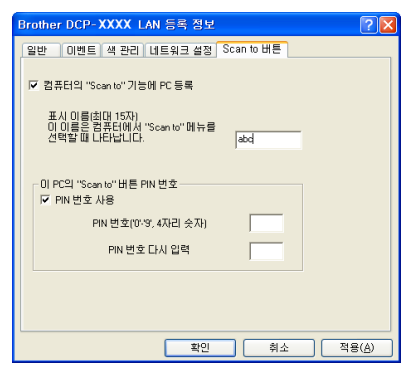

e 원치 않는 문서가 수신되지 않도록 하려면 **PIN** 번호 및 **PIN** 번호 다시 입력 필드에 4 자 리 PIN 번호를 입력합니다. 데이터를 PIN 번호로 보호된 컴퓨터에 송신하려면 PIN 번호를 입력해야 문서를 스캔하여 컴퓨터에 송신할 수 있습니다. (▶▶ 140 페이지 *[네트워크에서](#page-146-0) 스캔 키 [사용](#page-146-0)* 을 참조하십시오.)

## **Macintosh** 의 네트워크 스캔 구성

네트워크로 연결된 제품에서 스캔하려면 **Macintosh HD**/라이브러리/**Printers**/**Brother**/ **Utilities**/**DeviceSelector** 에 있는 장치 선택기 응용 프로그램이나 ControlCenter2 의 기본 화 면에 있는 **모델** 드롭다운 목록에서 네트워크로 연결된 제품을 선택해야 합니다. *빠른 설정 가* 이드 의 네트워크 설치 절차에 따라 MFL-Pro Suite 소프트웨어를 설치했으면 이 사항이 이미 선택되어 있습니다.

제품을 네트워크 스캐너로 사용하려면 TCP/IP 주소로 제품을 구성해야 합니다. 제어판에서 주소 설정을 지정하거나 변경할 수 있습니다. ▶▶ 네트워크 사용자 설명서: *제어판 설정* 

<span id="page-145-0"></span>a 라이브러리에서 **Printers**, **Brother**, **Utilities**, **DeviceSelector** 를 차례로 선택한 다음 장 치 선택기를 두 번 클릭합니다. 장치 선택기 창이 나타납니다. 이 창은 ControlCenter2 에서 열 수도 있습니다. 자세한 내용은 ⊁⊁ 115 페이지 *[ControlCenter2](#page-121-0) 사용* 을 참조하십시오.

b IP 주소 또는 mDNS 서비스 이름으로 제품을 지정합니다. IP 주소를 변경하려면 새 IP 주 소를 입력합니다.

사용 가능한 제품 목록에서 제품을 선택할 수도 있습니다. 목록을 표시하려면 찾아보기를 클릭합니다.

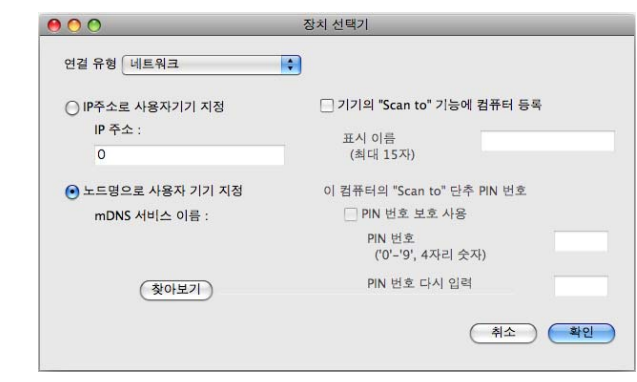

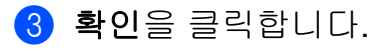

## 참고 -

- **•** 제품에서 스캔 키 기능을 사용하려면 기기의 **"Scan to"** 기능에 컴퓨터 등록에 해당하는 확 인란을 클릭합니다. 그런 다음 제품의 LCD 에 표시할 컴퓨터 이름을 입력합니다. 최대 15 자를 사용할 수 있습니다.
- **•** 4 자리 PIN 번호를 설정하여 원치 않는 문서가 수신되지 않도록 할 수 있습니다. **PIN** 번호 및 **PIN** 번호 다시 입력 필드에 PIN 번호를 입력합니다. 데이터를 PIN 번호로 보호된 PC 에 송 신하려면 PIN 번호를 입력해야 문서를 스캔하여 제품에 송신할 수 있습니다. (▶▶ [140](#page-146-0) 페 이지 [네트워크에서](#page-146-0) 스캔 키 사용 을 참조하십시오.)

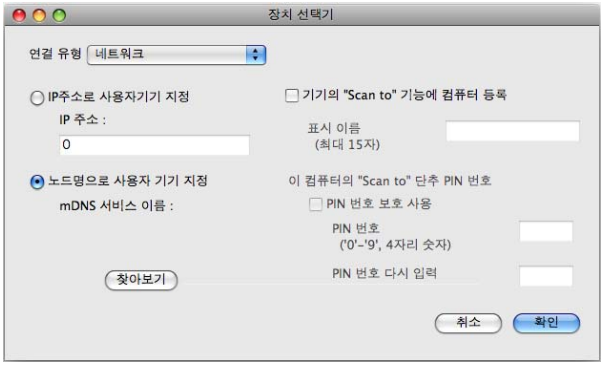

# <span id="page-146-1"></span><span id="page-146-0"></span>네트워크에서 스캔 키 사용

#### 참고 -

사용 중인 제품이 USB 로 연결된 경우 >> 133 [페이지](#page-139-0) *USB 케이블 스캔* 을 참조하십시 오.

## 전자 메일로 스캔**(PC)**

전자 메일로 스캔(PC)을 선택하면 문서가 스캔되어 사용자가 네트워크에서 지정한 컴퓨터에 직접 송신됩니다. 지정된 컴퓨터의 기본 전자 메일 응용 프로그램이 시작됩니다. 컴퓨터의 흑 백 또는 컬러 문서를 스캔하여 전자 메일 첨부 파일로 보낼 수 있습니다.

- $\bigoplus$  문서를 넣습니다.
- 2 ( ≙ )(스캔)을 누릅니다.
- **3** ▲ 또는 ▼ 을 눌러 Scan to E-mail (전자메일에스캔)을 선택합니다. **OK** 를 누릅니다.

d **a** 또는 **b** 을 눌러 문서를 전자 메일로 보낼 때 사용하려는 대상 컴퓨터를 표시합니다. **OK** 를 누릅니다.

LCD 에 PIN 번호를 입력하라는 메시지가 표시되면 아래의 참고에 설명된 대로 대상 컴 퓨터의 4 자리 PIN 번호를 입력합니다.

**OK** 를 누릅니다.

## 참고

**a** 또는 **b** 을 눌러 PIN 번호의 첫 번째 자릿수를 선택합니다. **OK** 를 눌러 커서를 이동한 다음 **a** 또는 **b** 을 사용하여 두 번째 자릿수를 선택합니다. 4 자리 PIN 번호를 모두 입력할 때까지 반복합니다.

6 흑백 시작 또는 컬러 시작을 누릅니다. 제품이 스캔 프로세스를 시작합니다.

#### 참고

## **(Windows®)**

- ■스캔 유형은 ControlCenter4 의 **스캔 장치 설정** 화면 설정에 따라 다릅니다. **흑백 시작** 또는 컬러 시작을 선택해도 설정이 변경되지 않습니다.
- ■컬러와 흑백 스캔 간에 변경하려면 ControlCenter4 에서 도움말을 클릭합니다.

#### **(Macintosh)**

- ■스캔 유형은 ControlCenter2 의 **장치 버튼** 탭 설정에 따라 다릅니다. **흑백 시작** 또는 컬러 시작을 선택해도 설정이 변경되지 않습니다.
- 컬러와 흑백 스캔 간에 변경하려면 ControlCenter2 구성 화면의 장치 버튼 탭에 있는 스캔 유형 옵션에서 컬러 또는 흑백을 선택합니다. (▶▶ 117 [페이지](#page-123-0) *스캔* 을 참조하십시오.)

#### 이미지로 스캔

이미지로 스캔을 선택하면 문서가 스캔되어 사용자가 네트워크에서 선택한 컴퓨터에 직접 송신됩니다. 지정된 컴퓨터의 기본 그래픽 응용 프로그램이 시작됩니다.

- $\bigcap$  문서를 넣습니다.
- $\left( 2 \right)$   $( \triangle$   $\mathbb{Z}$   $)$   $\cong$   $\vdash$   $\mathbb{E}$   $\Box$   $\Box$
- <mark>3</mark> ▲또는▼을 눌러 Scan to Image (이미지에 스캔)을 선택합니다. **OK** 를 누릅니다.

d **a** 또는 **b** 을 눌러 송신하려는 대상 컴퓨터를 표시합니다. **OK** 를 누릅니다. LCD 에 PIN 번호를 입력하라는 메시지가 표시되면 아래의 참고에 설명된 대로 대상 컴

퓨터의 4 자리 PIN 번호를 입력합니다.

**OK** 를 누릅니다.

## 참고

**a** 또는 **b** 을 눌러 PIN 번호의 첫 번째 자릿수를 선택합니다. **OK** 를 눌러 커서를 이동한 다음 **a** 또는 **b** 을 사용하여 두 번째 자릿수를 선택합니다. 4 자리 PIN 번호를 모두 입력할 때까지 반복합니다.

6 흑백 시작 또는 컬러 시작을 누릅니다. 제품이 스캔 프로세스를 시작합니다.

#### 참고

## **(Windows®)**

- ■스캔 유형은 ControlCenter4 의 **스캔 장치 설정** 화면 설정에 따라 다릅니다. **흑백 시작** 또는 컬러 시작을 선택해도 설정이 변경되지 않습니다.
- ■컬러와 흑백 스캔 간에 변경하려면 ControlCenter4 에서 도움말을 클릭합니다.

#### **(Macintosh)**

- ■스캔 유형은 ControlCenter2 의 **장치 버튼** 탭 설정에 따라 다릅니다. **흑백 시작** 또는 컬러 시작을 선택해도 설정이 변경되지 않습니다.
- ■컬러와 흑백 스캔 간에 변경하려면 ControlCenter2 구성 화면의 장치 버튼 탭에 있는 스캔 유형 옵션에서 컬러 또는 흑백을 선택합니다. (▶▶ 117 [페이지](#page-123-0) *스캔* 을 참조하십시오.)

#### 파일로 스캔

파일로 스캔을 선택하면 흑백 또는 컬러 문서를 스캔하여 사용자가 네트워크에서 지정한 컴 퓨터로 직접 송신할 수 있습니다. 파일은 ControlCenter 에서 구성한 폴더와 파일 형식으로 저장됩니다.

 $\bigoplus$  문서를 넣습니다.

- 2 ( ≙ )(스캔)을 누릅니다.
- **3 ▲ 또는 ▼** 을 눌러 Scan to File (파일에 스캔)을 선택합니다. **OK** 를 누릅니다.

d **a** 또는 **b** 을 눌러 송신하려는 대상 컴퓨터를 표시합니다. **OK** 를 누릅니다. LCD 에 PIN 번호를 입력하라는 메시지가 표시되면 아래의 참고에 설명된 대로 대상 컴

퓨터의 4 자리 PIN 번호를 입력합니다.

**OK** 를 누릅니다.

#### 참고

**a** 또는 **b** 을 눌러 PIN 번호의 첫 번째 자릿수를 선택합니다. **OK** 를 눌러 커서를 이동한 다음 **a** 또는 **b** 을 사용하여 두 번째 자릿수를 선택합니다. 4 자리 PIN 번호를 모두 입력할 때까지 반복합니다.

6 흑백 시작 또는 컬러 시작을 누릅니다. 제품이 스캔 프로세스를 시작합니다.

#### 참고

## **(Windows®)**

- ■스캔 유형은 ControlCenter4 의 **스캔 장치 설정** 화면 설정에 따라 다릅니다. **흑백 시작** 또는 컬러 시작을 선택해도 설정이 변경되지 않습니다.
- ■컬러와 흑백 스캔 간에 변경하거나 스캔한 문서의 파일 이름을 변경하려면 ControlCenter4 에서 도움말을 클릭합니다.

#### **(Macintosh)**

- ■스캔 유형은 ControlCenter2 의 장치 버튼 탭 설정에 따라 다릅니다. 흑백 시작 또는 컬러 시작을 선택해도 설정이 변경되지 않습니다.
- ■컬러와 흑백 스캔 간에 변경하려면 ControlCenter2 구성 화면의 장치 버튼 탭에 있는 스캔 유형 옵션에서 컬러 또는 흑백을 선택합니다. (▶▶ 117 [페이지](#page-123-0) *스캔* 을 참조하십시오.)
- 스캔한 문서의 파일 이름을 변경하려면 ControlCenter2 구성 화면의 **장치 버튼** 탭에 있는 파일 이름 섹션에 파일 이름을 입력합니다. (▶▶ 117 [페이지](#page-123-0) *스캔* 을 참조하십시오.)

# 네트워크 스캔에 웹 서비스 사용 **(Windows Vista® SP2** 이상 및 **Windows® 7)**

웹 서비스 프로토콜을 사용하면 Windows Vista® SP2 이상 및 Windows® 7 사용자가 네트워 크로 연결된 Brother 제품을 사용하여 스캔할 수 있습니다. 웹 서비스를 통해 드라이버를 설 치해야 합니다. 웹 서비스 설치에 대한 자세한 내용은 아래에 나와 있는 네트워크 용어집을 참조하십시오.

▶▶ 네트워크 용어집: *웹 서비스를 통해 인쇄 및 스캔에 사용되는 드라이버 설치(Windows Vista®* 및 *Windows® 7)*

## 참고 -

- **•** 네트워크 스캔의 경우 네트워크를 통해 하나의 제품에 최대 5 명의 클라이언트를 연결할 수 있습니다. 예를 들어 한 번에 8 명의 클라이언트가 연결하려고 할 경우 해당 클라이언트 중 3 명은 LCD 에 표시되지 않습니다.
- **•** LCD 에 표시된 목록에 최대 5 명의 클라이언트를 추가할 수 있습니다. 목록에 이미 5 명의 클라이언트가 표시된 경우에는 LCD 에 표시된 클라이언트 중 하나 이상에서 웹 서비스를 제거하고 추가할 클라이언트에 해당하는 컴퓨터에 웹 서비스를 설치한 다음 Brother 제품 을 껐다가 다시 켜는 방식으로 클라이언트를 더 추가할 수 있습니다.

컴퓨터에서 웹 서비스를 제거하려면 아래 지침을 따릅니다.

## $\bigcap$  (Windows Vista<sup>®</sup>)

(<mark>\*)</mark> 버튼을 클릭하고 **네트워크**를 선택합니다.

(Windows<sup>®</sup> 7)

버튼, 제어판, 네트워크 및 인터넷, 네트워크 컴퓨터 및 장치 보기를 차례로 클릭 합니다.

- b 프린터 아이콘과 함께 제품의 웹 서비스 이름이 표시됩니다. 제거할 제품을 마우스 오 른쪽 버튼으로 클릭합니다.
- $3$  풀다운 메뉴에서 제거를 클릭합니다.
- **•** 컴퓨터가 방화벽으로 보호되는 경우 네트워크 스캔을 실행할 수 없으면 방화벽 설정을 구 성해야 합니다. 자세한 내용은 >> 80 페이지 *방화벽 설정([네트워크](#page-86-0) 사용자의 경우*) 을 참 조하십시오.

# 컴퓨터에서 네트워크 스캔에 웹 서비스 사용 **(Windows Vista® SP2** 이상 및 **Windows® 7)**

컴퓨터에서 웹 서비스 프로토콜을 사용하여 스캔할 수도 있습니다.

- $\bigoplus$  문서를 넣습니다.
- b 문서를 스캔할 소프트웨어 응용 프로그램을 엽니다.
- 다음 중 하나를 수행합니다.
	- Windows<sup>®</sup> 사진 갤러리

파일, 카메라 또는 스캐너에서 가져오기를 차례로 클릭합니다.

■Windows<sup>®</sup> 팩스 및 스캐

파일, 새로 만들기, 스캔을 차례로 클릭합니다.

- 4 사용하려는 스캐너를 선택합니다.
- 6 가져오기 또는 확인을 클릭합니다. 스캔 대화 상자가 나타납니다.
- f 필요한 경우 스캐너 대화 상자에서 다음 설정을 조정합니다.

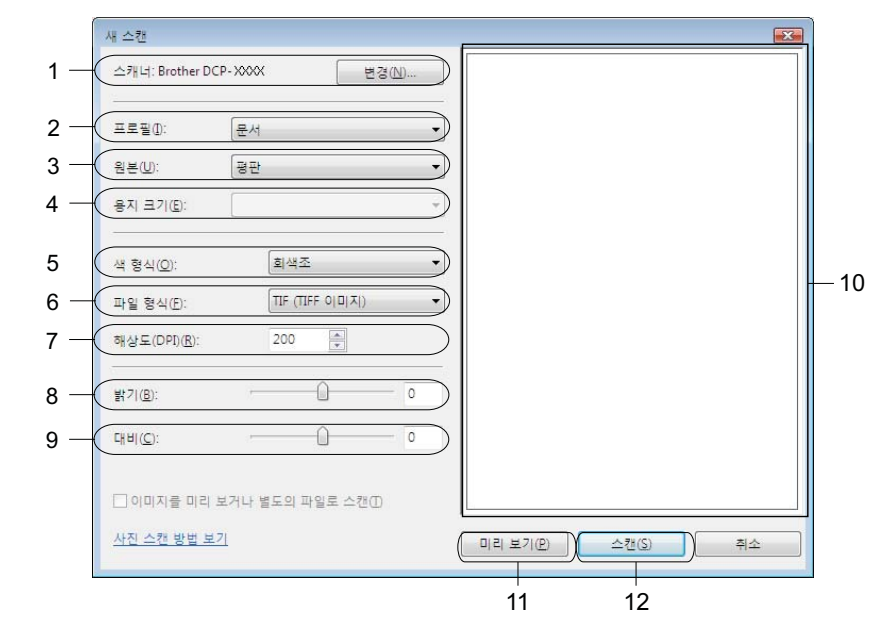

- 스캐너
- 프로필
- 원본
- 용지 크기
- 색 형식
- 파일 형식
- 해상도(최대 300dpi)
- 밝기

9 대비

10 스캔 영역

11 미리 보기

12 스캔

g 스캔 대화 상자에서 스캔을 클릭합니다. 제품이 문서를 스캔하기 시작합니다.

참고 -

LCD 에 Out of Memory (메모리 부족)이 표시되면 해상도 설정을 낮춥니다.

# **Brother** 제품에서 네트워크 스캔에 웹 서비스 사용**(Windows Vista® SP2** 이상 및 **Windows® 7)**

웹 서비스를 통해 스캔용 드라이버를 설치한 경우 웹 서비스를 스캔에 사용할 수 있는 메뉴 가 Brother 제품의 LCD 에 표시됩니다. ▶▶ 네트워크 용어집: *웹 서비스를 통해 인쇄 및 스캔에* 사용되는 드라이버 설치*(Windows Vista®* 및 *Windows® 7)*

#### 참고 -

- **•** 사용 중인 OS 와 Brother 제품의 언어 설정이 다르면 LCD 에 표시된 메시지의 특정 문자가 공백으로 바뀔 수 있습니다.
- **•** LCD 에 Out of Memory (메모리 부족)이 표시되면 해상도 설정을 낮춥니다. 자세한 내용은 ▶▶ 147 [페이지](#page-153-0) *스캔 설정 구성* 를 참조하십시오.
- $\bigoplus$  문서를 넣습니다.
- $\left( 2 \right)$   $\Rightarrow$   $\left( \Delta \vec{v} \right)$  $\cong$  누릅니다.
- <u>3</u> ▲ 또는 ▼ 을 눌러 Web Service (웹 서비스)를 선택합니다. **OK** 를 누릅니다.
- d **a** 또는 **b** 을 눌러 수행할 스캔 유형을 선택합니다. **OK** 를 누릅니다.
- e **a** 또는 **b** 을 눌러 송신하려는 대상 컴퓨터를 표시합니다. **OK** 를 누릅니다.
- $6$  흑백 시작 또는 컬러 시작을 누릅니다. 제품이 스캔 프로세스를 시작합니다.

## <span id="page-153-0"></span>스캔 설정 구성

LCD 에 Out of Memory (메모리 부족)이 표시되면 해상도 설정을 낮춥니다.

 $\bigcirc$  (Windows Vista<sup>®</sup>) 버튼을 클릭한 다음 제어판, 하드웨어 및 소리, 스캐너 및 카메라를 차례로 클릭합니 다.

(Windows $^{\circledR}$  7)

버튼을 클릭한 다음 모든 프로그램, **Brother**, **DCP-XXXX**, 스캐너 설정, 스캐너 및 카 메라를 차례로 클릭합니다.

- b 제품을 클릭하고 스캔 프로필 **(**프로필 검색**)** 버튼을 클릭합니다. 스캔 프로필 대화 상자가 나타납니다.
- <u>3</u> 사용하려는 스캔 프로파일을 선택합니다. **스캐너**에서 선택한 스캐너가 웹 서비스를 통한 스캔을 지원하는 Brother 제품인지 확인합니다. 기본값으로 설정을 클릭합니다.
- 4 편집을 클릭합니다. 기본 프로필 편집 대화 상자가 나타납니다.
- 6 원본, 용지 크기, 색 형식, 파일 형식, 해상도, 밝기 및 대비 설정을 선택합니다.
- $6$  프로필 저장을 클릭합니다. 웹 서비스 프로토콜을 통해 스캔할 때 설정이 적용됩니다.
- 참고

스캔할 소프트웨어 응용 프로그램을 선택해야 할 경우 목록에서 Windows® 팩스 및 스캔 이나 Windows® 사진 갤러리를 선택합니다.

# A <mark>색인</mark>

# $\mathbf C$

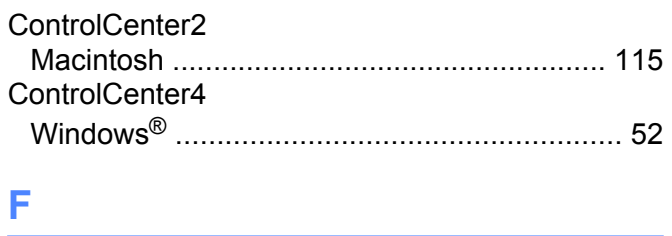

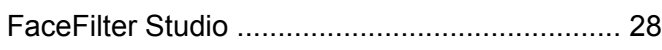

# S

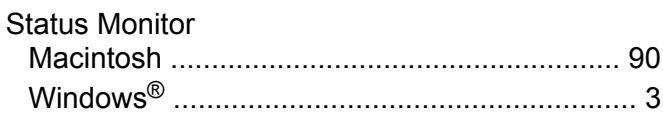

### $\equiv$

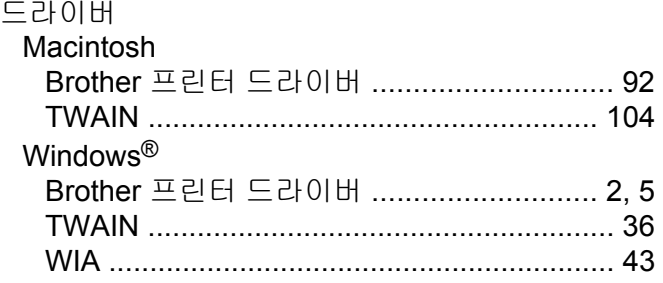

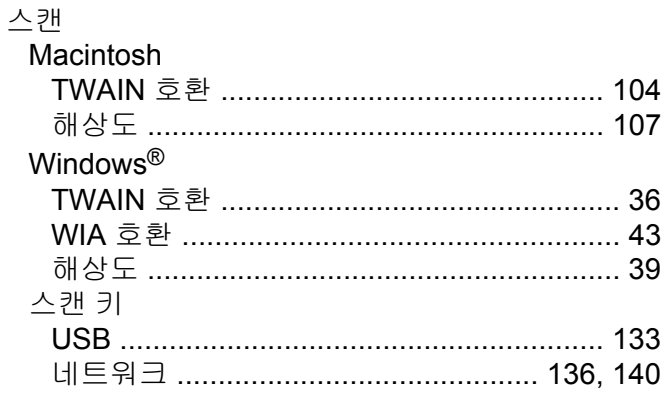

#### $\bullet$

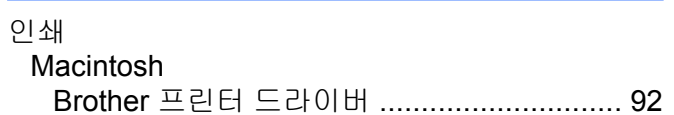

<u> 1989 - Johann Barbara, martxa alemaniar a</u>

#### Windows®

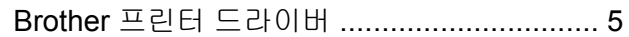

#### $\bigstar$

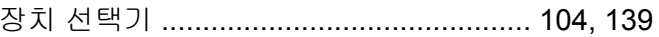

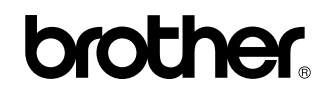

웹 사이트를 방문하십시오**. <http://www.brother.com/>**

이 제품은 구입한 국가에서만 사용하도록 승인되었습니다. 현지 Brother 회사나 그 대리점은 해당 국가에서 구입한 제품만 지원합니다.